## Canon

# Video Display

Operation Guide

```
DP-V3120 Firmware ver. 1.1
DP-V2420 / DP-V2421 Firmware ver. 1.4
DP-V2411 Firmware ver. 1.3
DP-V2410 Firmware ver. 1.5
```

**DP-V1710 / DP-V1711** Firmware ver. 1.4

- Before use, be sure to read this guide, including the safety and handling precautions.
- Reading this guide will help you learn to use the video display properly.
- Store this guide safely so that you can use it in the future.

Instruction Manual

English

#### About the User Manual for the Display

- The product includes an Instruction Manual or Setup Guide. Before using the product, be sure to read "Important Usage Instructions" and "Safety Instructions and Handling Precautions".
- The Operation Guide (this document) explains the functions available on the version of the firmware shown on the cover page as well as setup procedures.

#### **Table of Content**

#### Introduction 3

About this manual 3
Trademarks 3

#### Operating the Video Display 4

Basic operations to use the OSD menu 4
Adjusting Image Quality While Viewing the Entire
Image 5

Temporarily Saving Parameters (Anchor Point Setting) 7

Enlarging the display (Zoom function) 7

Changing Image Quality Automatically According to Input Signal 8

Adjust image quality on left/right side of screen (image comparison mode) 9

#### V1710 V1711

Changing the screen display area 9

#### V2420 V2421 V2411 V2410 V1710 V1711

Performing calibrations 10

Export/Import 11

Set Date/Time 14

Inputting Characters 14

Using the Function (F) Buttons 15

Using the Channel (CH) Button 16

Checking Signal Information and Status of the Main Unit 19

#### V3120 V2411 V1710 V1711

Operating the video display using an external device [REMOTE terminal (GPI)] 19

Operating the video display using an external device [LAN terminal] 20

Operating the video display using an external device [USB terminal: Wi-Fi connection] 21

Use a web browser to remotely operate the video display 23

#### OSD Menu 26

Adjustment 26

Channel Settings 48

Display Settings 53

Audio Settings 57

Marker Settings 58

Function Settings 65

Picture Function Settings 79

Network/IMD Settings 84

System Settings 86

Signal Information 94

System Information 94

#### Supported Signal Format 95

Image/Frame Display 110

Error Messages 113

Troubleshooting 116

Software Used in This Product 119

Index 124

## Introduction

The On Screen Display (thereafter referred to OSD) default language setting is English. To change the OSD menu language setting, please refer to p.86.

#### About this manual

The screen of the DP-V3120 is used as an example in this Guide. Some of the illustration used in the Guide have been simplified for clarity.

#### Conventions used in this manual

: Indicates a reference page.

Reference: Indicates reference information.

(i) Note: Indicates a note.

• CAUTION: Indicates an item you must observe.

MENU ▶ [Adjustment] ▶ [Picture Mode]: Pressing the MENU button shows the OSD Menu levels. You can move between the items and select from them.

• The following symbols show differences in functions and settings depending on the product.

**V3120 V2420 V2421 V2411 V2410 V1710 V1711**: Explanations are applicable to the indicated products. **V1710/V1711 OPTION**: Indicates functions only available with a paid license, for the stated models.

### **Trademarks**

- HDMI, HDMI logo, and High-Definition Multimedia Interface are trademarks or registered trademarks of HDMI Licensing Administrator, Inc. in the U.S. and other countries.
- VESA is a registered trademark or trademark of Video Electronics Standards Association in the U.S. and other countries.
- Wi-Fi, WPA, and WPA2 are registered trademarks of the Wi-Fi Alliance.
- Apple and Safari are trademarks of Apple Inc. registered in the United States and other countries.
- Google and Google Chrome are trademarks or registered trademarks of Google LLC.
- Other product and company names herein are trademarks or registered trademarks of their respective owners.

## Operating the Video Display

Using buttons and jog dial on the video display, you can adjust image quality and configure settings for input signals. In addition, you can assign frequently used functions to the CH (Channel) and F (Function) buttons.

## Basic operations to use the OSD menu

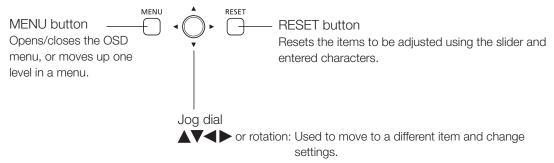

Press: Confirms settings or moves the selection frame up/down 1 level.

The video display settings are changed from the OSD menu.

- 1 Open the OSD menu.
  - Press the MENU button.
- 2 Select the Main Menu.
  - Select the Main Menu item using the jog dial and press it to determine the selection.
- 3 Select the Sub Menu.
  - Select the Sub Menu item using the jog dial and press it to determine the selection.

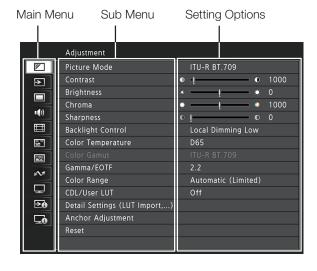

#### 4 Select the setting to change.

 Select the setting to change using the jog dial and press it to determine the selection. You will be returned to the Sub Menu item selection screen.

#### 5 Exit menu.

 Pressing the MENU button will return you to the Main Menu item selection screen. Pressing the MENU button again will close the menu screen.

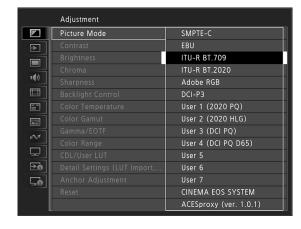

## (i) Note

- To adjust image quality, warming-up is necessary to stabilize the brightness of the video display. Wait at least 10 minutes after turning on the power before use.
- The OSD menu and slider will disappear automatically if no operation is performed for approximately 1 minute. The F button will disappear automatically if no operation is performed for approximately 10 seconds.
- The settings that cannot be set, are grayed out.
- The following functions can be returned to their factory default settings or their anchor point ( 7) by pressing the RESET button, after adjusting the image quality.
  - [Contrast], [Brightness], [Chroma], [Sharpness], [Power], [Saturation], [Offset], [Slope]

When [Picture Mode] ▶ [User 1–7]: When executing calibration, pressing the RESET button while adjusting the image quality will return you to the settings after calibration.

## Adjusting Image Quality While Viewing the Entire Image

You can adjust the OSD menu to display as a slider at the bottom of the screen. This allows for the image quality to be adjusted whilst it is displayed on the screen.

- 1 Press the jog dial when the selection frame is on setting options.
  - A slider appears at the bottom of the screen.
- 2 Make adjustments using the jog dial with using the slider as guide.
- 3 When adjustments are completed, press the jog dial.
  - The screen returns to the original OSD menu.

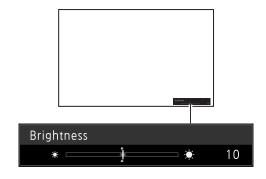

#### Color temperature detailed settings (gain, bias)

You can adjust RGB all at once or individually when the screens for adjusting [Gain] or [Bias] are displayed.

- 1 Select MENU ▶ [Adjustment] ▶ [Color Temperature].
  - [Gain R], [Gain G], [Gain B], [Bias R], [Bias G], and [Bias B] can be set individually using the jog dial (◀▶).
- 2 Select one.
  - The setting screen for [Gain] or [Bias] will be displayed.
- 3 Switch the guide in the upper right area of the slider screen using the jog dial (AV).
  - The indication changes to [RGB], [R], [G], and [B]. Selecting [RGB] will allow you to adjust RGB as a whole.
- 4 When adjustments are completed, press the jog dial.
  - The screen returns to the original OSD menu.

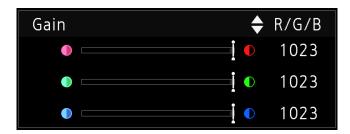

#### Color temperature detailed settings (xy values)

- 1 Select MENU ▶ [Adjustment] ▶ [Color Temperature].
- 2 Select [Custom (xy)].
  - You can set [x] and [y] individually using the jog dial (◀▶).
- 3 Select either [x] or [y].
  - The color map is displayed.
- 4 Adjust [x] with the ◀▶ and [y] with ▲▼.
  - The adjusted value is indicated by the "O" mark on the color map.
- 5 When adjustments are completed, press the jog dial.
  - The screen returns to the original OSD menu.

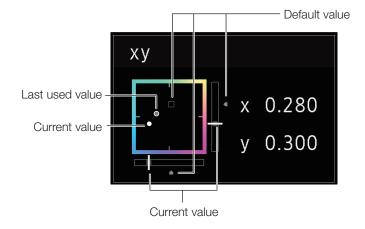

Zoom 2 [x4]

## Temporarily Saving Parameters (Anchor Point Setting)

You can temporarily save parameters for [Contrast], [Brightness], [Chroma], [Sharpness], and [HDR Range]. See 32 for setting anchor points during CDL adjustment.

- 1 Select MENU ▶ [Adjustment] ▶ [Anchor Adjustment].
- 2 Press the jog dial, and when the confirmation screen appears, select [OK].
  - The parameter is saved and the anchor point is set.
- 3 Adjust the image quality again and press the RESET button on the video display.
  - Returns you to the anchor point for each function.

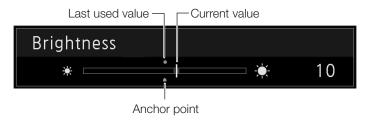

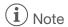

- Executing [Adjustment] ▶ [Reset] or [System Settings] ▶ [Reset All Settings] resets saved anchor points and the settings return to their factory default values.
- When calibration is executed, the values are saved as anchor points.

## Enlarging the display (Zoom function) (155)

The zoom display position can be adjusted, and the zoom magnification (2x, 4x, 8x) can be selected.

- 1 Select MENU ▶ [Display Settings] ▶ [Zoom].
- 2 Select [Zoom Preset].
  - Select a preset zoom display.
- 3 Select [Position].
  - The zoom adjustment screen is displayed.
    - To move the display position: Move the jog dial (▲▼◀► or rotation).
    - To return to the center: Press the RESET button.
- 4 When adjustments are completed, press the jog dial.
  - The screen returns to the original OSD menu.

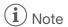

- When magnifying the image and the OSD menu is not being displayed,
  - you can set the magnification ratio by pressing the jog dial.
  - You can move the display location by moving the jog dial (▲▼◀▶ or rotation).
  - You can set the following functions using the CH button: CH1: Select zoom type; CH2: Switch between zoom presets (Zoom 1/Zoom 2/Zoom 3); CH3: Zoom off

## Changing Image Quality Automatically According to Input Signal

On this video display, you can automatically change the image quality according to video resolution or metadata.

#### 8 Changing [Picture Mode] automatically (11)

- 1 Select MENU ▶ [Channel Settings] ▶ [Select Channel].
  - Select the channel.
- 2 Select MENU ▶ [Channel Settings] ▶ [Picture Mode] ▶ [Type].
- 3 Select the Type using the jog dial.

Changing by individual video resolution (4K/2K) Select [4K/2K].

Changing according to video resolution (4K/2K) or metadata (SDI) Select [Automatic].

4 Select the Picture Mode.

#### Changing the image quality setting according to video metadata (HDMI) (1238)

- 1 Select MENU ▶ [Adjustment] ▶ [Picture Mode] ▶ [User 1-7].
  - Select anything from [User 1] to [User 7].
- 2 Select MENU ▶ [Channel Settings] ▶ [Picture Mode] ▶ [Type].
  - Select other than [L/R].
- 3 Select MENU ▶ [Adjustment] ▶ [Detail Settings] ▶ [HDMI Link] ▶ [Automatic Adjustment].
  - Select [On].
  - See [HDMI Link] (438) for the configurable settings.

## (i) Note

 When automatic changing of image quality according to video resolution (4K/2K) or SDI metadata is set, information showing which resolution (4K/2K, etc.) is selected will be displayed at the top right of the menu screen.

Resolution: 4K

#### 9

## Adjust image quality on left/right side of screen (image comparison mode)

You can divide the screen in two and adjust the image quality on the left and right sides of the screen individually.

- 1 Select MENU ▶ [Channel Settings] ▶ [Picture Mode] ▶ [Type].
  - Select [L/R].
- 2 Select the screen to adjust image quality.
  - When the OSD menu is opened:
    - Press the ◀ in the jog dial when the [Adjustment] main menu is selected.
    - Press the CH1 button when the [Adjustment] main menu or sub menu is selected.
  - When the OSD menu is closed: Switch using the jog dial (◀▶).
  - Each time the target screen is switched, the set [Picture Mode] is displayed at the top.
- 3 Adjust the image quality on the selected screen.

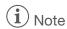

 When in Image Comparison mode, an icon showing which screen (L/R) is selected for image quality Adjustment, is displayed at the right top of the [Adjustment] menu screen.

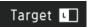

- The functions that cannot be used when the right screen is selected are as follows:
  - Sub Menu items for [Adjustment]: [Contrast], [Backlight Control], [HDR/SDR View], [Calibration]\*1, [Peak Luminance Control]\*2, [Boost Contrast]\*3
    - \*<sup>1</sup> V2420 V2421 V2411 V2410 V1710 V1711 \*<sup>2</sup> V2420 V2421 \*<sup>3</sup> V2411 V2410 V1710/V1711 OPTION
- When two screens are displayed, you can adjust the image quality on each screen individually and compare them.
  - When two screens are displaying the same image ([Single Input Dual View] 🛄 52)
  - When two screens are displaying different images ([Multi View (Dual)] 49)
  - You can check HDR (High Dynamic Range) display and SDR (Standard Dynamic Range) display side-by-side. ([HDR/SDR View] 237)

#### V1710 V1711

## Changing the screen display area

When a video signal of 4096x2160 is input, the left and right parts will be trimmed for display.

- 1 MENU → Select [Display Settings] → [Screen Scaling].
  - Select [Native Input Resolution] or [200%].
- 2 Press the jog dial (◀▶) while the OSD menu is closed.
  - Shifts to the left or right.

#### V2420 V2421 V2411 V2410 V1710 V1711

## Performing calibrations (237)

You can perform calibration using an external sensor, without using a computer.

The supported external sensors are Konika Minolta Display Color Analyzers CA-310 and CA-210. Be sure to also read the instruction manual of the CA-310 and CA-210.

The video display can perform measurement or calibration of the display using the DP-V Color Adjustment software. Refer to the Canon website for the DP-V Color Adjustment.

- 1 Connect the display color analyzer to the USB port of the main unit.
- 2 Select MENU ▶ [Adjustment] ▶ [Picture Mode] ▶ [User 1–7].
- 3 Select MENU ▶ [Adjustment] ▶ [Detail Settings] ▶ [Calibration].
  - Set each target value.
- 4 Select [Start].
  - Please follow the information indicated on the screen.
- 5 Initialize the sensor.
  - Set the mode dial of the Universal Measuring Probe to [0-CAL].
  - Press the jog dial of the video display, select [OK], and execute initialization.
- 6 Place the universal measuring probe pointing at the center of the video display.
  - Set the mode dial of the universal measuring probe to [MEAS] and place the probe as shown below according to the displayed content. Press the jog dial of the video display, select [OK], and execute calibration.

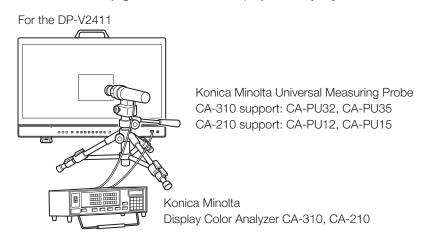

#### 7 Finish calibration.

- When the message [Calibration is completed.] is displayed, press the jog dial and select [OK].
- If the message [Calibration error.] is displayed.

  Calibration has been terminated due to an error. The main unit returns to the state before calibration. (

  113)
- To cancel calibration

  Press the jog dial during calibration and select [Cancel]. The main unit returns to the state before calibration.

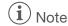

- Perform matrix calibration of the display color analyzer prior to calibration. If calibration is performed without performing matrix calibration, an error may occur. Refer to the CA-310 and CA-210 instruction manual for the detail operation.
- Warming-up is necessary to stabilize the brightness of the video display. Wait at least 10 minutes after turning on the power before performing calibration.
- Perform calibration in a dark room so that no external light enters the sensor. If external light enters the sensor, low brightness characteristics cannot be calibrated correctly.
- Due to the characteristic of LCD panel and individual difference of CA-310 and CA-210, the calibration results may differ.

### **Export/Import**

You can export/import LUT and CDL parameters as well as main menu settings.

#### LUT Import (235)

- 1 Insert the USB memory stick containing the LUT file into the USB port of the video display.
- 2 Select MENU ▶ [Adjustment] ▶ [Detail Settings] ▶ [LUT Import].
- 3 Select the LUT file to import.
  - In the [Filename] field, search and display a file with extension ".clut" and ".cube" in the root folder.
- 4 Select the LUT type.
  - Refer to the "Concept Drawing of Display Image Processing and LUT" (212).
- 5 Select the LUT No. to save the LUT.
- 6 Select the color gamut that will be the standard (when [Gamut LUT] under [LUT Type] is selected).
  - Select the color gamut used when creating the LUT.
- 7 Select [Execute].
  - When the confirmation screen appears, select [OK]. Import starts.

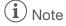

- Import of [1D-LUT] and [3D-LUT] can also be set from [Adjustment] ) [CDL/User LUT] [1D-LUT] or [3D-LUT] [LUT Import].
- The LUT file (.clut format) is proprietary to Canon Video Display. Refer to the Canon website for the file format and how to create the LUT file.
- Up to 1000 LUT import files are recognized.
- You can delete the imported LUT, as well as rename the LUT (236).

The configuration of LUT files (cube format) is shown below.

#### ■ LUT filename

| Type of characters that can be used | One-byte alphabetical characters and numbers only |
|-------------------------------------|---------------------------------------------------|
| No. of characters that can be used  | Up to 48 characters (including the extension)     |
| Extension                           | .cube                                             |

#### ■ LUT file format

| TITLE                                                       | ASCII 24 characters can be used.  * Displayed in the OSD menu of the display as a selection item. (Up to 24 characters) |
|-------------------------------------------------------------|----------------------------------------------------------------------------------------------------|
| LUT_1D_SIZE                                                 | Specify one from 128/256/512/1024/2048/4096.                                                                            |
| LUT_3D_SIZE                                                 | Specify one from 9/17/33/65.                                                                                            |
| Table Data                                                  | For 1D-LUT, only Red is enabled. (Green and Blue are not used.)                                                         |
| DOMAIN_MIN DOMAIN_MAX LUT_1D_INPUT_RANGE LUT_3D_INPUT_RANGE | Unsupported.                                                                                                    |

- For the line feed code, use "CR (carriage return)", "LF (line feed)", or "CR+LF".
- For the character code, use "Shift-JIS", "EUC-JP", or "UTF-8 (with/without BOM)".
- Files in which both 1D-LUT and 3D-LUT are written are not supported.

#### ■ Concept Drawing of Display Image Processing and LUT

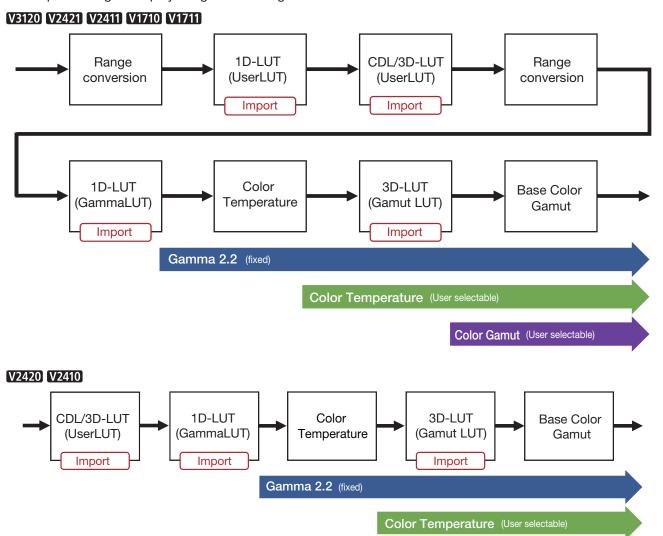

Color Gamut (User selectable)

#### Export/Import Main Menu Settings (290)

- 1 Select MENU ▶ [System Settings] ▶ [Export/Import].
- 2 Select [Export] or [Import].

#### **Exporting**

①Select [Target] from [USB], [User 1] to [User 3] or [LAN].

Export [USB] to the USB memory and [User 1] to [User 3] to the built-in memory of the main unit. When you select [LAN], the file is exported to a display connected via LAN.

②If you selected [USB] or [User 1] to [User 3], select [Filename].

• The factory default is [dinfo\_dpv\*\*\*\*.dat] (\*\*\*\*: Number of the product name). You can change the name of the file to be exported to the USB memory within 16 one-byte characters including alphabetical characters, numbers, and symbols.

If you selected [LAN], select [Display].

• Select the display to which to export the settings from the displays connected via LAN.

#### **Importing**

(1) Select [Target] from [USB] or [User 1] to [User 3].

Specify the destination to save the file to be imported.

- ②Select [Filename] when [USB] is selected.
- ③In [Settings], select [All] or Main Menu name.
- 3 Select [Execute].
  - When the confirmation screen appears, select [OK]. Export/Import starts.

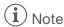

- After export to [User 1] to [User 3], you can select the configurations at startup from [User 1] to [User 3] in [Power on Setting] in [System Settings] (1990).
- To export this device's settings to other Canon displays:
  - If a display model has functions with different menu settings or setting ranges, some settings will not be correctly exported (settings will not be changed, will revert to factory defaults, etc.)
  - When the export is completed, a message will appear on the target display.

#### Exporting/Importing CDL Parameters (232)

- 1 Select MENU ◆ [Adjustment] ◆ [CDL/User LUT].
- 2 Select [CDL 1-8].
- 3 Select [Detail Settings] ▶ [CDL Export] or [CDL Import].

#### **Exporting**

1) Select [CDL Preset].

②Select a file format ".ccc" or ".cdl".

#### **Importing**

- 1) Select [Filename].
- ②Select [CDL Preset].
- 4 Select [Execute].
  - When the confirmation screen appears, select [OK]. Export/Import starts.

- The exported file is automatically saved under the name "YYYYMMDDhhmmss\_Preset name.ccc (cdl)".
- Up to 1000 CDL import files are recognized.

## Set Date/Time ( 86)

This section describes how to set the video display Date/Time. The video display Date/Time will be reset if the power cord is not connected for approximately 20 days.

- 1 Select MENU ▶ [System Settings] ▶ [Date/Time].
  - A screen to input the Date/Time appears.
- 2 Set the Date/Time.
  - The selection frame moves and numbers change as you operate the jog dial. Repeat until you complete setting the year, month, date, hour, and minute.
- 3 Press the jog dial when you are finished.
  - The selection frame moves to [OK].
- 4 Check the content and press the jog dial to confirm the settings.

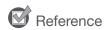

• When selecting [Cancel] or pressing MENU button before selecting [OK], the settings will be reset and the previous screen will be displayed.

Display Name

## **Inputting Characters**

This section describes how to input the characters.

- 1 When the character input screen is displayed, use the jog dial (◀ ▶) to select the area you wish to input.
- 2 Select characters using the jog dial (▲▼ or rotation).
  - The following characters can be selected: Press buttons to display them one by one.

```
Alphanumeric characters: A to Z, a to z, 0 to 9
Symbols: , . : ; ' ` - + / = % & ! ? # _ | $ ^ ~ @ { } [ ] < >
          () space
```

- Characters that cannot be entered are automatically skipped.
- 3 Repeat steps 1 and 2 until the desired text has been input.
- 4 Press the jog dial when you are finished.
  - The selection frame moves to [OK].
- 5 Check the content and press the jog dial to confirm the settings.

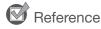

- When selecting [Cancel] or pressing MENU button before selecting [OK], the settings will be reset and the previous screen will be displayed.
- To erase a character in the selection frame, press the RESET button on the video display.

## Using the Function (F) Buttons

You can assign functions to the F buttons on the video display to execute them instantly. You can assign different functions on F buttons in the normal and CDL modes respectively.

- 1 Select MENU ♦ [System Settings] ♦ [Function/Channel Button] ♦ [Display Function] or [Display Function (CDL)].
  - The button selection screen will be displayed.
- 2 Select the button name and press the jog dial.
- 3 Select the function to assign.
  - Refer to the "Function to allow registration for the display F buttons (492)" for the available functions.
- 4 Press the jog dial.
  - The setting is confirmed.

The following content is assigned to function buttons on the video display by factory default.

| F button | Normal mode                                   | CDL mode                   |
|----------|-----------------------------------------------|----------------------------|
| F1       | Picture Mode                                  | CDL/User LUT               |
| F2       | Brightness                                    | CDL SOP/SAT                |
| F3       | TC/ALM                                        | CDL/User LUT Bypass        |
| F4       | WFM/VEC                                       | Single Input Dual View     |
| F5       | Histogram/Frame Luminance                     | False Color                |
| F6       | Pixel Value Check                             | Range Check                |
| F7       | Zoom Preset                                   | 2020 Outside of Gamut View |
| F8       | V3120 Frame Hold                              | Compare View               |
|          | <b>V2411 V2410 V1710 V1711</b> Boost Contrast |                            |
|          | V2420 V2421 Peak Luminance Control            |                            |

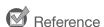

- Holding the F button down will display the function selection screen, and you can set the function you wish to register.
- You can check the function assigned to the F buttons of the main unit.
   Open the MENU → [System Settings] → [OSD Settings] → [Function Button Guide] menu and select [On]. Pressing/moving the jog dial (▲▼▼ ▶, or Rotate) while OSD is not showing will display the list of functions. Selecting a function from the list and pressing/moving (▶) the jog dial will display the detailed settings screen, or execute that function.

## Using the Channel (CH) Button

You can assign channels (various settings related to input signal) to the CH buttons on the video display and switch channels instantly.

- 1 Select MENU ▶ [System Settings] ▶ [Function/Channel Button] ▶ [Display Channel].
  - The button selection screen will be displayed.
- 2 Select the button name and press the jog dial.
- 3 Select the channel to assign.
  - See [Channel Settings] ( 48) for the configurable settings.
- 4 Press the jog dial.
  - The setting is confirmed.

The following content is assigned to channel buttons on the video display and to each channel by factory default.

| Image Division Automatic Automatic Automatic Automatic Automatic Automatic Ink Order Automatic Automatic A |                      | СН              | CH1               | CH2       | CH3           | CH4          | CH5          |
|----------------------------------------------------------------------------------------------------|----------------------|-----------------|-------------------|-----------|---------------|--------------|--------------|
| V1770         6G/3G/HD-SDI         HDMI         3G-SDI RAW         6G/3G/HD-SDI         6G/3G/HD-SDI           Select Input Signal         Automatic         Automatic                                                                                                    | Input Configur       | ration          | 12-3G/HD-SDI      | HDMI      | 3G-SDI RAW    | 12-3G/HD-SDI | 12-3G/HD-SDI |
| Select Input Signal Automatic Automatic Automatic Automatic Image Division Automatic Automatic Automatic Automatic Automatic Automatic Automatic ILink Order Automatic Automatic Automati  |                      | V2420 V2410     | 3G/HD-SDI         | HDMI      | 3G-SDI RAW    | 3G/HD-SDI    | 3G/HD-SDI    |
| Image Division Automatic Automatic Automatic Automatic Automatic Automatic Link Order Automatic Automatic  | V1710                |                 | 6G/3G/HD-SDI      | HDMI      | 3G-SDI RAW    | 6G/3G/HD-SDI | 6G/3G/HD-SDI |
| Link Order Automatic Automatic Auto  | Select Input Signal  |                 | Automatic         | Automatic | Automatic     | Automatic    | Automatic    |
| Format Automatic Automatic Automati  | Image Division       | ١               | Automatic         | Automatic | Automatic     | Automatic    | Automatic    |
| Audio Input Automatic Marker/TC/CameraInfo Input Input A Input A Input | Link Order           |                 | Automatic         | Automatic | Automatic     | Automatic    | Automatic    |
| Marker/TC/CameraInfo Input Input A Input A In  | Format               |                 | Automatic         | Automatic | Automatic     | Automatic    | Automatic    |
| Internal Sync                                                                                                    | Audio Input          |                 | Automatic         | Automatic | Automatic     | Automatic    | Automatic    |
| Channel Name (Blank) (Blank) (Blank) (Blank) (Blank) (Blank)  Picture Mode ▶ Type Normal Normal Normal 4K/2K L/R  Picture Mode Picture Mode L Resolution 4K  Picture Mode R Resolution 2K  Payload UHD/PQ User 1 (2020 PQ)  UHD/HLG User 2 (2020 HLG)  TU-R BT.709  ITU-R BT.709  ITU-R BT.709  ITU-R BT.709  ITU-R BT.709  ITU-R BT.709  ITU-R BT.709  ITU-R BT.709  ITU-R BT.709                                                                                                    | Marker/TC/Ca         | ameralnfo Input | Input A           | Input A   | Input A       | Input A      | Input A      |
| Picture Mode         Type         Normal         Normal         Normal         4K/2K         L/R           Picture Mode Picture Mode L Resolution 4K         ITU-R BT.709         CINEMA EOS SYSTEM         User 1 (2020 PQ)         (2020 PQ)         (20                                                                                                    | Internal Sync        |                 | Off               | Off       | Off           | Off          | Off          |
| Picture Mode Picture Mode L Resolution 4K         ITU-R BT.709         ITU-R BT.709         CINEMA EOS SYSTEM         User 1 (2020 PQ)         User 1 (2020 PQ)           Picture Mode R Resolution 2K         ITU-R BT.709         ITU-R BT.709         ITU-R BT.709           Payload         UHD/PQ         User 1 (2020 PQ)         User 2 (2020 HLG)           UHD         ITU-R BT.2020         —           709/PQ         —         —           709/HLG         —         —           709         ITU-R BT.709         —                                                                                                    | Channel Name         | е               | (Blank)           | (Blank)   | (Blank)       | (Blank)      | (Blank)      |
| Picture Mode L   Resolution 4K   Picture Mode R   Resolution 2K   Payload   UHD/PQ   User 1 (2020 PQ)   UHD/HLG   UHD   User 2 (2020 HLG)   UHD   TU-R BT.2020   T09/PQ   T09/HLG   T09/HLG   TU-R BT.709   TU-R BT.709   TU-R B   | Picture Mode >> Type |                 | Normal            | Normal    | Normal        | 4K/2K        | L/R          |
| Resolution 2K           Payload         UHD/PQ         User 1 (2020 PQ)           UHD/HLG         User 2 (2020 HLG)           UHD         ITU-R BT.2020           709/PQ         —           709/HLG         —           709         ITU-R BT.709                                                                                                    | Picture Mo           | ode L           |                   |           |               |              |              |
| UHD/HLG         User 2 (2020 HLG)           UHD         ITU-R BT.2020           709/PQ         —           709/HLG         —           709         ITU-R BT.709                                                                                                    |                      |                 |                   |           |               |              |              |
| UHD     ITU-R BT.2020       709/PQ     —       709/HLG     —       709     ITU-R BT.709                                                                                                    | Payload              | UHD/PQ          | User 1 (2020 PQ)  |           |               |              |              |
| 709/PQ — 709/HLG — 709 ITU-R BT.709                                                                                                    |                      | UHD/HLG         | User 2 (2020 HLG) |           |               |              |              |
| 709/HLG — 709 ITU-R BT.709                                                                                                    |                      | UHD             |                   |           | ITU-R BT.2020 |              |              |
| 709 ITU-R BT.709                                                                                                    |                      | 709/PQ          | _                 |           |               |              |              |
|                                                                                                    |                      | 709/HLG         |                   |           | _             |              |              |
| VANC —                                                                                                    |                      |                 | ITU-R BT.709      |           |               |              |              |
|                                                                                                    |                      |                 | _                 |           |               |              |              |
| Unknown —                                                                                                    |                      | Unknown         | _                 |           |               |              |              |
| Camera CINEMA EOS SYSTEM SYSTEM                                                                                                    | Camera               |                 | CINEMA EOS SYSTEM |           |               |              |              |
| ARRI User 6                                                                                                    |                      | ARRI            | User 6            |           |               |              |              |
| VARICAM User 7                                                                                                    |                      | VARICAM         | User 7            |           |               |              |              |
| Single Input Dual View Off Off Off Automatic Off                                                                                                    | Single Input D       | ual View        | Off               | Off       | Off           | Automatic    | Off          |
| Separator Off Off Off Off White                                                                                                    | Separator            |                 | Off               | Off       | Off           | Off          | White        |

| (                                                        | CH                   | CH6 CH7 CH8 CH9 CH10 and                                                |              |                   | CH10 and up  |              |
|----------------------------------------------------------|----------------------|-------------------------------------------------------------------------|--------------|-------------------|--------------|--------------|
| Input Configuration                                      |                      | 12-3G/HD-SDI                                                            | 12-3G/HD-SDI | 12-3G/HD-SDI      | 12-3G/HD-SDI | - (Not set)  |
|                                                          | V2420 V2410          | 3G/HD-SDI                                                               | 3G/HD-SDI    | 3G/HD-SDI         | 3G/HD-SDI    | - (Not set)  |
| V1710                                                    |                      | 6G/3G/HD-SDI                                                            | 6G/3G/HD-SDI | 6G/3G/HD-SDI      | 6G/3G/HD-SDI | - (Not set)  |
| Select Input Signal Automatic                            |                      |                                                                         | Automatic    | Automatic         | Automatic    | Automatic    |
| Image Division                                           | 1                    | Automatic Automatic Automatic Automatic Automatic                       |              |                   |              | Automatic    |
| Link Order                                               |                      | Automatic                                                               | Automatic    | Automatic         | Automatic    | Automatic    |
| Format                                                   |                      | Automatic                                                               | Automatic    | Automatic         | Automatic    | Automatic    |
| Audio Input                                              |                      | Automatic                                                               | Automatic    | Automatic         | Automatic    | Automatic    |
| Marker/TC/Ca                                             | meralnfo Input       | Input A                                                                 | Input A      | Input A           | Input A      | Input A      |
| Internal Sync                                            |                      | Off                                                                     | Off          | Off               | Off          | Off          |
| Channel Name                                             | Э                    | (Blank)                                                                 | (Blank)      | (Blank)           | (Blank)      | (Blank)      |
| Picture Mode                                             | <b>&gt;&gt;</b> Туре | L/R                                                                     | 4K/2K        | L/R               | L/R          | Normal       |
| Picture Mo<br>Picture Mo<br>Resolution                   | ode L                | User 1 User 2 User 2 User 2 ITU-R BT.70 (2020 PQ) (2020 HLG) (2020 HLG) |              |                   |              | ITU-R BT.709 |
| Picture Mode R Resolution 2K ITU-R BT.709                |                      |                                                                         |              |                   |              |              |
| Payload                                                  | UHD/PQ               | User 1 (2020 PQ)                                                        |              |                   |              |              |
|                                                          | UHD/HLG              |                                                                         |              | User 2 (2020 HLG) |              |              |
|                                                          | UHD                  |                                                                         |              | ITU-R BT.2020     |              |              |
|                                                          | 709/PQ               | _                                                                       |              |                   |              |              |
| 709/HLG — ITU-R BT.70 VANC —                             |                      | _                                                                       |              |                   |              |              |
|                                                          |                      | ITU-R BT.709                                                            |              |                   |              |              |
|                                                          |                      | _                                                                       |              |                   |              |              |
|                                                          | Unknown              | _                                                                       |              |                   |              |              |
| Camera                                                   | CINEMA EOS<br>SYSTEM | CINEMA EOS SYSTEM                                                       |              |                   |              |              |
|                                                          | ARRI                 | User 6                                                                  |              |                   |              |              |
|                                                          | VARICAM              |                                                                         | User 7       |                   |              |              |
| Single Input Dual View Automatic Automatic Off Automatic |                      |                                                                         | Off          |                   |              |              |
| Separator                                                |                      | Off Off White Off Off                                                   |              |                   | Off          |              |

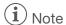

- Holding the CH button down displays the channel list, allowing the user to select the desired channel. When [Select Input Signal] is set to [Automatic], the input signal list is displayed and the signal can be changed temporarily\*.
  - \* **V3120 V2421 V2411 V1711** When only the 12G-SDI/6G-SDI signal is input or when a video that can be simultaneously displayed with the 12G-SDI/6G-SDI signal is input

V1710 When only the 6G-SDI signal is input or when a video that can be simultaneously displayed with the 6G-SDI signal is input

## Checking Signal Information and Status of the Main Unit

The video display is equipped with a banner display function.

- 1 Press the jog dial when the OSD menu is closed.
  - The channel name, signal information, and status of the main unit will be displayed in the banner. It will automatically disappear after 6 seconds.
- i Note
- You can select how the banner is displayed ([Banner] 287).
- $\bullet$  You can monitor the input signal status. ([Signal Monitoring]  $\ \ \square \ \ 72)$
- For more detailed signal information, please refer to the section on [Signal Information] (494).
- The [Detecting sync.] banner will continue to appear until the input signal is synchronized.

#### V3120 V2411 V1710 V1711

# Operating the video display using an external device [REMOTE terminal (GPI)]

You can operate the video display using an external device connected to the REMOTE terminal and execute the functions registered in each pin. Remote operation is possible only when the video display is turned on.

Pin layout for REMOTE terminal

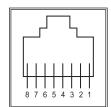

| Pin No. | Signal     | Factory default |                        |
|---------|------------|-----------------|------------------------|
| 1       | Pin1       | CH1             |                        |
| 2       | Pin2       | CH2             |                        |
| 3       | Pin3       | CH3             |                        |
| 4       | Pin4       | Time Code       |                        |
| 5       | Pin5       | Tally Green     | A tally appears at the |
| 6       | Pin6       | Tally Red       | top of the screen.*    |
| 7       | Pin7       | Power On        |                        |
| 8       | Pin8 (GND) | _               |                        |

V1710 V1711 The tally light lights.

- 1 Connect an external control device to the REMOTE terminal.
- 2 Select MENU ▶ [System Settings] ▶ [Remote(GPI)].
  - The pin selection screen will be displayed.
- 3 Select a pin number and press the jog dial.
- 4 Select the function to assign.
  - Please see [Remote(GPI)] ( 86) for settable functions.
- 5 Press the jog dial.
  - The setting is confirmed.

## Operating the video display using an external device [LAN terminal]

The video display supports Television Systems Ltd.'s "TSL UMD Protocol Ver. 5.0". You can operate the video display using an external device connected to the LAN terminal and display characters and tally lights on the screen. There are two tally lights, on the left and right. Up to 16 characters can be displayed.

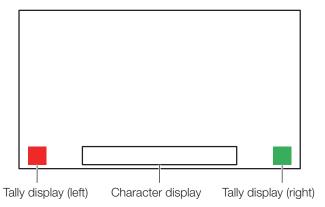

- 1 Connect an external control device to the LAN terminal.
- 2 Set [SCREEN] and [INDEX] to [0x0000] in the TSL Protocol settings.
- 3 Select MENU ▶ [Network/IMD Settings] ▶ [In Monitor Display].
- 4 Select [Control] ◆ [TSL Ver. 5.00].
  - This will allow operation from an external control device, and display characters and tally lights.
- 5 Select [Position] **♦** [Top] or [Bottom].
  - This sets the position where characters and tally lights will be displayed.

## (i) Note

- When [Multi View (Dual)] or [Multi View (Quad)] is displayed, set the [INDEX] setting to from [0x0001] to [0x0004].
- The port number for the controlling is fixed at "45000".
- $\bullet$  With [In Monitor Display] you can also display user-selected characters on the screen. (  $\hfill \square$  85)

# Operating the video display using an external device [USB terminal: Wi-Fi connection]

A Wi-Fi adapter can be connected to the USB terminal of the video display so that the video display can be connected to a portable terminal in the Wi-Fi network environment in use. The following two methods can be used to connect: Infrastructure: This method connects to Wi-Fi via an access point.

Access Point: This device acts as an access point, and this method connects the device directly to the Wi-Fi device.

- Network settings such as IP address and subnet mask are acquired automatically.
- Supported encryption schemes
   Infrastructure: WEP64 (ASCII), WEP128 (ASCII), WPA-TKIP, WPA-AES (CCMP), WPA2-TKIP, WPA2-AES (CCMP)
   Access Point: WPA2-AES (CCMP)

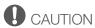

- Note that we cannot accept any liability for damages that arise as a result of incorrect settings made on the network to use network functions and for damage that arise as a result of use of this function.
- Avoid connecting to Wi-Fi or network environments that are not protected by appropriate security measures. Remember to
  change the default password when setting the access point. Doing so may cause the customers' personal information or other
  important information to leak to a third party. When not using Wi-Fi, set [Wi-Fi] > [Control] to [Off].
- The specifications and restrictions of Wi-Fi connection methods differ depending on the Wi-Fi network in use.
- There is no guarantee that the Wi-Fi adapter functions in use will work on the video display. For information about Wi-Fi adapter related defects, contact the device manufacturer. Also, in various countries and regions, approval is needed to use the Wi-Fi adapter, and use of non-approved Wi-Fi adapters is not permitted. If you are unclear of whether or not use is approved, check with the device manufacturer.

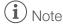

- For information on equipment (Wi-Fi adapter) for which operation has been tested, please check with the distributor from where the product was purchased.
- For details on how to use the Wi-Fi adapter, precautions for use, how to set access points, and other information, either refer to the device Instruction Manual or contact the manufacturer.
- Up to 24 access points can be displayed and selected on the video display.
- 1 Connect the Wi-Fi adapter to the USB terminal.
- 2 Select MENU ▶ [Network/IMD Settings] ▶ [Wi-Fi].

#### When using the [Infrastructure] method

- 3 Select [Control] **♦** [Infrastructure].
- 4 Set the access point to connect to.
- 5 If a password is needed when connected to an access point, enter the password (284).
  - This is set using up to 24 alpha-numerical characters and symbols. The following characters can be entered.
     Alphanumeric characters: A to Z, a to z, 0 to 9
     Symbols: \_ or -

#### When using the [Access Point] method

- 3 Select [Control] ▶ [Off].
- 4 Select [Access Point] (\$\subset\$84).
  - Enter the SSID. This is set using up to 24 alpha-numerical characters and symbols.
  - Set the communication mode.
  - Set the channel.
  - Enter the password. This is set using between 8 and 24 alpha-numerical characters and symbols.
  - [SSID], [Password]: The following characters can be entered. Alphanumeric characters: A to Z, a to z, 0 to 9 Symbols: \_ or -
- 5 Select [Control] **♦** [Access Point].

### Use a web browser to remotely operate the video display

A web browser can be used to remotely operate the video display using a computer terminal connected to the LAN terminal or a portable terminal (21) connected via a Wi-Fi adapter to the USB terminal. From the device connected to the network, you can change image quality settings or switch channels.

This function checks operation using the following web browsers.

- Safari (Apple)
- Google Chrome (Google)
- \* Correct operation cannot be guaranteed on all supported OS or web browser editions.

## CAUTION

• Remember to change the default settings for ID and Password when using this function.

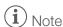

- · Access is only possible from a single terminal.
- This function may not work if the video display is accessed using LAN and a Wi-Fi adapter, at the same time.
- · Opening multiple pages in multiple tabs on the web browser can cause it to not function properly.
- Executing [Capture] in the [View] screen can cause the video on this video display to pause temporarily.
- Operating the video display itself while it is being accessed from a web browser can cause the network connection to be lost.
- A delay may occur in video display or in the various settings depending on the network environment and communication conditions.
- The IP address can be checked in the [System Information] screen.
- The operation screen only displays English.
- 1 Connect external control devices via the network.
- 2 Select MENU ▶ [Network/IMD Settings] ▶ [Web].
- 3 Select [Control] ♦ [On].
- 4 Select [User ID] and [Password] ( 84).
  - [User ID]: Enter the user ID. This is set using up to 16 alpha-numerical characters and symbols.

[Password]: Enter the password. This is set using between 8 and 16 alpha-numerical characters and symbols. The following characters can be entered.

Alphanumeric characters: A to Z, a to z, 0 to 9

Symbols: \_ or -

- 5 Start up a web browser on the device connected to a network.
- 6 Enter the IP address of this video display in the address bar.
  - The remote operation screen is displayed on the web browser.
  - When the basic authentication screen is displayed, enter the user ID and password.
- 7 When operation ends, close the web browser.

#### ■ Operation screen

#### [View] screen

After pressing one of the image capture buttons, the captured image will be displayed. You can also operate the CH buttons and F buttons (function/channel buttons).

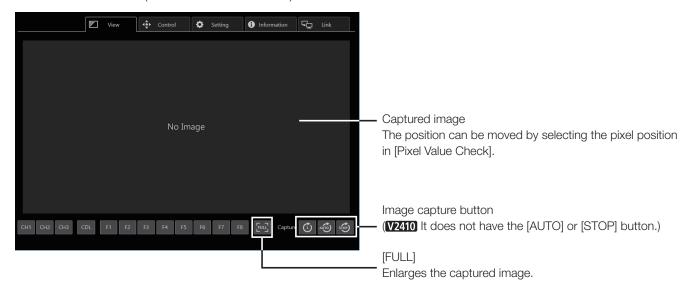

#### [Control] screen

Allows the Picture Mode, Channel, and various marker displays to be set.

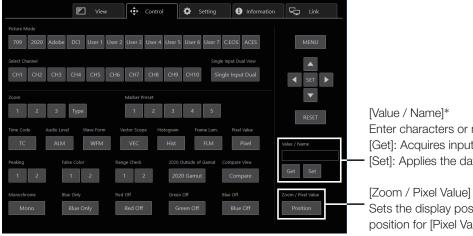

Enter characters or numbers.

[Get]: Acquires input data.

[Set]: Applies the data to the input screen.

Sets the display position for [Zoom] or the pixel position for [Pixel Value Check].

- \* [Value]
- [Value] does not show decimal points.
- Depending on the setting item, the value may be different from the value displayed on the menu.

#### [Setting] screen

You can import LUT, export the error log of [Frame Luminance Monitor] as well as [Signal Monitoring], and import or export the settings on the video display.

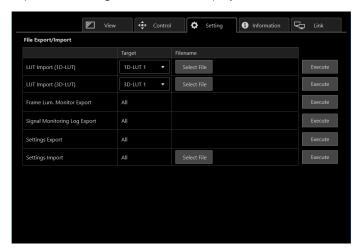

[LUT Import (1D-LUT)]\*, [LUT Import (3D-LUT)]
Imports a LUT. (\* **V3120 V2421 V2411 V1710 V1711** only)

[Frame Lum. Monitor Export]

Exports [Frame Luminance Monitor]. Exporting [Frame Luminance Monitor] will create a "latest.csv" file for the luminance in the final screen and an "All.zip" file (a file compressed using the zip method) that contains all acquired luminance information.

[Signal Monitoring Log Export]
Exports the error log of [Signal Monitoring].

#### [Information] screen

Displays the settings for [Adjustment] and [Channel Settings], and information for [Signal Information] and [System Information].

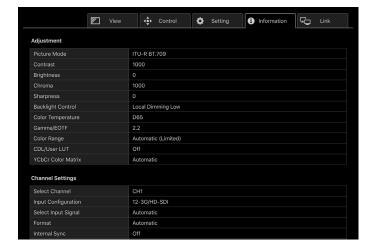

#### [Link] screen

You can display a list of the display connected via LAN to this video display, set [Display Setting Link], and change the display names.

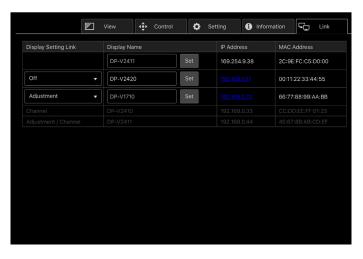

## OSD Menu

## 26 Adjustment

This menu is used to adjust the image quality. The factory defaults differ according to the [Picture Mode] setting. (43)

| Sub Menu     |             |                                                                                                    | Setting Options (Bold: factory default)                                                                                                    |  |
|--------------|-------------|----------------------------------------------------------------------------------------------------|----------------------------------------------------------------------------------------------------|--|
| Picture Mode |             | SMPTE-C<br>EBU                                                                                                    | Select a preset mode.                                                                                                    |  |
|              |             | ITU-R BT.709 ITU-R BT.2020 Adobe RGB DCI-P3 User 1 (2020 PQ) User 2 (2020 HLG) User 3 (DCI PQ) User 4 (DCI PQ D65) User 5 ~ User 7 CINEMA EOS SYSTEM ACESproxy (ver. 1.0.1) | <ul> <li>[SMPTE-C], [EBU], [ITU-R BT.709], [ITU-R BT.2020], [Adobe RGB], [DCI-P3]: Mode set to the brightness, color temperature, gamma/EOTF, and color gamut of the three primary colors chromaticity points of each standard.</li> <li>[User 1–7] (User 1 (2020 PQ), User 2 (2020 HLG), User 3 (DCI PQ), User 4 (DCI PQ D65), User 5 ~ User 7): This mode allows you to set each item in [Adjustment] individually. You can change the mode name within 24 one-byte characters including alphabetical characters, numbers, and symbols (□39).</li> <li>[CINEMA EOS SYSTEM]: Canon Log is the ideal mode for displaying images captured with Cinema EOS cameras. Using Camera Link, you can have the image quality setting change automatically ([Automatic Adjustment (CINEMA EOS)] □74).</li> <li>[ACESproxy (ver. 1.0.1)]: A mode to display ACESproxy videos in optimum gamma/EOTF and color gamut.</li> <li>• [ACESproxy (ver. 1.0.1)] cannot be set when [Channel Settings] ▶ [Picture Mode]</li> </ul> |  |
|              |             |                                                                                                    | ▶ [Type] are [L/R], [4K/2K] or [Automatic].                                                                                                    |  |
| Contrast     |             | Adjusts the white level of the image. (Increments of 1)                                                                                                    |                                                                                                    |  |
|              | V3120       | 0 to 20000                                                                                                    | * When [Peak Luminance Control] > [On]                                                                                                    |  |
|              | V2420 V2421 | 0 to 6000<br>0 to 12000*                                                                                                    | ** When [Boost Contrast]                                                                                                    |  |
|              | V2411       | 0 to 6000<br>0 to 10000**                                                                                                    | be adjusted at the [Picture Mode] setting for the right screen. The right screen's setting will be the same as set for the left screen.  • V2420 V2421 When [Peak Luminance Control] is [On], [Contrast [Peak                                                                                                    |  |
|              | V2410       | 0 to 1500<br>1500 to 4000**                                                                                                    | Control]] is displayed.  • V2411 V2410 V1710/V1711 OPTION When [Boost Contrast] is [On], [Contrast]                                                                                                    |  |
|              | V1710 V1711 | 0 to 3000  OPTION 0 to 6000  0 to 10000**                                                                                                    | <ul> <li>[BOOST]] is displayed.</li> <li>V3120 When [Picture Function Settings] → [Compare View] → [Enable] → [On] and also [Compare View] → [Type] → [Luminance], the settings are from [1000] to [20000].</li> <li>V1710 V1711 When using DC power, the upper limit of the setting value is [1000] when [Backlight Control] is set to [Local Dimming High/Low].</li> </ul>                                                                                                    |  |
| Brightnes    | S           | -500 to 500 ( <b>0</b> )                                                                                                    | Adjusts the black level of the image. (Increments of 1)                                                                                                    |  |
| Chroma       |             | 0 to 2000 ( <b>1000</b> )                                                                                                    | Adjusts the color saturation of the image (color depth). (Increments of 1)                                                                                                    |  |
|              |             |                                                                                                    | Can only be adjusted when [CDL/User LUT] is [CDL 1-8] or [Off].                                                                                                    |  |
| Sharpnes     | S           | 0 to 100 ( <b>0</b> )                                                                                                    | Adjusts the sharpness of the image. (Increments of 1)                                                                                                    |  |
|              |             |                                                                                                    | •                                                                                                    |  |

| Sub Menu                               |                                                                                                    | Setting Options (Bold: factory default)                                                                                                    |
|----------------------------------------|----------------------------------------------------------------------------------------------------|----------------------------------------------------------------------------------------------------|
| Backlight Control                      | Switches the backlight co                                                                                                    | ontrol method.                                                                                                    |
| V2420 V2421  V2411  V2410  V1710 V1711 | Local Dimming<br>Automatic / High / Low,<br>Off                                                                                  | [Local Dimming]: Local dimming technology controls the amount of light emitted by the backlight for each display area. The backlight of bright area is increased and the dark area is decreased according to the                                                                                                    |
|                                        | Local Dimming<br>High / Low, Off                                                                                                 | displayed content.  [Global Dimming]: Global dimming is the ability to control the amount of light emitted by the backlight on the entire screen. If the image is dark, the whole display is darkened.                                                                                                    |
|                                        | Local Dimming<br>High / Low, Off                                                                                                 | * When [Boost Contrast] ➤ [On]     • ▼3120 [Automatic]: This mode is suitable for checking HDR images.                                                                                                    |
|                                        | * Global Dimming, Off                                                                                                    | [High]: This mode is suitable for checking images with a lot of bright areas.  [Low]: This mode is suitable for checking SDR images.  • V2420 V2421 When [Peak Luminance Control] is set to [On], you cannot select                                                                                                    |
|                                        | Local Dimming<br>Automatic / High / Low,<br>Global Dimming, Off                                                                  | [Backlight Control].  • V2410 When [Boost Contrast] is set to [On], [Backlight Control] turns to [Off].  • V2411 V1710/V1711 0PTION) When [Local Dimming High/Low] is selected and [Boost Contrast] is set to [On], it turns to [Global Dimming].                                                                                                    |
|                                        | Local Dimming<br>High / Low, Off                                                                                                 | W2411 V2410 V1710/V1711 OPTION When [Global Dimming] is selected, the contrast may change temporarily in order to maintain gradation depending on the image. If this is undesirable, turn it [Off] and see if it improves.                                                                                                    |
|                                        | OPTION * Global<br>Dimming, Off                                                                                                  | <ul> <li>When [Channel Settings] → [Picture Mode] → [Type] is [L/R], [Backlight Control] cannot be set at the [Picture Mode] setting for the right screen. The right screen's setting will be the same as set for the left screen.</li> </ul>                                                                                                    |
| Color Temperature                      | D93, D65, D65 Custom, D61, D60, D56, D50, DCI-P3 Custom (xy), Off  • When a preset is selected Gain R/G/B: 0 to 1023 Bias R/G/B: | Sets the color temperature. ( 6)  [D93], [D65], [D61], [D60], [D56], [D50], [DCI-P3]: Select from preset color temperatures.  [D65 Custom]: This preset is for adjusting the color of the video display and displays having different display characteristics. The gain and bias are adjusted based on D65.  [Gain R/G/B], [Bias R/G/B]: Adjusts the preset color temperature. (Increments of 1)  [Custom (xy)]: Adjusts CIE x and y. (Increments of 0.001) |
|                                        | -500 to 500 (0)  • When Custom (xy) is selected x: 0.260 to 0.360 y: 0.260 to 0.360                                              | <ul> <li>[Custom (xy)] and [Gain R/G/B] or [Bias R/G/B] cannot be selected at the same time.</li> <li>When [Gain R/G/B] or [Bias R/G/B] value is adjusted, an asterisk [*] is displayed by color temperature preset mode.</li> <li>The displayed color coordinates (x, y) are just a guide and not guaranteed absolute values.</li> </ul>                                                                                                    |

| Sub Menu                                                                                                    |                                                                                                    | Setting Options (Bold: factory default)                                                                                                    |
|----------------------------------------------------------------------------------------------------|----------------------------------------------------------------------------------------------------|----------------------------------------------------------------------------------------------------|
| Sub Menu<br>Color Gamut                                                                                                    | SMPTE-C EBU ITU-R BT.709 ITU-R BT.2020 Adobe RGB DCI-P3 Native Cinema Gamut to 709 Cinema Gamut to 2020 Cinema Gamut to DCI                                                                                                    | Sets the color range.  When [Picture Mode] ▶ [User 1–7] or [CINEMA EOS SYSTEM]  [SMPTE-C], [EBU], [ITU-R BT.709], [ITU-R BT.2020], [Adobe RGB],  [DCI-P3]: Color gamut compliant to each standard.  [Native]: Color gamut that can be displayed by this video display.  [Cinema Gamut to 709], [Cinema Gamut to 2020],  [Cinema Gamut to DCI], [DCI-P3+ to 709], [DCI-P3+ to DCI]: Modes where the color gamut is converted to monitor Cinema Gamut and DCI-P3+ videos recorded by the Cinema EOS cameras. |
| Cinema Gamut to DCI DCI-P3+ to 709 DCI-P3+ to DCI S-Gamut3 to 709 S-Gamut3 to 2020 S-Gamut3 to DCI S-Gamut3.Cine to 709 S-Gamut3.Cine to 2020 S-Gamut3.Cine to DCI Gamut LUT 1 to Gamut LUT 8 | <ul> <li>[S-Gamut3 to 709], [S-Gamut3 to 2020], [S-Gamut3 to DCI], [S-Gamut3.Cine to 709], [S-Gamut3.Cine to 2020], [S-Gamut3.Cine to DCI]: Preset modes where the color gamut is converted.</li> <li>[Gamut LUT 1] to [Gamut LUT 8]: Selects an external LUT.</li> <li>• [Color Gamut] cannot be set in the following cases.</li> <li>• When [CDL/User LUT] → [ARRI (Rec2100-PQ-1K-100)], [ARRI (Rec2100-HLG-1K-200)], [VARICAM (V-Log to V-709)], [RED (Log3G10 to 709/1886)], [RED (Log3G10 to 2020/PQ)], [2020 PQ to 2020 SDR], [2020 PQ to 709 SDR], [2020 HLG to 709 HLG] or [2020 HLG to 709 SDR] is selected.</li> <li>• For checking the video captured with Cinema EOS cameras, please refer to the "Parameter of Cinema EOS cameras and Canon displays (□77)".</li> </ul> |                                                                                                    |

| Sub Menu   |                                                                                                    | Setting Options (Bold: factory default)                                                                                                    |
|------------|----------------------------------------------------------------------------------------------------|----------------------------------------------------------------------------------------------------|
| Gamma/EOTF | 1.0, 2.2, 2.35, 2.4, 2.6, ITU-R BT.1886 SMPTE ST 2084 (PQ) Hybrid Log-Gamma Hybrid Log-Gamma RGB Canon Log Canon Log (HDR) Canon Log 2 Canon Log 2 (HDR) Canon Log 3 Canon Log 3 (HDR) S-Log2 (HDR) S-Log2 (HDR) Gamma LUT 1 to Gamma LUT 8 Off | Sets the Gamma/EOTF.  [1.0], [2.2], [2.35], [2.4], [2.6], [ITU-R BT.1886], [Canon Log], [Canon Log 2], [Canon Log 3], [S-Log2 (HDR)], [S-Log3 (HDR)]: Select the preset gamma. [SMPTE ST 2084 (PQ)], [Hybrid Log-Gamma], [Hybrid Log-Gamma RGB], [Canon Log (HDR)], [Canon Log 2 (HDR)], [Canon Log 3 (HDR)]: Select the gamma/EOTF for HDR display.  [Gamma LUT 1] to [Gamma LUT 8]: Selects an external LUT.  ❖ About [Hybrid Log-Gamma]  This video display supports the following two methods.  [Hybrid Log-Gamma]: This method processes the system gamma for the Y signal (Compliant with ITU-R BT.2100).  [Hybrid Log-Gamma RGB]: This method processes the system gamma for the RGB signal.  If using [Hybrid Log-Gamma] then the system gamma value will be displayed in the [Setting Options] on the menu screen.  • Not settable in the following cases:  - When [ACESproxy (ver. 1.0.1)] is selected in [Picture Mode]  - When [CDL/User LUT] ♠ [ARRI (Rec2100-PQ-1K-100)], [ARRI (Rec2100-HLG-1K-200)], [VARICAM (V-Log to V-709)], [RED (Log3G10 to 709/1886)], [RED (Log3G10 to 2020/PQ)], [2020 PQ to 2020 SDR], [2020 PQ to 709 SDR], [2020 HLG to 709 SDR] is selected.  • For checking the captured video with Cinema EOS cameras and ARRI / Panasonic cinema cameras, please refer to [Camera Link] ♠ [Automatic Adjustment] ( 74).  • Relationship between [Color Gamut] and [Gamma/EOTF] that can be selected ( 140). |

| Sub Menu                      | Setting Options (Bold: factory default)                              |                                                                                                    |  |
|-------------------------------|----------------------------------------------------------------------|----------------------------------------------------------------------------------------------------|--|
| HDR Range                     | Sets the display method when Gamma/EOTF for HDR display is selected. |                                                                                                    |  |
| SMPTE ST 2084 (PQ)            | 100 to 10000 ( <b>1000</b> , <b>V3120 2000</b> )                     | Sets the [SMPTE ST 2084 (PQ)] dynamic range to be displayed, from 0.005 to 10,000 cd/m² (nits). (100 to 4000: 100 increments. 4000 to 10000: 1000 increments) |  |
| Hybrid Log-Gamma              | 100 to <b>1000</b>                                                   | Sets how far to display the [Hybrid Log-Gamma] dynamic range.                                                                                                 |  |
| Hybrid Log-Gamma<br>RGB       | 100 to <b>1000</b> /2000                                             | (in increments of 100)  The upper limit value will change to match the settings of [HLG System Gamma]. (4)37)                                                 |  |
| Canon Log (HDR)               | 100 to <b>800</b>                                                    | Sets the [Canon Log] dynamic range to be displayed, from 0 to 800%. (in 100 increments)                                                                       |  |
| Canon Log 2 (HDR)             | 100 to <b>1600</b>                                                   | Sets the [Canon Log 2] dynamic range to be displayed, from 0 to 1600%. (in 100 increments)                                                                    |  |
| Canon Log 3 (HDR)             | 100 to <b>1600</b>                                                   | Sets the [Canon Log 3] dynamic range to be displayed, from 0 to 1600%. (in 100 increments)                                                                    |  |
| S-Log2 (HDR)                  | 100 to 1400 ( <b>1000</b> )                                          | Sets how far to display the [S-Log] dynamic range. (in 100 increments)                                                                                        |  |
| S-Log3 (HDR)                  | 100 to 3900 ( <b>1000</b> )                                          |                                                                                                    |  |
| Gamma LUT 1 to<br>Gamma LUT 8 | 512 to <b>1023</b>                                                   | Sets how far to display the 10-bit LUT data dynamic range, from 0 to 1023. (in 1 increments)                                                                  |  |

#### Setting procedures

V3120 The explanation uses [SMPTE ST 2084 (PQ)] as an example.

When set at [2000], those areas that exceed 2,000 cd/m $^2$  are clipped, and those that are 2,000 cd/m $^2$  or below are assigned to the dynamic range of the video display. When displaying an image with a PQ of 2,000 cd/m $^2$ , you can check the entire dynamic range of the image. Also, when displaying an image with a PQ of 4,000 cd/m $^2$ , you can check the image up to 2,000 cd/m $^2$ .

When set at [2000], those areas that exceed 4,000 cd/m² are clipped, and those that are 4,000 cd/m² or below are assigned to the dynamic range of the video display. When displaying an image with a PQ of 4,000 cd/m², although the apparent brightness lowers, you can still check all the dynamic range of the image.

The brightness of the video display corresponds to the value set for Contrast.

## SMPTE ST 2084 (PQ) 4,000 cd/m² signal (Contrast: [20000])

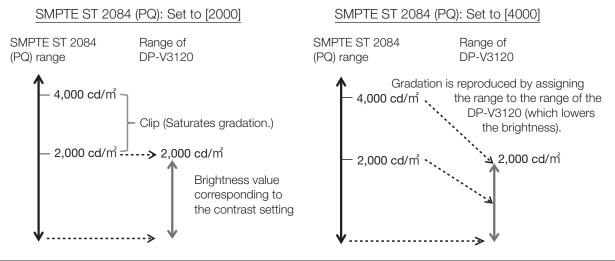

| Sub Menu                            |                                                                                                    | Setting Options (Bold: factory default)                                                                                                    |
|-------------------------------------|----------------------------------------------------------------------------------------------------|----------------------------------------------------------------------------------------------------|
| Color Range                         | <b>Automatic</b><br>Full                                                                                                    | Sets the quantization range.                                                                                                    |
|                                     | SDI Full (4-1019)<br>Limited                                                                                                  | [Automatic]: Sets the range based on signal information automatically.                                                                                                    |
| V2420 V2421<br>V2410<br>V1710 V1711 | When [Color Range] (Compatible] ((189))  Automatic  Full (0-1023)  SDI Full (4-1019)  Limited 1 (64-940)  Limited 2 (64-1023) | <ul> <li>Setting is disabled when [ACESproxy (ver. 1.0.1)] is selected for [Picture Mode].</li> <li>Operations when [Automatic] is selected are described below.         <ul> <li>It is set in accordance with the settings if Color Range settings are included in the camera metadata. When there is [Full Range] metadata in Payload when SDI is selected, it will be set to [SDI Full].</li> <li>When HDMI is selected, [Full] or [Limited] ([Full (0-1023)] or [Limited 1 (64-940)]) is set automatically depending on HDMI signal information.</li> <li>When SDI is selected, the setting is configured according to the settings for [Picture Mode], [Color Gamut], and [Gamma/EOTF] (□□ 41).</li> </ul> </li> <li>Operations when [Format] is set to [ICtCp] are described below.         <ul> <li>When [Color Range] is set to other than [Full], [Wave Form Monitor] will display only a signal set with [Color Range].</li> <li>If [Channel Settings]</li></ul></li></ul> |
| Input Transform                     | Automatic<br>Off                                                                                                    | When [Picture Mode] ▶ [ACESproxy (ver. 1.0.1)] Sets whether to apply ACES Input Transform to the [3G-SDI RAW] signal (□ 48).  [Automatic]: Applied automatically. [Off]: Not applied.                                                                                                    |
| Output Transform                    | ITU-R BT.709<br>ITU-R BT.2020<br>DCI-P3                                                                                       | When [Picture Mode] ▶ [ACESproxy (ver. 1.0.1)]  [ITU-R BT.709], [ITU-R BT.2020], [DCI-P3]: ACESproxy is converted into respective mode.                                                                                                    |
| Output Transform Surround           | Dim Surround<br>Dark Surround                                                                                                 | When [Picture Mode] ▶ [ACESproxy (ver. 1.0.1)]  [Dim Surround]: Enables Dim Surround process specified by ACESproxy.  [Dark Surround]: Enables Dark Surround process specified by ACESproxy.                                                                                                    |

| Sub Menu                 | Setting Options (Bold: factory default)                                                                                                    |                                                                                                    |
|--------------------------|----------------------------------------------------------------------------------------------------|----------------------------------------------------------------------------------------------------|
| CDL/User LUT             | Configures settings for Cl                                                                                                    | DL or User LUT.                                                                                                    |
| CDL/User LUT             | CDL 1 to CDL 8 User LUT 1 to User LUT 8 Off  Only when [Picture Mode] is [User 1-7] ARRI (Rec2100-PQ- 1K-100) ARRI (Rec2100-HLG- 1K-200) VARICAM (V-Log to V-709) RED (Log3G10 to 709/1886) RED (Log3G10 to 2020/PQ) 2020 PQ to 2020 SDR 2020 PQ to 709 SDR 2020 HLG to 709 HLG 2020 HLG to 709 SDR | Select a preset such as CDL or external LUT.  • When [ARRI (Rec2100-PQ-1K-100)] or [RED (Log3G10 to 2020/PQ)] is selected, [HDR Range] → [SMPTE ST 2084 (PQ)] setting is less than 1000, the setting becomes [1000].  • When [ARRI (Rec2100-HLG-1K-200)] is selected, [HDR Range] → [Hybrid Log-Gamma] settings become [1000].  • [Color Gamut] and [Gamma/EOTF] are set in accordance with the [User LUT] settings (□ 41).                                                                                             |
| • When [CDL 1-8] is sele |                                                                                                    | Additional the Common of the impact (COM in property)                                                                                                    |
| Power                    | 0.50 to 4.00 ( <b>1.00</b> )                                                                                                    | Adjusts the Gamma of the image. (0.01 increments)                                                                                                    |
| Saturation               | 0.000 to 2.000 ( <b>1.000</b> )                                                                                                    | Adjusts the color saturation of the image. (0.001 increments)                                                                                                    |
| Offset                   | -1.000 to 1.000 ( <b>0.000</b> )                                                                                                    | Adjusts the black level of the image. (0.001 increments)                                                                                                    |
| Slope                    | 0.000 to 2.000 ( <b>1.000</b> )                                                                                                    | Adjusts the white level of the image. (0.001 increments)                                                                                                    |
| Bypass                   | On, <b>Off</b>                                                                                                    | When set to [On], you can temporarily disable the CDL adjustment result and return to previously set image quality.  • Parameters are stored until the video display is turned off.  • Bypass is set to [Off] in the following cases:  - [Picture Mode] has been changed  - When the [CDL/User LUT] setting has been changed  - [Picture Function Settings] → [Compare View] → [Enable] settings have been changed  • When [Picture Function Settings] → [Compare View] → [Enable] → [On], this item is fixed to [Off]. |

| Sub Menu        | Setting Options (Bold: factory default) |                                                                                                    |
|-----------------|-----------------------------------------|----------------------------------------------------------------------------------------------------|
| Detail Settings |                                         |                                                                                                    |
| CDL Export      |                                         | Exports CDL parameters.                                                                                                    |
| CDL Preset      | CDL 1 to CDL 15<br>All                  |                                                                                                    |
| V3120           | CDL 1 to CDL 8<br>All                   |                                                                                                    |
| File Type       | CCC<br>CDL                              |                                                                                                    |
| Execute         |                                         |                                                                                                    |
| CDL Import      |                                         | Imports CDL parameters.                                                                                                    |
| Filename        |                                         |                                                                                                    |
| CDL Preset      | CDL 1 to CDL 8                          |                                                                                                    |
| Execute         |                                         |                                                                                                    |
| CDL Preset Name |                                         | You can change the name of [CDL 1-8] within 16 characters including alphabetical characters, numbers, and symbols.                  |
| Anchor CDL      |                                         | You can temporarily save parameters for [Power], [Saturation], [Offset], and [Slope] and recover the values. (anchor point setting) |
| Reset CDL       |                                         | Resets CDL parameters.                                                                                                    |

• When [User LUT 1-8] is selected Select a preset of the 1D-LUT / 3D-LUT.

| <b>V3120 V2421 V2411</b><br><b>V1710 V1711</b><br>1D-LUT | ,                                                                            | D-LUT) to apply and imports an external LUT (1D-LUT).  The sem Settings (Compatible Settings) (User LUT) an option other than [Normal]. |
|----------------------------------------------------------|------------------------------------------------------------------------------|----------------------------------------------------------------------------------------------------|
| 1D-LUT                                                   | 1D-LUT 1 to 1D-LUT 8<br>Off                                                  | Select the 1D-LUT (preset) saved in one of [User LUT 1-8].                                                                              |
| LUT Import                                               |                                                                              | Same as [Detail Settings] ▶ [LUT Import], [LUT Name], [LUT Delete] (□35)                                                                |
| LUT Name                                                 |                                                                              |                                                                                                    |
| LUT Delete                                               |                                                                              | Cannot be set when [1D-LUT]    (Off).                                                                                                   |
| 3D-LUT                                                   | Selects the User LUT (3D-LUT) to apply and imports an external LUT (3D-LUT). |                                                                                                    |
| 3D-LUT                                                   | 3D-LUT 1 to 3D-LUT 8<br>Off                                                  | Select the 3D-LUT (preset) saved in one of [User LUT 1-8].                                                                              |
| LUT Import                                               |                                                                              | Same as [Detail Settings] > [LUT Import], [LUT Name], [LUT Delete]                                                                      |
| LUT Name                                                 |                                                                              | (🕮 35)                                                                                                    |
| LUT Delete                                               |                                                                              | Cannot be set when [3D-LUT] ▶ [Off].                                                                                                    |

|                                | Setting Options (Bold: factory default)                                                                                                    |
|--------------------------------|----------------------------------------------------------------------------------------------------|
| Automatic, Manual              | Sets the method of color range conversion performed before and after User LUT processing (input/output).                                                                                                    |
|                                | [Automatic]: The color range is automatically converted before and after User LUT processing (input/output).  When [Color Range] ▶ [Limited] (□31)*: [Input] is set to [Limited to Full]. [Output] is set to [Full to Limited].  When [Color Range] ▶ [Full] (□31)**: [Input] and [Output] are set to [Off].  [Manual]: Sets [Input] or [Output].                                                                                                    |
|                                | * [Limited 1 (64-940)] or [Limited 2 (64-1023)] is included.  ** [Full (0-1023)] or [SDI Full (4-1019)] is included.                                                                                                    |
| Limited to Full, Off           | When [Color Range] ▶ [Manual] Sets the method of range conversion performed before User LUT processing.                                                                                                    |
|                                | [Limited to Full]: Performs the process for converting to [Full]. [Off]: The color range is not converted.                                                                                                    |
| Full to Limited, Off           | When [Color Range] ▶ [Manual] Sets the method of range conversion performed after User LUT processing.                                                                                                    |
|                                | [Full to Limited]: Performs the process for converting to [Limited]. [Off]: The color range is not converted.                                                                                                    |
| On, <b>Off</b>                 | When set to [On], you can return to the image quality before User LUT was applied.                                                                                                    |
|                                | <ul> <li>When [Picture Function Settings] → [Compare View] → [Enable] → [On], this item is fixed to [Off].</li> <li>Parameters are stored until the video display is turned off.</li> <li>Bypass is set to [Off] in the following cases: <ul> <li>[Picture Mode] has been changed</li> <li>When the [CDL/User LUT] setting has been changed</li> <li>[Picture Function Settings] → [Compare View] → [Enable] settings have been changed</li> </ul> </li> </ul> |
|                                | You can change the name of [User LUT 1-8] within 24 characters including one-byte alphabetical characters, numbers, and symbols.                                                                                                    |
| Sets details for Picture Mode. |                                                                                                    |
| On, Off                        | Controls the display luminance according to the brightness of the input image.  • When this is set to [On], the F button assigned with the [Peak Luminance Control] function flashes when display luminance is restricted.  • It is not possible to set the function after selecting Picture Mode when the right screen is selected. The right screen's setting will be the same as set for the left                                                           |
|                                | Limited to Full, Off  Full to Limited, Off  On, Off  Sets details for Picture M                                                                                                    |

| Sub Menu                          |                                                                                                    | Setting Options (Bold: factory default)                                                                                                    |
|-----------------------------------|----------------------------------------------------------------------------------------------------|----------------------------------------------------------------------------------------------------|
| V2411<br>Boost Contrast           | On, Off                                                                                                    | You can increase the brightness. The upper limit for [Contrast] and the [Backlight Control] settings vary depending on the [Boost Contrast] settings.                                                                                                    |
|                                   |                                                                                                    | [On]: The settings for [Contrast] are from 0 to 10000.  When [Backlight Control] is [Local Dimming High/Low] and [Boost Contrast] is set to [On], it turns to [Global Dimming].  [Off]: The settings for [Contrast] are from 0 to 6000.                                                                                                    |
|                                   |                                                                                                    | <ul> <li>It is not possible to set the function after selecting Picture Mode when the right screen is selected. The right screen's setting will be the same as set for the left screen.</li> <li>When [Backlight Control] settings are changed while [Boost Contrast] is [On], the</li> </ul>                                                                                   |
|                                   |                                                                                                    | settings for [Backlight Control] when [Boost Contrast] is [Off] are also changed.                                                                                                    |
| V2410<br>Boost Contrast           | On, Off                                                                                                    | You can increase the brightness. The upper limit for [Contrast] settings vary depending on the [Boost Contrast] settings.                                                                                                    |
|                                   |                                                                                                    | [On]: The settings for [Contrast] are from 1500 to 4000. [Off]: The settings for [Contrast] are from 0 to 1500.                                                                                                    |
|                                   |                                                                                                    | <ul> <li>It is not possible to set the function after selecting Picture Mode when the right screen is selected. The right screen's setting will be the same as set for the left screen.</li> <li>When [Off] is selected, [HDR/SDR View] also becomes [Off].</li> </ul>                                                                                                    |
| V1710/V1711 OPTION Boost Contrast | On, Off                                                                                                    | You can increase the brightness (When AC power is used). The upper limit for [Contrast] and the [Backlight Control] settings vary depending on the [Boost Contrast] settings.                                                                                                    |
|                                   |                                                                                                    | [On]: The settings for [Contrast] are from 0 to 10000.  When [Backlight Control] is [Local Dimming High/Low] and [Boost Contrast] is set to [On], it turns to [Global Dimming].  [Off]: The settings for [Contrast] are from 0 to 6000.                                                                                                    |
|                                   |                                                                                                    | <ul> <li>It is not possible to set the function after selecting Picture Mode when the right screen is selected. The right screen's setting will be the same as set for the left screen.</li> <li>When [Backlight Control] settings are changed while [Boost Contrast] is [On], the settings for [Backlight Control] when [Boost Contrast] is [Off] are also changed.</li> </ul> |
| LUT Import                        | You can import LUT. File names that can be imported can be up to 48 one-byte characters, including alphabetical characters, numbers, and symbols (including file extensions). (211) |                                                                                                    |
| Filename                          |                                                                                                    | Select a filename.                                                                                                    |
| LUT Type                          | 1D-LUT*<br>3D-LUT<br>Gamma LUT<br>Gamut LUT                                                                                                    | Select the LUT type.                                                                                                    |
|                                   |                                                                                                    | * <b>V3120 V2421 V2411 V1710 V1711</b> only                                                                                                    |
| Select LUT                        | 1D-LUT 1-8*<br>3D-LUT 1-8<br>Gamma LUT 1-8<br>Gamut LUT 1-8                                                                                                    | * <b>V3120 V2421 V2411 V1710 V1711</b> only                                                                                                    |

| Sub Menu                   |                                                                                                    | Setting Options (Bold: factory default)                                                                                                    |  |
|----------------------------|----------------------------------------------------------------------------------------------------|----------------------------------------------------------------------------------------------------|--|
| Base Color Gamut           | SMPTE-C<br>EBU<br>ITU-R BT.709<br>Adobe RGB<br>DCI-P3<br>Native                                                        | When [LUT Type] ▶ [Gamut LUT] Selects the color gamut used when creating the LUT.                                                                                                    |  |
| Execute                    |                                                                                                    | Performs import.                                                                                                    |  |
| LUT Name                   | You can specify the name of LUT within one-byte 24 characters including alphabetical characters, numbers, and symbols. |                                                                                                    |  |
| LUT Type                   |                                                                                                    | Same as [LUT Import]                                                                                                    |  |
| Select LUT                 |                                                                                                    |                                                                                                    |  |
| Input Name                 |                                                                                                    | Input the LUT name.                                                                                                    |  |
| LUT Delete                 | Deletes imported LUT.                                                                                                  | Deletes imported LUT.                                                                                                    |  |
| LUT Type                   |                                                                                                    | Same as [LUT Import]                                                                                                    |  |
| Select LUT                 |                                                                                                    |                                                                                                    |  |
| Delete                     |                                                                                                    | Deletes LUT.                                                                                                    |  |
| YCbCr Color Matrix         | Automatic<br>ITU-R BT.709<br>ITU-R BT.2020                                                                             | Sets the matrix conversion method for input signals in YCbCr format.  [Automatic]: Matrix coefficient is set in conformance with the ITU-R BT.2020 standard when the [Picture Mode] or [Color Gamut] setting is [ITU-R BT.2020] and in conformance with the ITU-R BT.709 standard otherwise.  [ITU-R BT.709]: Matrix coefficient is set in conformance with the ITU-R BT.709 standard.  [ITU-R BT.2020]: Matrix coefficient is set in conformance with the ITU-R BT.2020 standard.                                                                                                    |  |
| 2020 Constant<br>Luminance | Constant Luminance Non-constant Luminance                                                                              | <ul> <li>When [Picture Mode] or [Color Gamut] → [ITU-R BT.2020]</li> <li>Sets the color matrix conversion method.</li> <li>[Constant Luminance]: YUV signals are linearly converted and then converted into RGB signals.</li> <li>[Non-constant Luminance]: YUV signals are converted into RGB signals without changing gamma 0.45.</li> <li>• When [Channel Settings] → [Input Configuration] → [HD/SD-SDI], the setting is fixed to [Non-constant Luminance].</li> <li>• If [Channel Settings] → [Picture Mode] → [Type] is [L/R], [2020 Constant Luminance] is fixed at [Non-constant Luminance] for the following. However, if [Color Gamut] for the left and right screens is [ITU-R BT.2020], then the right screen's setting will be the same as set for the left screen.</li> <li>- When displaying a single terminal's input in full-screen</li> <li>- When displaying [2 Sample Interleave] or [Dual Link 3G-SDI] signals</li> </ul> |  |

| Sub Menu                                               |                                                                                                    | Setting Options (Bold: factory default)                                                                                                    |  |  |  |
|--------------------------------------------------------|----------------------------------------------------------------------------------------------------|----------------------------------------------------------------------------------------------------|--|--|--|
| 2020 Gamut Mapping                                     | Gamut Mapping Clipping                                                                                                    | When [Picture Mode] or [Color Gamut] ▶ [ITU-R BT.2020] [Gamut Mapping]: Mapping is performed on colors outside the native color gamut by Canon's unique method. [Clipping]: Colors outside the native color gamut are clipped by a gen method.                                                                                                    |  |  |  |
| HLG System Gamma                                       | Automatic  Manual  • When Manual is selected  [Gamma/EOTF] ▶  When [Hybrid Log-Gamma]  1.000 to 1.500 (1.200)  When [Hybrid Log-Gamma RGB]  γ1.2 - 1000 cd/m²  γ1.2 - 2000 cd/m² | When [Gamma/EOTF] ▶ [Hybrid Log-Gamma] or [Hybrid Log-Gamma RGB] Sets the system gamma or peak luminance.  [Automatic]: When [Hybrid Log-Gamma] is selected, it adjusts the system gamma automatically to match the contrast value and HDR range. It cannot be set when [Hybrid Log-Gamma RGB] is selected.  [Manual]: Operations when [Hybrid Log-Gamma] or [Hybrid Log-Gamma RGB] is selected are as follows:  [Hybrid Log-Gamma]: Adjusts the system gamma. (Increments of 0.005)  [Hybrid Log-Gamma RGB]: Sets the peak luminance. The maximum value for each setting becomes the upper limit value of [HDR Range]. |  |  |  |
| HDR/SDR View                                           | On, Off                                                                                                    | The HDR (High Dynamic Range) and SDR (Standard Dynamic Range) displays can be compared.  [On]: The right screen is displayed at SDR luminance.  [Off]: Does not compare the HDR and SDR display.  • Cannot be set when [Picture Mode] is selected in the right screen.  • When the [Contrast] setting for the left screen is specified as [1000] or less, the luminance of the left and right screens is the same.                                                                                                    |  |  |  |
| <b>V2420 V2421 V2411 V2410 V1710 V1711</b> Calibration | Wen [Luminance] is set to set lower than the target vagain.                                                                                                    | -                                                                                                    |  |  |  |
| Luminance                                              |                                                                                                    | Sets the target luminance.                                                                                                    |  |  |  |
| V2420 V2421                                            | 48 to 500 ( <b>100</b> ) cd/m <sup>2</sup>                                                                                                    |                                                                                                    |  |  |  |
| V2411                                                  | 48 to 600 ( <b>100</b> ) cd/m <sup>2</sup>                                                                                                    |                                                                                                    |  |  |  |
| V2410                                                  | 48 to 150 ( <b>100</b> ) cd/m <sup>2</sup>                                                                                                    |                                                                                                    |  |  |  |
| V1710 V1711                                            | 48 to 300 ( <b>100</b> ) cd/m <sup>2</sup>                                                                                                    |                                                                                                    |  |  |  |
| V1710/V1711 OPTION                                     | 48 to 600 ( <b>100</b> ) cd/m <sup>2</sup>                                                                                                    |                                                                                                    |  |  |  |

| Sub Menu                      |                                                                                                    | Setting Options (Bold: factory default)                                                                                                    |  |  |
|-------------------------------|----------------------------------------------------------------------------------------------------|----------------------------------------------------------------------------------------------------|--|--|
| Color Temperature             | D93, <b>D65</b> , D61, D60, D56, D50, DCI-P3                                                                                           | Sets the target color temperature.                                                                                                    |  |  |
|                               | Custom (xy)                                                                                                    | [D93], [D65], [D61], [D60], [D56], [D50], [DCI-P3]: Select from preset color temperatures.                                                                                                    |  |  |
|                               | When Custom (xy) is<br>selected                                                                                                    | [Custom (xy)]: Adjusts CIE x and y. (Increments of 0.001)                                                                                                    |  |  |
|                               | x: 0.260 to 0.360 ( <b>0.313</b> )                                                                                                    |                                                                                                    |  |  |
|                               | y: 0.260 to 0.360 ( <b>0.329</b> )                                                                                                    |                                                                                                    |  |  |
| Color Gamut                   | SMPTE-C<br>EBU                                                                                                    | Sets the color gamut.                                                                                                    |  |  |
|                               | ITU-R BT.709                                                                                                    |                                                                                                    |  |  |
|                               | ITU-R BT.2020<br>Adobe RGB                                                                                                    |                                                                                                    |  |  |
|                               | DCI-P3                                                                                                    |                                                                                                    |  |  |
| Gamma                         | <b>2.2</b> , 2.35, 2.4, 2.6, ITU-R BT.1886                                                                                             | Sets the target gamma.                                                                                                    |  |  |
| Start                         |                                                                                                    | Performs calibration.                                                                                                    |  |  |
| IDMI Link                     | When [Picture Mode] ▶ [User 1–7] Video is displayed at the image quality linked to the video image quality setting using the metadata. |                                                                                                    |  |  |
|                               | 1                                                                                                    | data and Video Display (ДД 42)<br>hen [Channel Settings] ▶ [Picture Mode] ▶ [Type] is [L/R].                                                                                                    |  |  |
| Automatic Adjustment          | On, <b>Off</b>                                                                                                    |                                                                                                    |  |  |
| Color Gamut/Gamma/<br>EOTF    | On, Off                                                                                                    | Matches the [Color Gamut] and [Gamma/EOTF] settings of the video display with the HDMI metadata.                                                                                                    |  |  |
| Contrast/HDR Range            | On, Off                                                                                                    | Matches the [Contrast], [HDR Range] and [Boost Contrast]* setting of the video display with the HDMI metadata.  * V2411 V2410 V1710/V1711 OPTION only                                                                                                    |  |  |
| V2420 V2421 Backlight Control | Peak luminance priority Average luminance                                                                                              | Matches the brightness setting of the video display with the HDMI metadata.                                                                                                    |  |  |
|                               | priority Off                                                                                                    | [Peak luminance priority]: Operates if [Peak Luminance Control] is [On] even when the average luminance of HDMI metadata is high.  [Average luminance priority]: Operates if [Peak Luminance Control] is [Off] when the average luminance of HDMI metadata is high. |  |  |
| Copy Picture Mode             | When [Picture Mode] <b>♦</b> [User 1–7] Copy the Picture Mode settings.                                                                |                                                                                                    |  |  |
|                               | In [Diature Model other th                                                                                                    | an [User 1-7], the results of calibration performed at the factory are copied.                                                                                                    |  |  |

| Sub Menu                 | Setting Options (Bold: factory default)                                                                                                    |                                                                                                    |  |  |
|--------------------------|----------------------------------------------------------------------------------------------------|----------------------------------------------------------------------------------------------------|--|--|
| Picture Mode (Copy from) | SMPTE-C<br>EBU<br>ITU-R BT.709                                                                                                    | Select "Picture Mode (Copy from)".  [User 1–7]: Select from other than the currently set mode.                                                                                                    |  |  |
|                          | ITU-R BT.2020<br>Adobe RGB<br>DCI-P3<br>User 1 (2020 PQ)<br>User 2 (2020 HLG)<br>User 3 (DCI PQ)<br>User 4 (DCI PQ D65)<br>User 5 ~ User 7 | [255. 1.1]. Solot nom other the outloney doctrious.                                                                                                    |  |  |
| Execute                  |                                                                                                    | Performs copy.                                                                                                    |  |  |
| Picture Mode Name        |                                                                                                    | You can change the name of [User 1–7] within 24 characters including alphabetical characters, numbers, and symbols.                                                                                                    |  |  |
| Anchor Adjustment        | OK<br>Cancel                                                                                                    | Temporarily saves parameters for adjusting [Contrast], [Brightness], [Chroma], [Sharpness], and [HDR Range] and recover the values (anchor point setting).  [OK]: Performs anchor point setting.                                                                              |  |  |
|                          |                                                                                                    | [Cancel]: Returns to the previous screen without setting anchor point.                                                                                                    |  |  |
| Reset                    | OK<br>Cancel                                                                                                    | Return [Picture Mode] to factory default. Note that in [User 1–7] mode where you are performing calibration, the setting returns to the value after calibration instead of the factory default.  When selected, the message [Reset Adjustment settings to defaults?] appears. |  |  |
|                          |                                                                                                    | [OK]: Performs reset. [Cancel]: Returns to the previous screen without resetting.                                                                                                    |  |  |

## ■ Relationship between [Color Gamut] and [Gamma/EOTF] that can be selected

When [Color Gamut] is changed, [Gamma/EOTF] is changed to the underlined value (default value) when the current [Gamma/EOTF] settings are not selectable.

| Picture Mode                   | Color Gamut                                                                          | Selectable Gamma/EOTF                                                                                                    |  |  |  |  |
|--------------------------------|--------------------------------------------------------------------------------------|----------------------------------------------------------------------------------------------------|--|--|--|--|
| SMPTE-C                        | Cannot be selected                                                                   | Off, 1.0, <u>2.2</u> , 2.35, 2.4, 2.6, ITU-R BT.1886, SMPTE ST 2084 (PQ), Canon Log, Canon Log (HDR), Gamma LUT 1 to Gamma LUT 8                                                                                                    |  |  |  |  |
| EBU                            |                                                                                      | Off, 1.0, 2.2, <u>2.35</u> , 2.4, 2.6, ITU-R BT.1886, SMPTE ST 2084 (PQ), Canon Log, Canon Log (HDR), Gamma LUT 1 to Gamma LUT 8                                                                                                    |  |  |  |  |
| ITU-R BT.709,<br>ITU-R BT.2020 |                                                                                      | Off, 1.0, 2.2, 2.35, 2.4, 2.6, ITU-R BT.1886, SMPTE ST 2084 (PQ), Hybrid Log-Gamma Hybrid Log-Gamma RGB, Canon Log, Canon Log (HDR), Canon Log 2, Canon Log 2 (HDR), Canon Log 3, Canon Log 3 (HDR), S-Log2 (HDR), S-Log3 (HDR), Gamma LUT 1 to Gamma LUT 8 |  |  |  |  |
| Adobe RGB                      |                                                                                      | Off, 1.0, 2.2, 2.35, 2.4, 2.6, ITU-R BT.1886, Gamma LUT 1 to Gamma LUT 8                                                                                                    |  |  |  |  |
| DCI-P3                         |                                                                                      | Off, 1.0, 2.2, 2.35, 2.4, <u>2.6</u> , ITU-R BT.1886, SMPTE ST 2084 (PQ), Canon Log, Canon Log (HDR), Canon Log 2, Canon Log 2 (HDR), Canon Log 3 (HDR) S-Log2 (HDR), S-Log3 (HDR), Gamma LUT 1 to Gamma LUT 8                                              |  |  |  |  |
| CINEMA EOS<br>SYSTEM,          | SMPTE-C                                                                              | Off, 1.0, <u>2.2</u> , 2.35, 2.4, 2.6, ITU-R BT.1886, SMPTE ST 2084 (PQ), Canon Log, Canon Log (HDR), Gamma LUT 1 to Gamma LUT 8                                                                                                    |  |  |  |  |
| User 1-7                       | EBU                                                                                  | Off, 1.0, 2.2, <u>2.35</u> , 2.4, 2.6, ITU-R BT.1886, SMPTE ST 2084 (PQ), Canon Log, Canon Log (HDR), Gamma LUT 1 to Gamma LUT 8                                                                                                    |  |  |  |  |
|                                | ITU-R BT.709,<br>ITU-R BT.2020                                                       | Off, 1.0, 2.2, 2.35, 2.4, 2.6, ITU-R BT.1886, SMPTE ST 2084 (PQ), Hybrid Log-Gamma Hybrid Log-Gamma RGB, Canon Log, Canon Log (HDR), Canon Log 2, Canon Log 2 (HDR), Canon Log 3, Canon Log 3 (HDR), S-Log2 (HDR), S-Log3 (HDR), Gamma LUT 1 to Gamma LUT 8 |  |  |  |  |
|                                | Adobe RGB                                                                            | Off, 1.0, 2.2, 2.35, 2.4, 2.6, ITU-R BT.1886, Gamma LUT 1 to Gamma LUT 8                                                                                                    |  |  |  |  |
|                                | DCI-P3                                                                               | Off, 1.0, 2.2, 2.35, 2.4, <u>2.6</u> , ITU-R BT.1886, SMPTE ST 2084 (PQ), Canon Log, Canon Log (HDR), Canon Log 2, Canon Log 2 (HDR), Canon Log 3, Canon Log 3 (HDR), S-Log2 (HDR), S-Log3 (HDR), Gamma LUT 1 to Gamma LUT 8                                |  |  |  |  |
|                                | Native                                                                               | Off, 1.0, <u>2.2</u> , 2.35, 2.4, 2.6, ITU-R BT.1886, SMPTE ST 2084 (PQ), Gamma LUT 1 to Gamma LUT 8                                                                                                    |  |  |  |  |
|                                | Cinema Gamut to 709,<br>Cinema Gamut to 2020                                         | 2.2, Canon Log, Canon Log (HDR), Canon Log 2, Canon Log 2 (HDR), Canon Log 3, Canon Log 3 (HDR)                                                                                                    |  |  |  |  |
|                                | Cinema Gamut to DCI                                                                  | Canon Log, Canon Log (HDR), Canon Log 2, <u>Canon Log 2 (HDR)</u> , Canon Log 3, Canor Log 3 (HDR)                                                                                                    |  |  |  |  |
|                                | DCI-P3+ to 709,<br>DCI-P3+ to DCI                                                    | Canon Log, Canon Log (HDR)                                                                                                    |  |  |  |  |
|                                | S-Gamut3 to 709<br>S-Gamut3 to 2020<br>S-Gamut3.Cine to 709<br>S-Gamut3.Cine to 2020 | Off, 1.0, 2.2, 2.35, 2.4, 2.6, ITU-R BT.1886, SMPTE ST 2084 (PQ), Hybrid Log-Gamma Hybrid Log-Gamma RGB, S-Log2 (HDR), S-Log3 (HDR), Gamma LUT 1 to Gamma LU 8                                                                                              |  |  |  |  |
|                                | S-Gamut3 to DCI<br>S-Gamut3.Cine to DCI                                              | Off, 1.0, 2.2, 2.35, 2.4, <u>2.6</u> , ITU-R BT.1886, SMPTE ST 2084 (PQ), S-Log2 (HDR), S-Log3 (HDR), Gamma LUT 1 to Gamma LUT 8                                                                                                    |  |  |  |  |
|                                | Gamut LUT 1 to<br>Gamut LUT 8                                                        | Off, 1.0, <u>2.2</u> , 2.35, 2.4, 2.6, ITU-R BT.1886, Gamma LUT 1 to Gamma LUT 8                                                                                                    |  |  |  |  |

# ■ Operations when [Color Range] → [Automatic] (when SDI is selected)

### V3120 V2411 V2410

|                      | Setting Options                     | Color Range to be Set |  |
|----------------------|-------------------------------------|-----------------------|--|
| Picture Mode         | DCI-P3                              |                       |  |
| Color Gamut          | DCI-P3 Cinema Gamut to DCI          |                       |  |
|                      | DCI-P3+ to DCI Canon Log (HDR)      | <br>  Full            |  |
| Gamma/EOTF           | Canon Log 2 (HDR) Canon Log 3 (HDR) |                       |  |
|                      | S-Log2 (HDR)<br>S-Log3 (HDR)        |                       |  |
| Other than the above |                                     | Limited               |  |

### V2420 V2421 V2410 V1710 V1711

|                     |                     | Color Range to be Set                                     |                     |  |
|---------------------|---------------------|-----------------------------------------------------------|---------------------|--|
|                     | Setting Options     | [System Settings] ▶ [Compatible Settings] ▶ [Color Range] |                     |  |
|                     |                     | When [Normal]                                             | When [Compatible]   |  |
| Picture Mode        | DCI-P3              |                                                           |                     |  |
|                     | DCI-P3              |                                                           |                     |  |
| Color Gamut         | Cinema Gamut to DCI |                                                           | Full (0-1023)       |  |
|                     | DCI-P3+ to DCI      |                                                           |                     |  |
|                     | Canon Log (HDR)     | Full                                                      |                     |  |
|                     | Canon Log 2 (HDR)   |                                                           |                     |  |
|                     | Canon Log 3 (HDR)   |                                                           |                     |  |
| Gamma/EOTF          | S-Log2 (HDR)        |                                                           |                     |  |
| Gamma/EOTF          | S-Log3 (HDR)        |                                                           |                     |  |
|                     | Canon Log           |                                                           | Limited 2 (64-1023) |  |
|                     | Canon Log 2         | l insite at                                               |                     |  |
|                     | Canon Log 3         | Limited                                                   |                     |  |
| Other than the abov | re                  |                                                           | Limited 1 (64-940)  |  |

## ■ Parameter of [User LUT] and [Color Gamut] / [Gamma/EOTF]

| User LUT                  | Color Gamut   | Gamma/EOTF          |
|---------------------------|---------------|---------------------|
| ARRI (Rec2100-PQ-1K-100)  | ITU-R BT.2020 | SMPTE ST 2084 (PQ)  |
| ARRI (Rec2100-HLG-1K-200) | ITU-R BT.2020 | Hybrid Log-Gamma    |
| VARICAM (V-Log to V-709)  | ITU-R BT.709  | 2.2                 |
| RED (Log3G10 to 709/1886) | ITU-R BT.709  | ITU-R BT.1886       |
| RED (Log3G10 to 2020/PQ)  | ITU-R BT.2020 | SMPTE ST 2084 (PQ)  |
| 2020 PQ to 2020 SDR       | ITU-R BT.2020 | 2.4                 |
| 2020 PQ to 709 SDR        | ITU-R BT.709  | 2.4                 |
| 2020 HLG to 709 HLG       | ITU-R BT.709  | - (User selectable) |
| 2020 HLG to 709 SDR       | ITU-R BT.709  | 2.4                 |

## ■ Parameter of HDMI metadata and Video Display

| HDMI n      | Video display setting |                  |
|-------------|-----------------------|------------------|
| Color Gamut | BT.709                | ITU-R BT.709     |
|             | BT.2020               | ITU-R BT.2020    |
|             | Traditional SDR       | 2.2              |
| Gamma/EOTF  | PQ                    | PQ               |
|             | Hybrid Log-Gamma      | Hybrid Log-Gamma |

# ■ Details of the factory default settings for each [Picture Mode]

| Item                                                |                  | SMPTE-C                   | EBU                       | ITU-R<br>BT.709           | ITU-R<br>BT.2020          | Adobe<br>RGB              | DCI-P3                    |
|-----------------------------------------------------|------------------|---------------------------|---------------------------|---------------------------|---------------------------|---------------------------|---------------------------|
| Contrast                                            |                  | 1000                      | 1000                      | 1000                      | 1000                      | 1000                      | 480                       |
| Brightness                                          |                  | 0                         | 0                         | 0                         | 0                         | 0                         | 0                         |
| Chroma                                              |                  | 1000                      | 1000                      | 1000                      | 1000                      | 1000                      | 1000                      |
| Sharpness                                           |                  | 0                         | 0                         | 0                         | 0                         | 0                         | 0                         |
| Backlight Cor                                       | ntrol            | Local Dimming<br>Low      | Local Dimming<br>Low      | Local Dimming<br>Low      | Local Dimming<br>Low      | Local Dimming<br>Low      | Local Dimming<br>Low      |
|                                                     | V2410            | Local Dimming<br>High     | Local Dimming<br>High     | Local Dimming<br>High     | Local Dimming<br>High     | Local Dimming<br>High     | Local Dimming<br>High     |
| Color                                               | Preset           | D65                       | D65                       | D65                       | D65                       | D65                       | DCI-P3                    |
| Temperature                                         | Х                | 0.313                     | 0.313                     | 0.313                     | 0.313                     | 0.313                     | 0.314                     |
|                                                     | У                | 0.329                     | 0.329                     | 0.329                     | 0.329                     | 0.329                     | 0.351                     |
|                                                     | Gain R/G/B       |                           | 1023/1023/                | /1023 (When [D6           | 5 Custom]: 1000/          | 1023/1023)                |                           |
|                                                     | Bias R/G/B       | 0                         | 0                         | 0                         | 0                         | 0                         | 0                         |
| Color Gamut                                         |                  | SMPTE-C                   | EBU                       | ITU-R BT.709              | ITU-R BT.2020             | Adobe RGB                 | DCI-P3                    |
| Gamma/EOTI                                          | F                | 2.2                       | 2.35                      | 2.2                       | 2.2                       | 2.2                       | 2.6                       |
| Color Range                                         |                  | Automatic                 | Automatic                 | Automatic                 | Automatic                 | Automatic                 | Automatic                 |
| Input Transfor                                      | Input Transform  |                           | _                         | _                         | _                         | _                         | -                         |
| Output Transf                                       | Output Transform |                           | _                         | _                         | _                         | _                         | -                         |
| Output Transf<br>Surround                           | orm              | _                         | _                         | _                         | _                         | _                         | _                         |
| CDL/User LU                                         | Т                | Off                       | Off                       | Off                       | Off                       | Off                       | Off                       |
| V2420 V2421 Peak Luminance Control                  |                  | Off                       | Off                       | Off                       | Off                       | Off                       | Off                       |
| V2411 V2410<br>V1710/V1711 OPTION<br>Boost Contrast |                  | Off                       | Off                       | Off                       | Off                       | Off                       | Off                       |
| YCbCr Color                                         | Matrix           | Automatic                 | Automatic                 | Automatic                 | Automatic                 | Automatic                 | Automatic                 |
| 2020 Constant Luminance                             |                  | Non-constant<br>Luminance | Non-constant<br>Luminance | Non-constant<br>Luminance | Non-constant<br>Luminance | Non-constant<br>Luminance | Non-constant<br>Luminance |
| 2020 Gamut Mapping                                  |                  | Clipping                  | Clipping                  | Clipping                  | Clipping                  | Clipping                  | Clipping                  |
| HLG System Gamma                                    |                  | -                         | -                         | Gamma                     | Log-Gamma                 | -                         | -                         |
| HDR/SDR Vie                                         | ew .             | Off                       | Off                       | Off                       | Off                       | Off                       | Off                       |
| HDMI Link                                           |                  | Off                       | Off                       | Off                       | Off                       | Off                       | Off                       |
| Picture Mode                                        | Name             | _                         | _                         | _                         | _                         | _                         | _                         |

| Item                      |                      | User 1                     | User 2                                             | User 3                     | User 4                     | User 5 to<br>User 7   |  |  |
|---------------------------|----------------------|----------------------------|----------------------------------------------------|----------------------------|----------------------------|-----------------------|--|--|
| Contrast                  | Contrast             |                            |                                                    |                            |                            |                       |  |  |
| V3120                     |                      | 20000                      | 10000                                              | 20000                      | 20000                      | 1000                  |  |  |
| V2420 (V<br>V1710/V       | /2421<br>1711 OPTION | 10000                      | 10000                                              | 10000                      | 10000                      | 1000                  |  |  |
| V2411                     |                      | 6000                       | 6000                                               | 6000                       | 6000                       | 1000                  |  |  |
| V2410                     |                      | 4000                       | 4000                                               | 4000                       | 4000                       | 1000                  |  |  |
| V1710 \                   | /1711                | 3000                       | 3000                                               | 3000                       | 3000                       | 1000                  |  |  |
| Brightness                |                      | 0                          | 0                                                  | 0                          | 0                          | 0                     |  |  |
| Chroma                    |                      | 1000                       | 1000                                               | 1000                       | 1000                       | 1000                  |  |  |
| Sharpness                 |                      | 0                          | 0                                                  | 0                          | 0                          | 0                     |  |  |
| Backlight Cor             | ntrol                |                            |                                                    |                            |                            |                       |  |  |
| V3120                     |                      | Local Dimming<br>Automatic | Local Dimming<br>Automatic                         | Local Dimming<br>Automatic | Local Dimming<br>Automatic | Local Dimming<br>Low  |  |  |
| V2420 \\<br>V1710 \       |                      | Local Dimming<br>Low       | Local Dimming<br>Low                               | Local Dimming<br>Low       | Local Dimming<br>Low       | Local Dimming<br>Low  |  |  |
| V2411                     |                      | Local Dimming<br>High      | Local Dimming<br>High                              | Local Dimming<br>High      | Local Dimming<br>High      | Local Dimming<br>Low  |  |  |
| V2410                     | V2410                |                            | Local Dimming<br>High                              | Local Dimming<br>High      | Local Dimming<br>High      | Local Dimming<br>High |  |  |
| V1710/V                   | 1711 OPTION          | Global<br>Dimming          | Global<br>Dimming                                  | Global<br>Dimming          | Global<br>Dimming          | Local Dimming<br>Low  |  |  |
| Color                     | Preset               | D65                        | D65                                                | DCI-P3                     | D65                        | D65                   |  |  |
| Temperature               | Х                    | 0.313                      | 0.313                                              | 0.314                      | 0.313                      | 0.313                 |  |  |
|                           | у                    | 0.329                      | 0.329                                              | 0.351                      | 0.329                      | 0.329                 |  |  |
|                           | Gain R/G/B           | 10                         | 1023/1023/1023 (When [D65 Custom]: 1000/1023/1023) |                            |                            |                       |  |  |
|                           | Bias R/G/B           | 0                          | 0                                                  | 0                          | 0                          | 0                     |  |  |
| Color Gamut               |                      | ITU-R BT.2020              | ITU-R BT.2020                                      | DCI-P3                     | DCI-P3                     | ITU-R BT.709          |  |  |
| Gamma/EOT                 | F                    | SMPTE ST<br>2084 (PQ)      | Hybrid Log-<br>Gamma                               | SMPTE ST<br>2084 (PQ)      | SMPTE ST<br>2084 (PQ)      | 2.2                   |  |  |
| Color Range               |                      | Automatic                  | Automatic                                          | Automatic                  | Automatic                  | Automatic             |  |  |
| Input Transfor            | m                    | _                          | _                                                  | _                          | _                          | _                     |  |  |
| Output Transf             | form                 | _                          | _                                                  | _                          | _                          | _                     |  |  |
| Output Transf<br>Surround | form                 | _                          | _                                                  | _                          | _                          | -                     |  |  |
| CDL/User LU               | Т                    | Off                        | Off                                                | Off                        | Off                        | Off                   |  |  |
| V2420 V242<br>Peak Lumina |                      | On                         | On                                                 | On                         | On                         | Off                   |  |  |

| Item                        | User 1                                                                                   | User 2                    | User 3                    | User 4                    | User 5 to<br>User 7       |  |
|-----------------------------|------------------------------------------------------------------------------------------|---------------------------|---------------------------|---------------------------|---------------------------|--|
| Boost Contrast              |                                                                                          |                           |                           |                           |                           |  |
| V2411                       | Off                                                                                      | Off                       | Off                       | Off                       | Off                       |  |
| V2410<br>V1710/V1711 OPTION | On                                                                                       | On                        | On                        | On                        | Off                       |  |
| YCbCr Color Matrix          | Automatic                                                                                | Automatic                 | Automatic                 | Automatic                 | Automatic                 |  |
| 2020 Constant Luminance     | Non-constant<br>Luminance                                                                | Non-constant<br>Luminance | Non-constant<br>Luminance | Non-constant<br>Luminance | Non-constant<br>Luminance |  |
| 2020 Gamut Mapping          | Clipping                                                                                 | Clipping                  | Clipping                  | Clipping                  | Clipping                  |  |
| HLG System Gamma            | Manual (when [Hybrid Log-Gamma]: 1.200;<br>when [Hybrid Log-Gamma RGB]: γ1.2-1000 cd/m²) |                           |                           |                           |                           |  |
| HDR/SDR View                | On                                                                                       | On                        | On                        | Off                       | Off                       |  |
| HDMI Link                   | Off                                                                                      | Off                       | Off                       | Off                       | Off                       |  |
| Picture Mode Name           | User 1<br>(2020 PQ)                                                                      | User 2<br>(2020 HLG)      | User 3<br>(DCI PQ)        | User 4<br>(DCI PQ D65)    | User 5 to<br>User 7       |  |

| It                       | em                     | CINEMA EOS SYSTEM                                  | ACESproxy (ver. 1.0.1) |  |
|--------------------------|------------------------|----------------------------------------------------|------------------------|--|
| Contrast                 |                        |                                                    |                        |  |
| V3120                    |                        | 20000                                              | 480                    |  |
| (V2420) (<br>(V1710/V    | V2421<br>(1711 OPTION) | 10000                                              | 480                    |  |
| V2411                    |                        | 6000                                               | 480                    |  |
| V2410                    |                        | 4000                                               | 480                    |  |
| V1710 N                  | V1711                  | 3000                                               | 480                    |  |
| Brightness               |                        | 0                                                  | 0                      |  |
| Chroma                   |                        | 1000                                               | 1000                   |  |
| Sharpness                |                        | 0                                                  | 0                      |  |
| Backlight Co             | ontrol                 |                                                    |                        |  |
| V3120                    |                        | Local Dimming Automatic                            | Local Dimming Low      |  |
| V2420 (<br>V1710 (       |                        | Local Dimming Low                                  | Local Dimming Low      |  |
| V2411                    |                        | Local Dimming High                                 | Local Dimming Low      |  |
| V2410                    |                        | Local Dimming High                                 | Local Dimming High     |  |
| V1710/V                  | 1711 OPTION            | Global Dimming                                     | Local Dimming Low      |  |
| Color                    | Preset                 | D65                                                | D60                    |  |
| Temperature              | X                      | 0.313                                              | 0.322                  |  |
|                          | у                      | 0.329                                              | 0.338                  |  |
|                          | Gain R/G/B             | 1023/1023/1023 (When [D65 Custom]: 1000/1023/1023) |                        |  |
|                          | Bias R/G/B             | 0                                                  | 0                      |  |
| Color Gamut              | t                      | ITU-R BT.2020                                      | -                      |  |
| Gamma/EO                 | TF                     | Canon Log 2 (HDR)                                  | -                      |  |
| Color Range              | )                      | Automatic                                          | -                      |  |
| Input Transfo            | orm                    | _                                                  | Automatic              |  |
| Output Trans             | sform                  | -                                                  | DCI-P3                 |  |
| Output Trans<br>Surround | sform                  | -                                                  | Dark Surround          |  |
| CDL/User Ll              | JT                     | Off                                                | Off                    |  |
| V2420 V24<br>Peak Lumina | _                      | On                                                 | Off                    |  |
| Boost Contra             | ast                    |                                                    |                        |  |
| V2411                    |                        | Off                                                | Off                    |  |
| V2410<br>V1710/V         | 71711 OPTION           | On                                                 | Off                    |  |
| YCbCr Color              | r Matrix               | Automatic                                          | Automatic              |  |
| 2020 Consta              | ant Luminance          | Non-constant Luminance                             | Non-constant Luminance |  |
| 2020 Gamut               | t Mapping              | Clipping                                           | Clipping               |  |
|                          |                        |                                                    |                        |  |

| Item              | CINEMA EOS SYSTEM                                                                               | ACESproxy (ver. 1.0.1) |
|-------------------|-------------------------------------------------------------------------------------------------|------------------------|
| HLG System Gamma  | Manual (when [Hybrid Log-<br>Gamma]: 1.200;<br>when [Hybrid Log-Gamma RGB]:<br>γ1.2-1000 cd/m²) | _                      |
| HDR/SDR View      | Off                                                                                             | Off                    |
| HDMI Link         | Off                                                                                             | Off                    |
| Picture Mode Name | _                                                                                               | _                      |

# **Channel Settings**

This menu is used for input related settings. Select the [Select Channel] and choose a channel number from CH1 to CH20. Finally define the parameter of each of the [Channel Settings].

❖ "Supported Signal Format" (☐ 95)

| Sub Menu                   |                                                                                                    | Setting Options                                                                                                    |
|----------------------------|----------------------------------------------------------------------------------------------------|----------------------------------------------------------------------------------------------------|
| Select Channel             | CH1 to CH20                                                                                                    | Display the channel number. In addition, you can assign each content of                                                                                                    |
| V2420 V2421                | CH1 to CH30                                                                                                    | [Channel Settings] to each channel (416).                                                                                                    |
| V2410                      |                                                                                                    | It may take 5 seconds when switching channels.                                                                                                    |
| Input Configuration        |                                                                                                    | Select the input. Factory default depend on the channel (117).                                                                                                    |
| V3120 V2421<br>V2411 V1711 | 12-3G/HD-SDI                                                                                                   |                                                                                                    |
| V2420 V2410                | 3G/HD-SDI                                                                                                    |                                                                                                    |
| V1710                      | 6G/3G/HD-SDI                                                                                                   |                                                                                                    |
|                            | 3G-SDI RAW<br>HD/SD-SDI<br>HDMI<br>— (Not set)                                                                 |                                                                                                    |
| Select Input Signal        | Automatic Quad Input Dual Input A,B Dual Input C,D Single Input A Single Input B Single Input C Single Input D | <ul> <li>Sets the signal display method.</li> <li>[Automatic]: The display method is automatically determined to match the input signal.</li> <li>[Quad Input]: Four input signals (Input A to Input D terminals) are displayed.</li> <li>[Dual Input A,B]: Two input signals (Input A terminal and Input B terminal) are displayed.</li> <li>[Dual Input C,D]: Two input signals (Input C terminal and Input D terminal) are displayed.</li> <li>[Single Input A], [Single Input B], [Single Input C], [Single Input D]: One input signal (any of Input A to Input D) is displayed.</li> <li>Settings that can be set differ according to the input signal.</li> <li>When [3G-SDI RAW] is set: [Quad Input] cannot be selected.</li> <li>[HD/SD-SDI]: Only [Single Input A] to [Single Input D] can be selected.</li> <li>[HDMI]: This is fixed to [Automatic].</li> </ul> |

#### Sub Menu **Setting Options** When [Input Configuration] ▶ [12-3G/HD-SDI] (V2420 V2410 [3G/HD-SDI], V1710 [6G/3G/HD-SDI]) Image Division Sets the display method when using either [Quad Input] or [Dual Input]. Two division methods "Square Division" and "2 Sample Interleave" are supported for 4K video signals. Automatic [Automatic]: Automatically determined based on payload and displayed. Square Division [Square Division]: Displays a signal transmitted over four inputs as a single 2 Sample Interleave image. [2 Sample Interleave]: Displays a signal transmitted divided into a 2K/HD [Select Input Signal] > signal as a single image. When [Quad Input] [Multi View (Quad)]: Each of the images from the four inputs are shown in Multi View (Quad) four screens. When [Dual Input] [Dual Link 3G-SDI]: Displays a Dual Link 3G-SDI signal as a single image. Dual Link 3G-SDI [Multi View (Dual)]: Each of the images (Inputs A/B or Inputs C/D) from the two inputs are shown in two screens. Multi View (Dual) **→** Select Input Signal: Quad Input, Image Division: Square Division • V3120 V2421 V2411 V1711 The combinations of video signal formats that can be displayed when using two screens or four screens in [Multi View (Quad)] or [Multi View (Dual)] are as follows: - Resolution combinations: Same, or "4096x2160, 2048x1080", "3840x2160, - When using a frame rate and I/P/PsF combination that is one of "23.98P / 24P / 25P / 29.97P / 30P" "I (AII) / PsF (AII) / 47.95P / 48P / 50P / 59.94P / 60P" - (Quad screen display only) For both left and right, when the top and bottom screen video signal frame rates and I/P/PsF are the same There may be periodical deterioration in the image when inputting signals with differing frame rates or I/P/PsF. • V2420 V1710 V2410 Two or four screens can be displayed with [Multi View (Quad)] or [Multi View (Dual)] selected only if the same image signal format is used. V1710 V1711 When using [Multi View (Quad)] or [Multi View (Dual)]: For 2048×1080 images, the images are displayed in reduced size when [Screen Scaling] is set to [Automatic]. The left and right parts of the screen will be trimmed for display when anything other than [Automatic] is selected. Link Order Automatic Automatically detects and displays correct terminal order based on Off payload when using [2 Sample Interleave] or [Dual Link 3G-SDI].

| Sub Menu                      |                                                                                                    | Setting Options                                                                                                    |
|-------------------------------|----------------------------------------------------------------------------------------------------|----------------------------------------------------------------------------------------------------|
| Format                        | SDI Signal Automatic 4:2:2 YCbCr 10-bit 4:2:2 YCbCr 12-bit 4:4:4 YCbCr 10-bit 4:4:4 YCbCr 12-bit 4:2:2 ICtCp 10-bit 4:2:2 ICtCp 10-bit 4:2:2 ICtCp 12-bit 4:4:4 ICtCp 12-bit 4:4:4 ICtCp 12-bit 4:4:4 RGB 10-bit 4:4:4 RGB 12-bit 4:4:4 XYZ 10-bit 4:4:4 XYZ 10-bit 4:4:4 XYZ 12-bit HDMI Signal Automatic 4:4:4 XYZ 12/10-bit | <ul> <li>Sets the color format and gradation.</li> <li>[Automatic]: Sets automatically to match the input signal.</li> <li>The HD-SDI signal is either [4:2:2 YCbCr 10-bit] or [4:2:2 ICtCp 10-bit].</li> <li>When [Input Configuration]  (HD/SD-SDI), the setting is fixed to [4:2:2 YCbCr 10-bit].</li> <li>When [Input Configuration] (IGC) [Automatic] [Automatic] is selected, they are rendered in a Payload that is selected in the order A → B → C → D.</li> <li>The settings for correctly displaying ICtCp format signals are as follows [Picture Mode]: [ITU-R BT.709] or [ITU-R BT.2020] - [Color Gamut]: [ITU-R BT.709] or [ITU-R BT.2020] - [Gamma/EOTF]: [SMPTE ST 2084 (PQ)], [Hybrid Log-Gamma] or [Hybrid Log-Gamma RGB]</li> <li>If you need to use the ICtCp format for SDI signals, select any of the following to match the signal: [4:2:2 ICtCp 10-bit], [4:2:2 ICtCp 12-bit], [4:4:4 ICtCp 10-bit], [4:4:4 ICtCp 12-bit]</li> <li>To use 4:4:4 XYZ 10-bit for SDI signals, select [4:4:4 XYZ 10-bit]. Then, signals will be processed as signals where XYZ data is included in RGB data output in 4:4:4 RGB 10-bit format.</li> </ul> |
| Audio Input                   | [Select Input Signal] ▶ When [Quad Input] Automatic, Input A, Input B, Input C, Input D When [Dual Input A,B] Automatic, Input A, Input B When [Dual Input C,D] Automatic, Input C, Input D                                                                                                    | Sets the audio terminal.  [Automatic]: Sets automatically to match the input signal.  • For [Select Input Signal]  (Automatic) or [Single Input], it is fixed at [Automatic].                                                                                                    |
| Marker/TC/CameraInfo<br>Input | [Select Input Signal] → When [Automatic] or [Quad Input] Input A, Input B, Input C, Input D When [Dual Input A,B] Input A, Input B When [Dual Input C,D] Input C, Input D                                                                                                    | Set the target terminal so that various markers (except Grid Marker), Time Code, and Camera Information are displayed. (Camera Information is available in the [Multi View (Quad)] display only)  • This setting becomes invalid except for the [Multi View (Quad)] or [Multi View (Dual)] display.                                                                                                    |

| Sub Menu                                                                                                    |                                                                                                    | Setting Options                                                                                                    |
|----------------------------------------------------------------------------------------------------|----------------------------------------------------------------------------------------------------|----------------------------------------------------------------------------------------------------|
| Internal Sync                                                                                                    | On, Off                                                                                                    | When [Image Division] ➤ [Square Division] Sets whether to synchronize four inputs.  [On]: Force synchronization. [Off]: Do not force synchronization.                                                                                                    |
| Channel Name                                                                                                    |                                                                                                    | Sets the name of the selected channel. You can input up to 16 alphanumeric characters.                                                                                                    |
| Picture Mode                                                                                                    | Set [Picture Mode] by inc                                                                                                    | lividual channel.                                                                                                    |
| Туре                                                                                                    | Normal<br>L/R<br>4K/2K<br>Automatic                                                                                                    | [Normal]: Sets one [Picture Mode].  [L/R]: Sets [Picture Mode] by individual left and right screen. Displays as  [Single Input Dual View] when using resolutions of 2K or lower.  [4K/2K]: Sets [Picture Mode] by individual 4K or 2K signal screen.  [Automatic]: [Picture Mode] is set according to the SDI signal. The set  [Picture Mode] is changed to in the order camera metadata →  Payload → resolution (4K/2K).                                                                                                    |
| Type] → When [Normal] Picture Mode  When [L/R] Picture Mode L Picture Mode R  When [4K/2K] Resolution 4K, 2K  When [Automatic] Resolution 4K, 2K  Payload UHD/PQ, UHD/HLG, UHD, 709/PQ, 709/HLG, 709, VANC, Unknown Camera CINEMA EOS SYSTEM, ARRI, VARICAM | SMPTE-C EBU ITU-R BT.709 ITU-R BT.2020 Adobe RGB DCI-P3 User 1 (2020 PQ) User 2 (2020 HLG) User 3 (DCI PQ) User 4 (DCI PQ D65) User 5 ~ User 7 CINEMA EOS SYSTEM ACESproxy (ver. 1.0.1) — (Not set) | <ul> <li>Set the [Picture Mode] for each screen.</li> <li>[ACESproxy (ver. 1.0.1)]: Can be set when [Type] is [Normal].</li> <li>[—] (Not set): Cannot automatically change image quality to suit input signal. Can be set when other than [Resolution 4K] and [Resolution 2K] are selected in [Type] ➤ [Automatic].</li> <li>Colorimetry Bit/Transfer Characteristics of the SDI Payload ID supports the signal in conformity with the following standard.</li> <li>SMPTE ST 2082-10:2018 (12G-SDI) (V3120 (V2421 (V2411 (V1711) SMPTE ST 2081-10:2018 (6G-SDI) (V3120 (V2421 (V2411 (V1710 (V1711) SMPTE ST 425-1:2017 (3G-SDI Single Link / Square Division)</li> <li>SMPTE ST 425-3:2019 (3G-SDI Dual Link(2SI))</li> <li>SMPTE ST 425-5:2019 (3G-SDI Quad Link(2SI))</li> <li>SMPTE ST 292-1:2018 (HD-SDI)</li> <li>Settings that can be set differ according to the input signal.</li> <li>[Input Configuration] → [HD/SD-SDI]: [Type] is fixed to [Normal]. [Automatic] cannot be set.</li> <li>[Input Configuration] → [3G-SDI RAW] and [HDMI]: [4K/2K] and [Automatic] cannot be set in [Type].</li> <li>When [Type] is [L/R]</li> <li>Setting the same [Picture Mode] for both left and right screens will cause [Picture Mode] in the non-selected screen to change to a different mode (for example, the [Picture Mode] settings of the left and right screens are switched).</li> </ul> |

| Sub Menu               |                               | Setting Options                                                                                                    |
|------------------------|-------------------------------|----------------------------------------------------------------------------------------------------|
| Single Input Dual View | Automatic, Off                | When other than [Image Division] ➤ [Multi View (Quad)] or [Multi View (Dual)] The image from the input signal can be reduced and shown in dual-screen.  [Automatic]: When [Picture Mode] ➤ [Type] is [L/R], or when the [Picture Function Settings] Sub Menu items are set to [On], identical images are automatically shown and dual-screen comparison can be made.  4K images are shown in reduced size. Relevant [Picture Function Settings] Sub Menu items: [Peaking], [False Color], [Range Check], [2020 Outside of Gamut View], [Monochrome], [Blue Only], [Red Off], [Green Off], [Blue Off], and [Compare View] |
| Separator              | White<br>Half<br>Black<br>Off | <ul> <li>Cannot be used when an unsupported video signal is input.</li> <li>Cannot be set when [Input Configuration] → [HD/SD-SDI].</li> <li>In the following cases, screen borders will be displayed.</li> <li>When [Picture Mode] → [Type] is [L/R]</li> <li>When [Multi View (Quad)] or [Multi View (Dual)] is selected</li> <li>When [Single Input Dual View] is set to [Automatic] and the images are shown next to each other for image comparison</li> <li>When [Picture Function Settings] → [Compare View] → [Enable] is [On]</li> </ul>                                                                        |

# **Display Settings**

This menu is used to configure the display method.

| Sub Menu       |                              | Setting Options (Bold: factory default)                                                                                                    |
|----------------|------------------------------|----------------------------------------------------------------------------------------------------|
| Screen Scaling | Native Input Resolution 200% | Defines how the video is scaled and displayed on the screen.                                                                                                    |
|                | Automatic                    | [Native Input Resolution]: Displays the input signal without scaling.                                                                                                  |
|                |                              |                                                                                                    |
|                |                              | 1920x1080 (original)                                                                                                    |
|                |                              | [200%]: Doubles the vertical and horizontal dimensions.                                                                                                    |
|                |                              |                                                                                                    |
|                |                              | 1920x1080→3840x2160                                                                                                    |
|                |                              | [Automatic]: V3120 V2420 V2421 V2411 V2410 Enlarges to full screen.                                                                                                    |
|                |                              |                                                                                                    |
|                |                              | 1920x1080→3840x2160                                                                                                    |
|                |                              | [Automatic]: V1710 V1711 Fits size to fill screen.                                                                                                    |
|                |                              |                                                                                                    |
|                |                              | 1920x1080→3840x2160 4096×2160→3840×2025                                                                                                    |
|                |                              | <ul> <li>In the following cases, the maximum magnification is 200% even if [Automatic] is selected.</li> <li>When [Peaking], [False Color], or [Range Check]</li></ul> |
|                |                              | is selected                                                                                                    |

| Sub Menu        |                                      | Setting Options (Bold: factory default)                                                                                                    |
|-----------------|--------------------------------------|----------------------------------------------------------------------------------------------------|
| Anamorphic      | x2.0<br>x1.8<br>x1.5                 | Set when checking images photographed using an anamorphic lens.  Displayed in accordance with the set magnification.                                                                           |
|                 | x1.33<br><b>Off</b>                  | <ul> <li>Settings are invalid in the following cases:</li> <li>When [Peaking], [False Color], or [Range Check] ▶ [Enable] is set to an option other than [Off]</li> </ul>                      |
| Aspect (SD-SDI) | Automatic<br>16:9                    | Sets the size for displaying SD-SDI signal images.                                                                                                    |
|                 | 4:3                                  | [Automatic]: Automatically determined based on payload. [16:9]: Images are displayed with an aspect ratio of "16:9". [4:3]: Images are displayed with an aspect ratio of "4:3".                |
|                 |                                      | • When [Peaking], [False Color], or [Range Check] 	> [Enable] > an option other than [Off], this item is set to [4:3].                                                                         |
| Scaling Method  | Shape Trace Bicubic Nearest Neighbor | Sets the interpolation method when [Screen Scaling] is set to [200%] or [Automatic].                                                                                                    |
|                 | Troalest Troighisen                  | [Shape Trace]: Canon original processing that produces smooth slopes with reduced jagged lines.                                                                                                |
|                 |                                      |                                                                                                    |
|                 |                                      | [Bicubic]: General interpolation process that uses neighboring pixel information to create interpolated pixels.                                                                                |
|                 |                                      |                                                                                                    |
|                 |                                      | [Nearest Neighbor]: Process that uses nearest neighbor pixel information to create (copy) new pixels. This is useful as it enlarges the original pixels, thus making any jagged lines visible. |
|                 |                                      |                                                                                                    |

| Sub Menu                       |                                                                                                    | Setting Options (Bold: factory default)                                                                                                    |
|--------------------------------|----------------------------------------------------------------------------------------------------|----------------------------------------------------------------------------------------------------|
| Video Position<br>(Multi View) | Top<br><b>Middle</b><br>Center                                                                                                    | When using [Multi View (Quad)], [Multi View (Dual)], or [Single Input Dual View] Sets the vertical display position for the image.                                                                                                    |
|                                |                                                                                                    | [Top]: Displays at the top of the screen. [Middle]: Displays at the top middle of the screen. [Center]: Displays at the middle of the screen.                                                                                                    |
| Zoom                           | Enlarges part of the video [3840x2160], [2048x108                                                                                                    | o image. The zoom function can be used when the resolution is [4096x2160], 0] or [1920x1080].                                                                                                    |
|                                | <ul> <li>During execution of [Plate]</li> <li>During display of the terester of the terester o</li></ul> | t be used in the following cases:  ayback File] under [Screen Capture]  st pattern  d)] or [Multi View (Dual)] is selected  s] ◆ [Input Configuration] is set to [HD/SD-SDI]  s] ◆ [Picture Mode] ◆ [Type] is set to [L/R]  a Settings] ◆ [Compare View] ◆ [Enable] is set to [On]  s in use, the following are not displayed:  bund Color ( ▼3120 ▼2420 ▼2421 ▼2411 ▼2410 )  changed, [Frame Hold] turns [Off].                                                                                                    |
| Zoom Preset                    | Zoom 1<br>Zoom 2<br>Zoom 3<br>Off                                                                                                    | Sets the zoom display method. There are three presets.                                                                                                    |
| Magnification                  | x2<br>x4<br>x8                                                                                                    | Sets the display scale of zoom.                                                                                                    |
| Position                       |                                                                                                    | The zoom adjustment screen is displayed. Use the jog dial to adjust the display position.                                                                                                    |
| Туре                           | Normal<br>Single Input Dual View                                                                                                    | <ul> <li>Sets the enlarged image display method.</li> <li>[Normal]: Only displays the enlarged image.</li> <li>[Single Input Dual View]: Displays the overall image on the left and the enlarged image on the right.</li> <li>V3120 V2420 V2421 V2411 V2410 When [Normal] is selected: When the resolution is [2048x1080] or [1920x1080], the display position cannot be changed even if [Magnification] is set to [x2].</li> <li>V1710 V1711 When [Normal] is selected: When the resolution is [1920x1080], the display position cannot be changed even if [Magnification] is set to [x2].</li> <li>When [Single Input Dual View] is selected: For 4K video (3840x2160 or 4096x2160), the quality of the enlarged image will be degraded compared to [Normal].</li> </ul> |
| Frame Hold                     | On, <b>Off</b>                                                                                                    | Pauses the video.  • Cannot be set when [Peaking] ▶ [Enable] is set to an option other than [Off].  • If the image quality setting is changed while the video is paused, the setting may not change correctly.                                                                                                    |

| Sub Menu                         |                                     | Setting Options (Bold: factory default)                                                                                                    |
|----------------------------------|-------------------------------------|----------------------------------------------------------------------------------------------------|
| V3120 V2420 V2421<br>V2411 V2410 | White<br>Gray                       | Sets the color of the black band to check the boundary of the black band and video image.                                                                                                    |
| Background Color                 | Off                                 | Setting is disabled when [Multi View (Quad)] or [Multi View (Dual)] is selected.                                                                                                    |
| I/PsF                            | Automatic<br>Interlace<br>PsF       | Defines how the interlace signal or PsF signal is displayed.  [Automatic]: Automatically determined based on payload and displayed. If there is no payload, the signal is displayed as an interlace signal.  [Interlace]: Displayed as an interlace signal.  [PsF]: Displayed as a PsF signal.                                                                                                    |
| PsF                              | Progressive<br>Interlace            | Defines how the PsF signal is displayed.  [Progressive]: Interpolates giving preference to image quality by detecting paired fields.  [Interlace]: Interpolates using two adjacent fields giving priority to speed.                                                                                                    |
| I/P Conversion                   | Image Priority Speed Priority       | Sets the interlaced signal I/P conversion method.  [Image Priority]: This mode gives priority to image quality. Processing time will be longer than [Speed Priority].  [Speed Priority]: This mode gives priority to speed.                                                                                                    |
| Film Cadence                     | 2-2<br>2-3<br>2-3-3-2<br><b>Off</b> | Sets the film cadence mode.  [2-2]: Displays progressive image after conversion for 2-2 pulldown processed interlaced signal input.  [2-3]: Displays progressive image after conversion for 2-3 pulldown processed interlaced signal input.  [2-3-3-2]: Displays progressive image after conversion for 2-3-3-2 pulldown processed interlaced signal input.  [Off]: Does not perform film cadence mode progressive conversion.  • This can be set only when [I/P Conversion] is set to [Image Priority].  • Cannot be set in the [Multi View (Quad)] or [Multi View (Dual)] display. The setting is fixed to [Off]. |

# **Audio Settings**

This menu is used to set audio output from the headphone terminal.

| Sub Menu     | Setting Options (Bold: factory default)                                          |                                                                                                    |
|--------------|----------------------------------------------------------------------------------|----------------------------------------------------------------------------------------------------|
| SDI Group    | <b>CH1-CH8</b><br>CH9-CH16                                                       | Switches the audio group to be input during SDI audio input.                                                                                    |
| CH L (SDI)   | [SDI Group] ▶ When [CH1-CH8] CH1 to CH8 (CH1) When [CH9-CH16] CH9 to CH16 (CH9)  | Sets the audio to be output from the two channels (L/R) of the headphone respectively. The options differ according to the [SDI Group] setting. |
| CH R (SDI)   | [SDI Group] ▶ When [CH1-CH8] CH1 to CH8 (CH2) When [CH9-CH16] CH9 to CH16 (CH10) |                                                                                                    |
| CH L (HDMI)  | CH1 to CH8 ( <b>CH1</b> )                                                        | Sets the audio to be output from the two channels (L/R) of the headphone                                                                        |
| CH R (HDMI)  | CH1 to CH8 ( <b>CH2</b> )                                                        | respectively.                                                                                                    |
| Volume       | 0 to 100 ( <b>30</b> )                                                           | Sets the volume. (Increments of 1)                                                                                                    |
| Audio Switch | LR<br>L<br>R<br>MIX (L+R)                                                        | Sets the stereo output.                                                                                                    |

This menu is used to configure various markers. The factory defaults differ according to the [Marker Preset] setting  $(\square 63)$ .

| Sub Menu                   |                                                                                                    | Setting Options (Factory default)                                                                                                    |
|----------------------------|----------------------------------------------------------------------------------------------------|----------------------------------------------------------------------------------------------------|
| Marker Preset              | Marker 1 to 5<br>Off                                                                                                    | Customizes markers which are assigned to markers 1 to 5.                                                                                                    |
| Aspect Marker <sup>1</sup> | [Aspect Marker] displays                                                                                                    | a range in accordance with the specified aspect ratio.                                                                                                    |
| Enable                     | On, Off                                                                                                    | Switches the aspect marker On, Off.                                                                                                    |
| Mask                       | Black<br>Half<br>Off                                                                                                    | Switches the mask color. Mask is the blanking area outside the range of the marker.  [Black]:  [Half] (50% gray):  [Off]: Turns mask off.                                                                                    |
| Aspect Ratio               | 16:9, 15:9, 14:9, 13:9, 4:3, 2.39:1, 2.35:1, 1.896:1, 1.85:1, 1.66:1, Variable  • When Variable is selected 1.00:1 to 3.00:1 | Sets the aspect ratio of the aspect marker. The aspect ratio can be entered as a numeric value when you select [Variable] (0.01:1 increments). The grayed out slider becomes active and can be used to set the aspect ratio. |
| Line                       | On, Off                                                                                                    | When [Mask] ▶ [Black] or [Half] Switches lines on mask On, Off.                                                                                                    |
| Line Width                 | Thick<br>Normal<br>Thin                                                                                                    | Sets the thickness of the aspect marker line.                                                                                                    |

58

| Sub Menu                             |                                                                                                    | Setting Options (Factory default)                                                                                                    |
|--------------------------------------|----------------------------------------------------------------------------------------------------|----------------------------------------------------------------------------------------------------|
| Line Color                           | White, Red, Green,<br>Blue, Yellow, Cyan,<br>Magenta, Gray                                                                                                    | Sets the color of the aspect marker line.                                                                                                    |
| Line Brightness                      | High, Low, Half                                                                                                    | Sets the brightness of the aspect marker line.                                                                                                    |
| H Position                           | -65 to 65                                                                                                    | Changes horizontal position without changing the aspect.                                                                                                    |
| V Position                           | -35 to 35                                                                                                    | Changes vertical position without changing the aspect.                                                                                                    |
| Safety Zone Marker 1, 2 <sup>1</sup> | There are two types of [Safety Zone Marker]: 1 and 2, which share the same settings. A safety zone marker is used to set the safe zone of the image (actual displayed area) to check the image. |                                                                                                    |
| Enable                               | On, Off                                                                                                    | Switches the safety zone marker On, Off.                                                                                                    |
| Aspect Ratio                         | 16:9, 15:9, 14:9, 13:9, 4:3, 2.39:1, 2.35:1, 1.896:1, 1.85:1, 1.66:1, Variable  • When Variable is selected 1.00:1 to 3.00:1                                                                    | Sets the aspect ratio of the safety zone marker.  [Variable]: The aspect ratio can be entered as a numeric value (0.01:1 increments). The grayed out slider becomes active and can be used to set the aspect ratio.  • When [Area Size] is set to [Variable (dot)], you cannot select [Aspect Ratio]. |
| Area Size                            | 80%, 85%, 88%, 90%,<br>93%, 95%, Variable (%),<br>Variable (dot)                                                                                                    | Sets the safety zone marker area size.  [Variable (%)]: The grayed out [Rate (%)] becomes active.  [Variable (dot)]: The grayed out [Width (dot)] and [Height (dot)] become active.                                                                                                    |
| Rate (%)                             | 50 to 100                                                                                                    | When [Area Size] ➤ [Variable (%)]  Move the slider to set the displayed marker area size without changing the aspect ratio in 1 % increments.                                                                                                    |
| Width (dot)                          | 20 to 4096                                                                                                    | When [Area Size] ▶ [Variable (dot)]                                                                                                    |
| V1710 V1711                          | 20 to 3840                                                                                                    | Move the slider to set the area width in 2 dot increment.                                                                                                    |
| Height (dot)                         | 20 to 2160                                                                                                    | When [Area Size] ▶ [Variable (dot)]  Move the slider to set the area height in 2 dot increment.                                                                                                    |

| Sub Menu        |                                                            | Setting Options (Factory default)                                                                |
|-----------------|------------------------------------------------------------|--------------------------------------------------------------------------------------------------|
| Shape           | Box (Mask) Brackets Enclosure                              | Sets the area shape of the safety zone marker.  [Box]:  [Box (Mask)]:  [Brackets]:  [Enclosure]: |
| Line Width      | Thick<br>Normal<br>Thin                                    | Sets the width of the safety zone marker line.                                                   |
| Line Color      | White, Red, Green,<br>Blue, Yellow, Cyan,<br>Magenta, Gray | Sets the color of the safety zone marker line.                                                   |
| Line Brightness | High, Low, Half                                            | Sets the brightness of the safety zone marker line.                                              |
| H Position      | -2048 to 2048                                              | Adjusts the marker horizontal position with the set aspect and size.                             |
| V1710 V1711     | -1920 to 1920                                              | , , , , , , , , , , , , , , , , , , , ,                                                          |
| V Position      | -1080 to 1080                                              | Adjusts the marker vertical position with the set aspect and size.                               |
|                 | 1300 to 1300                                               | , regaste the marker vertical position with the set deposit and size.                            |

| Sub Menu                     | Setting Options (Factory default)                                                                                                    |
|------------------------------|----------------------------------------------------------------------------------------------------|
| Area Marker1, 2 <sup>1</sup> | There are two types of [Area Marker]: 1 and 2, which share the same settings. [Area Marker] is used to check a specific area using a rectangular box. |
|                              |                                                                                                    |

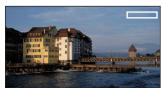

| Enable          | On, Off                                                    | Switches the area marker On, Off.                                                  |
|-----------------|------------------------------------------------------------|------------------------------------------------------------------------------------|
| H Position      | 0 to 4086                                                  | Sets the start position (x-coordinate) to draw the rectangle. (in increment        |
| V1710 V1711     | 0 to 3830                                                  | of 2)                                                                              |
| V Position      | 0 to 2150                                                  | Sets the start position (y-coordinate) to draw the rectangle. (in increments of 2) |
| Width (dot)     | 10 to 4096                                                 | Sets the width of the rectangle. (in increments of 2)                              |
| V1710 V1711     | 10 to 3840                                                 |                                                                                    |
| Height (dot)    | 10 to 2160                                                 | Sets the height of the rectangle. (in increments of 2)                             |
| Mask            | Black<br>Half<br>Off                                       | Switches the mask color (in the marker).                                           |
| Line            | On, Off                                                    | When [Mask] ▶ [Black] or [Half]  Turns On/Off the outlines of the rectangular box. |
| Line Width      | Thick<br>Normal<br>Thin                                    | When [Mask] ▶ [Off] or [Line] ▶ [On] Sets the width of the area marker line.       |
| Line Color      | White, Red, Green,<br>Blue, Yellow, Cyan,<br>Magenta, Gray | When [Mask] ▶ [Off] or [Line] ▶ [On] Sets the color of the area marker line.       |
| Line Brightness | High, Low, Half                                            | When [Mask] ▶ [Off] or [Line] ▶ [On] Sets the brightness of the area marker line.  |

#### Sub Menu Setting Options (Factory default) Center Marker<sup>2</sup> [Center Marker] shows the center of the image. Enable On, Off Switches the center marker On, Off. Size Large Sets the size of the center marker. Middle Small Line Width Thick Sets the width of the center marker line. Normal Thin Line Color White, Red, Green, Sets the color of the center marker line. Blue, Yellow, Cyan, Magenta, Gray Line Brightness High, Low, Half Sets the brightness of the center marker line. Grid Marker<sup>2</sup> [Grid Marker] is marker used to check the horizontal and vertical position. When [Distance] ▶ [\*\*\* dots] When [Distance] ▶ [\*\*\*% (UHD)] Enable On, Off Switches the grid marker On, Off. Distance 160 dots Sets the horizontal and vertical line distance. 240 dots 320 dots [160/240/320 dots]: Sets the line distance to the selected number of dots. 80% (UHD) [80% (UHD) to 95% (UHD)]: This indicates the percentage of the display area of the 3840x2160 area. The area of the selected ratio is indicated 83% (UHD) by the marker. 85% (UHD) 88% (UHD) 90% (UHD) 93% (UHD) 95% (UHD) Line Width Thick Sets the width of the grid marker line. Normal Thin Line Color White, Red, Green, Sets the color of the grid marker line. Blue, Yellow, Cyan, Magenta, Gray Line Brightness High, Low, Half Sets the brightness of the grid marker line.

- <sup>1</sup> The marker is not displayed in the following cases:
  - When there is no signal, unsupported signal, or a channel with [Input Configuration] not set is selected
  - When an enlarged image is displayed
  - During the execution of [Playback File] under [Screen Capture]
  - When a [Test Pattern] is displayed
- $^{\rm 2}~$  The marker is not displayed in the following cases:
  - When an enlarged image is displayed

### ■ Details of the factory default settings for marker preset

| ltem                    |                           | Factory default |                |
|-------------------------|---------------------------|-----------------|----------------|
|                         | item                      | Marker 1 to 4   | Marker 5       |
| Aspect Marker           | Enable                    | Off             | On             |
|                         | Mask                      | Off             | Half           |
|                         | Aspect Ratio              | 16:9            | 16:9           |
|                         | When Variable is selected | 1.78:1          | 1.78:1         |
|                         | Line                      | On              | On             |
|                         | Line Width                | Normal          | Normal         |
|                         | Line Color                | White           | Gray           |
|                         | Line Brightness           | Low             | Half           |
|                         | H Position                | 0               | 0              |
|                         | V Position                | 0               | 0              |
| Safety Zone Marker 1, 2 | Enable                    | Off             | On             |
|                         | Aspect Ratio              | 16:9            | 16:9           |
|                         | When Variable is selected | 1.78:1          | 1.78:1         |
|                         | Area Size                 | 80%             | Variable (dot) |
|                         | Rate (%)                  | 80              | 80             |
|                         | Width (dot)               | 3276            | 0000 (400*)    |
|                         | V1710 V1711               | 3072            | 2200 (400*)    |
|                         | Height (dot)              | 1728            | 100 (400*)     |
|                         | Shape                     | Вох             | Box (Mask)     |
|                         | Line Width                | Normal          | Normal         |
|                         | Line Color                | White           | Gray           |
|                         | Line Brightness           | Low             | Half           |
|                         | H Position                | 0               | 0 (1650*)      |
|                         | V Position                | 0               | -850 (-800*)   |

| Item             |                 | Factory default |              |
|------------------|-----------------|-----------------|--------------|
|                  |                 | Marker 1 to 4   | Marker 5     |
| Area Marker 1, 2 | Enable          | Off             | On           |
|                  | H Position      | 240             | 240 (3500**) |
|                  | V Position      | 120             | 120 (60**)   |
|                  | Width (dot)     | 240             | 240          |
|                  | Height (dot)    | 120             | 120 (240**)  |
|                  | Mask            | Off             | Half         |
|                  | Line            | On              | On           |
|                  | Line Width      | Normal          | Normal       |
|                  | Line Color      | White           | Gray         |
|                  | Line Brightness | Low             | Half         |
| Center Marker    | Enable          | Off             | On           |
|                  | Size            | Middle          | Small        |
|                  | Line Width      | Normal          | Normal       |
|                  | Line Color      | White           | White        |
|                  | Line Brightness | Low             | Half         |
| Grid Marker      | Enable          | Off             | On           |
|                  | Distance        | 160 dots        | 85% (UHD)    |
|                  | Line Width      | Normal          | Normal       |
|                  | Line Color      | White           | White        |
|                  | Line Brightness | Low             | Half         |

<sup>\*</sup> When Safety Zone Marker 2 is used

<sup>\*\*</sup> When Area Marker 2 is used

# **Function Settings**

This menu is used to set the image signal information display and the cinema camera link function.

| Sub Menu                       | Setting Options (Bold: factory default)                                                                   |                                                                                                    |  |
|--------------------------------|----------------------------------------------------------------------------------------------------|----------------------------------------------------------------------------------------------------|--|
| Time Code <sup>1</sup>         | Display the time coo                                                                                      | de superimposed on the signal.                                                                                                    |  |
| Enable                         | On, <b>Off</b>                                                                                            | Switches the time code display On, Off.                                                                                                    |  |
| Туре                           | VITC<br>LTC                                                                                               | Selects the type.  • This setting becomes invalid when HDMI signal is input and is fixed to [VITC].                                                                                                    |  |
| Size                           | Large<br>Small                                                                                            | Selects the size.                                                                                                    |  |
| Position                       | Top Left Top Right Bottom Left Bottom Right                                                               | <ul> <li>Selects the display position.</li> <li>This setting becomes invalid in the [Multi View (Dual)] display.</li> <li>When [Top Left] or [Top Right] is selected: When set to [Audio Level Meter] → [Enable] → [On], the time code will not be displayed.</li> </ul>                                                                                                 |  |
| H Offset                       | 0 to 1460 ( <b>0</b> )                                                                                    | Adjusts the display position of the time code.                                                                                                    |  |
| V1710 V1711                    | 0 to 1332 ( <b>0</b> )                                                                                    | When [Multi View (Dual)] is displayed, the [H Offset] setting is invalid.                                                                                                    |  |
| Type String Display            | On, Off                                                                                                   | Sets display of VITC/LTC strings.                                                                                                    |  |
| Brightness                     | Normal, Half                                                                                              | Sets the Brightness of the strings.                                                                                                    |  |
| Audio Level Meter <sup>1</sup> | number.  V3120 V2421 V24  Input] to [Automatic] the screen overall.  V3120 V2421 V24  - When displaying a | <b>V3120 V2421 V2411 V1711</b> When using dual or quad screens, setting [Channel Settings] <b>&gt;</b> [Audio Input] to [Automatic] will display multiple audio level meters. You can display up to eight channels on                                                                                                    |  |
| Enable                         | On, <b>Off</b>                                                                                            | Switches the audio level meter On, Off.                                                                                                    |  |
| Channel Number<br>(SDI)        | 2CH<br>4CH<br>6CH<br>8CH                                                                                  | Sets the number of channels displayed when SDI signal is input. Options change according to the setting for [SDI Group] under [Audio Settings].  When [SDI Group] ▶ [CH1-CH8]  [2CH]: CH1 to CH2  [4CH]: CH1 to CH4  [6CH]: CH1 to CH6  [8CH]: CH1 to CH8  When [SDI Group] ▶ [CH9-CH16]  [2CH]: CH9 to CH10  [4CH]: CH9 to CH12  [6CH]: CH9 to CH14  [8CH]: CH9 to CH16 |  |

|                                |                                                                                                    | Setting Options (Bold: factory default)                                                                                                    |
|--------------------------------|----------------------------------------------------------------------------------------------------|----------------------------------------------------------------------------------------------------|
| Channel Number<br>(HDMI)       | 2CH<br>4CH<br>6CH<br>8CH                                                                                                    | Sets the number of channels displayed when HDMI signal is input.  [2CH]: CH1 to CH2  [4CH]: CH1 to CH4  [6CH]: CH1 to CH6  [8CH]: CH1 to CH8                                                                                                    |
| Channel Order                  | Normal<br>Grouping (1-4, 5-8)                                                                                                    | Sets the order of channels.  [Normal]: On the left side, "CHs 1, 3, 5, 7 (right side: CHs 2, 4, 6, 8)" or "CHs 9, 11, 13, 15 (right side: 10, 12, 14, 16)" are displayed.  [Grouping (1-4, 5-8)]: On the left side, "CHs 1, 2, 3, 4 (right side: CHs 5, 6, 7, 8)" or "CHs 9, 10, 11, 12 (right side: CHs 13, 14, 15, 16)" are displayed. |
| Size                           | <b>Large</b><br>Small                                                                                                    | Sets the size of the display.                                                                                                    |
| Position                       | Normal<br>Left                                                                                                    | Selects the display position.  [Normal]: Displays the audio level meter on both ends.  [Left]: Indication on the right side is displayed toward the center of the screen. This prevents the indication from overlapping with the banner.                                                                                                 |
| Peak Hold                      | On, Off                                                                                                    | One second of audio signal at the peak is kept.                                                                                                    |
| Reference Level                | -40 to 0 ( <b>-20</b> )                                                                                                    | Sets the reference level.                                                                                                    |
| Brightness                     | Normal<br>Low<br>Half                                                                                                    | Sets brightness for the audio level meter.                                                                                                    |
| lovo Form Maritari             | Configures various settings for the wave form monitor. On the wave form monitor, the horizontal axis shows the horizontal resolution of the video and the vertical line shows the signal level. To the right of the wave form monitor, [Color Range] and [HDR Range] information (vertical line) is displayed.  Signal level |                                                                                                    |
| /ave Form Monitor <sup>1</sup> | the wave form monitor, [0                                                                                                    | olution of the video and the vertical line shows the signal level. To the right of Color Range] and [HDR Range] information (vertical line) is displayed.                                                                                                    |
| Enable                         | the wave form monitor, [0                                                                                                    | olution of the video and the vertical line shows the signal level. To the right of Color Range] and [HDR Range] information (vertical line) is displayed.                                                                                                    |

|                                                                                                    | Setting Options (Bold: factory default)                                                                                                    |
|----------------------------------------------------------------------------------------------------|----------------------------------------------------------------------------------------------------|
| AII<br>Line                                                                                                    | Sets the display type.  [Line]: The data for one line is displayed.                                                                                                    |
| <b>1</b> to 2160                                                                                                    | Selects the line to be displayed when [Line] is selected.                                                                                                    |
| Automatic IRE SMPTE ST 2084 (PQ) Hybrid Log-Gamma Canon Log Canon Log 2 Canon Log 3 S-Log2 S-Log3 ARRI (Rec2100-PQ- 1K-100) ARRI (Rec2100-HLG- 1K-200) | Sets the scale of the wave form monitor.  [Automatic]: Sets in accordance with the [Gamma/EOTF] and [Color Range] settings.  • When [SMPTE ST 2084 (PQ)], [Canon Log], [Canon Log 2], or [Canon Log 3] is set (including [Automatic]):  When [Gamma/EOTF] ◆ [SMPTE ST 2084 (PQ)], the item is displayed in accordance with the [Color Range] settings ([Limited 2] is set to [Limited] and [SD Full (4-1019)] is set to [Full]).                                                |
| 4 to <b>1023</b>                                                                                                    | A guide is displayed at the specified position. [Reference Line] is not displayed when [1023] is selected.                                                                                                    |
| <b>Automatic</b><br>Manual                                                                                                    | Sets the range of the reference level. Tints the outside of the range of the reference level.  In the case of [Gamma/EOTF] corresponding to the HDR range, parts that exceed the HDR range are tinted.  When [Color Range]  [Limited], outside the limited range is tinted.  [Automatic]: Sets in accordance with the [Gamma/EOTF] and [Color Range] settings.                                                                                                    |
| 468 to 1023                                                                                                    | Sets the reference display level (high). [Reference Level High] is not displayed when [1023] is selected.                                                                                                    |
| 0 to 468                                                                                                    | Sets the reference display level (low). [Reference Level Low] is not displayed when [0] is selected.                                                                                                    |
| Sets the signals to be displayed and the color of signals exceeding the reference level.                                                               |                                                                                                    |
| White Red Green Blue Yellow Cyan Magenta                                                                                                    | <ul> <li>[M], [Cb], [Cr], [R], [G], [B]: Selects the color of the selected signal. Default value of each signal is shown below.</li> <li>Y (White), Cb (White), Cr (White), R (Red), G (Green), B (Blue)</li> <li>[Reference Level High], [Reference Level Low]: Selects the color of the signal of the selected reference level.</li> <li>Default value of each reference level is shown below.</li> <li>Reference Level High (Magenta), Reference Level Low (Cyan)</li> </ul> |
|                                                                                                    | Line  1 to 2160  Automatic IRE SMPTE ST 2084 (PQ) Hybrid Log-Gamma Canon Log Canon Log 2 Canon Log 3 S-Log2 S-Log3 ARRI (Rec2100-PQ- 1K-100) ARRI (Rec2100-HLG- 1K-200) 4 to 1023  Automatic Manual  468 to 1023  O to 468  Sets the signals to be dis White Red Green Blue Yellow Cyan                                                                                                    |

| Sub Menu                                                       |                                                                                                    | Setting Options (Bold: factory default)                                                                                                    |  |
|----------------------------------------------------------------|----------------------------------------------------------------------------------------------------|----------------------------------------------------------------------------------------------------|--|
| V3120 V2420<br>V2421 V2411<br>V1710/V1711 0PTION<br>Brightness | Automatic<br>Normal<br>Low                                                                                                    | Sets the Brightness of the wave form monitor.  [Automatic]: Brightness is automatically adjusted according to the contrast value and average luminance value of the input signal. |  |
| Position                                                       | Bottom Left                                                                                                    | Selects the display position.                                                                                                    |  |
|                                                                | Bottom Right                                                                                                    | This setting becomes invalid in the [Multi View (Dual)] display.                                                                                                    |  |
| Size                                                           | Large, <b>Middle</b> , Small Sets the size of the display.                                                                                                    |                                                                                                    |  |
| Vector Scope <sup>1</sup>                                      | Configures various settings for the vector scope. Vector scope displays the intensity of color signals and hue with the horizontal axis showing the color difference signal Cb and the vertical line showing Cr.  (Cb, Cr) = (255, 255)  (Cb, Cr) = (255, 255)  (Cb, Cr) = (255, 255)  (Cb, Cr) = (255, 255) |                                                                                                    |  |
| Enable                                                         | On, <b>Off</b>                                                                                                    | Switches the vector scope On, Off.                                                                                                    |  |
| Target                                                         | 75%<br><b>100%</b><br>75%+100%                                                                                                    | Sets the target.                                                                                                    |  |
| Position                                                       | Bottom Left                                                                                                    | Selects the display position.                                                                                                    |  |
|                                                                | Bottom Right                                                                                                    | This setting becomes invalid in the [Multi View (Dual)] display.                                                                                                    |  |
| Size                                                           | Large, Middle, Small                                                                                                    | Sets the size of the display.                                                                                                    |  |
| Histogram <sup>1</sup>                                         | Displays the luminance of                                                                                                    | distribution of the video.                                                                                                    |  |
|                                                                | Luminance Distr                                                                                                    | SDR Ratio  HDR Ratio  SDR 97.5% 2.5% HDR  Average Luminance  Peak Luminance  Beyond HDR range                                                                                     |  |
| Enable                                                         | On, <b>Off</b>                                                                                                    | Switches between displaying or hiding [Histogram].                                                                                                    |  |
|                                                                | •                                                                                                    | <del></del>                                                                                                    |  |

| Sub Menu            | Setting Options (Bold: factory default) |                                                                                                    |  |
|---------------------|-----------------------------------------|----------------------------------------------------------------------------------------------------|--|
| Color               | Automatic<br>Normal<br>False Color      | [Automatic]: Unless [Picture Function Settings] → [False Color] → [Enable] is set to [Off], it will automatically adjust the display to match the [False Color] settings.  [Normal]: Displays in monochrome.  [False Color]: When [Gamma/EOTF] is set to [SMPTE ST 2084 (PQ)] or [Hybrid Log-Gamma], then it will adjust the display to match the [False Color] settings.  When [False Color] → [Enable] is [False Color 1] or [Off]: Match the [False Color 1] settings.  When [False Color] → [Enable] is [False Color 2]: Match the [False Color 2] settings. |  |
| Gain                | <b>x1</b> , x2, x3                      | Increases the displayed graph size.                                                                                                    |  |
| HDR Range           | On<br>On (Clip)<br>Off                  | <ul><li>[On]: Areas that exceed the HDR range will be tinted.</li><li>[On (Clip)]: Areas that exceed the HDR range and areas that exceed the HDR range and are clipped will be tinted.</li><li>[Off]: Areas that exceed the HDR range will not be tinted.</li></ul>                                                                                                    |  |
| HDR/SDR Ratio       | On, Off                                 | When [Gamma/EOTF] is set to [SMPTE ST2084 (PQ)] or [Hybrid Log-Gamma] Switches between displaying or hiding [HDR/SDR Ratio]. The ratio calculation for HDR/SDR uses the [False Color] ▶ [HDR/SDR Border] settings.                                                                                                    |  |
| Peak/Ave. Luminance | On, Off                                 | When [Gamma/EOTF] is set to [SMPTE ST2084 (PQ)] or [Hybrid Log-Gamma] Switches between displaying or hiding [Peak/Ave. Luminance].                                                                                                    |  |
| Size                | Large, Small                            | Sets the size of the display.  • Fixed to [Small] during [Single Input Dual View].                                                                                                    |  |

## Sub Menu Setting Options (Bold: factory default) Frame Luminance When [Gamma/EOTF] > [SMPTE ST 2084 (PQ)] or [Hybrid Log-Gamma], "Max./Ave. Luminance" Monitor<sup>1</sup> for the entire screen (frame) is displayed. For other conditions, "Max./Ave. Gradation Values" is displayed. The frame luminance monitor can be used when the resolution is [4096x2160], [3840x2160], [2048x1080] or [1920x1080]. Luminance graph Current value for average luminance (cumulative maximum value) Current value for peak luminance (cumulative maximum value) Peak luminance Luminance distribution graph 100 Average luminance Ratio graph **HDR Ratio** SDR Ratio 60 40 • The update time for [Frame Luminance Monitor] may take a long duration, or graph indication of [Frame Luminance Monitor] may be reset when displaying the [Frame Luminance Monitor] and operating the OSD menu. On, Off Enable Sets [Frame Luminance Monitor] on or off. Obtains the luminance value when valid. Display ΑII Sets whether each graph is displayed. Luminance Graph HDR/SDR Ratio Graph [All]: Displays [Luminance Graph (Including luminance value)] and [HDR/ Luminance Value SDR Ratio Graph]. Off [Luminance Graph]: Displays [Luminance Graph (Including luminance value)].

[HDR/SDR Ratio Graph]: Displays [HDR/SDR Ratio Graph].

[Off]: Does not display any graphs.

[Luminance Value]: Displays the peak and average luminance values.

| Sub Menu                               | Setting Options (Bold: factory default)                                                                                                    |                                                                                                    |
|----------------------------------------|----------------------------------------------------------------------------------------------------|----------------------------------------------------------------------------------------------------|
| Luminance Graph<br>Settings            | Sets [Luminance Graph]                                                                                                    | display method.                                                                                                    |
| Luminance<br>Distribution              | On, Off                                                                                                    | Switches between displaying and not displaying the luminance distribution graph.                                                                                                    |
| Color                                  | Automatic<br>Normal<br>False Color                                                                                                    | [Automatic]: Unless [Picture Function Settings] → [False Color] → [Enable] is set to [Off], it will automatically adjust the display to match the [False Color] settings.  [Normal]: Displays in monochrome.  [False Color]: When [Gamma/EOTF] is set to [SMPTE ST 2084 (PQ)] or [Hybrid Log-Gamma], then it will adjust the display to match the [False Color] settings.  When [False Color] → [Enable] is [False Color 1] or [Off]: Match the [False Color 1] settings.  When [False Color] → [Enable] is [False Color 2]: Match the [False Color 2] settings. |
| Reference<br>Luminance Level -<br>Peak | <b>Automatic</b><br>Manual                                                                                                    | [Automatic]: Works in conjunction with the [HDR Range] settings to automatically tint the areas that exceed the peak luminance.  [Manual]: Sets the upper limit for peak luminance.                                                                                                    |
|                                        | 400 to 10000 ( <b>1000</b> )                                                                                                    | Set when using [Manual]. Areas that exceed the set value will be tinted. (400 to 4000: increments of 100. 4000 to 10000: increments of 1000)                                                                                                    |
| Ave.                                   | 100 to 1000 ( <b>400</b> )                                                                                                    | Areas that exceed the set value will be tinted. (increments of 100)                                                                                                    |
| Reference Lum.<br>Rise Level - Peak    | 0 to 1000 ( <b>400</b> )                                                                                                    | Sets the reference value for peak luminance rise level. (increments of 10 cd/m²)                                                                                                    |
| Ave.                                   | 0 to 1000 ( <b>200</b> )                                                                                                    | Sets the reference value for average luminance rise level. (increments of 10 cd/m²)                                                                                                    |
| HDR/SDR Ratio Graph<br>Settings        | Sets the [HDR/SDR Ratio Graph] display method. The ratios for SDR and HDR use the [False Color]  [HDR/SDR Border] settings as well as the settings for each range.                                                                                                    |                                                                                                    |
| Туре                                   | HDR/SDR<br>HDR                                                                                                    | [HDR/SDR]: Displays the ratio between the HDR and SDR areas. [HDR]: Displays the ratio of luminance in the HDR area.                                                                                                    |
| Scale                                  | <b>Automatic</b> , 100%, 75%, 50%, 25%, 10%, 5%                                                                                                    | When [Type] 	 [HDR] Sets [Scale] of the luminance value.                                                                                                    |
| Size                                   | Large, Small                                                                                                    | Sets the size of the display.                                                                                                    |
|                                        |                                                                                                    | Fixed to [Small] during [Single Input Dual View].                                                                                                    |
| Reset                                  |                                                                                                    | Resets the displayed content.                                                                                                    |
| Export                                 | The luminance information obtained when [Frame Luminance Monitor] is valid, is exported to the USB memory.                                                                                                    |                                                                                                    |
| Pixel Value Check <sup>1</sup>         | When [Gamma/EOTF] ▶ [SMPTE ST 2084 (PQ)] or [Hybrid Log-Gamma] The luminance and RGB value of the specified pixel (cursor) position are measured and displayed. The pixel value check can be used when the resolution is [4096x2160], [3840x2160], [2048x1080] or [1920x1080].  • It may take time to refresh when using the OSD menu while [Pixel Value Check] is displayed. |                                                                                                    |
| Enable                                 | On, <b>Off</b>                                                                                                    | Switches the pixel value check On, Off.                                                                                                    |
| H Position                             | H Position 1 to 4096 (960) Sets the pixel position (horizontal).                                                                                                    |                                                                                                    |
| V Position                             | 1 to 2160 ( <b>540</b> )                                                                                                    | Sets the pixel position (vertical).                                                                                                    |

| Sub Menu                     | Setting Options (Bold: factory default)                                                                                                    |                                                                                                    |  |
|------------------------------|----------------------------------------------------------------------------------------------------|----------------------------------------------------------------------------------------------------|--|
| Reset Position               | Normal                                                                                                    | Sets operation when the RESET button is pressed.                                                                                                    |  |
|                              | Around Peak Luminance                                                                                                    | [Normal]: Resets the value to the default value.  [Around Peak Luminance]: Moves closer to the area of peak luminance inside the display image.                                                                                                    |  |
| Chromaticity Diagram         | On, Off                                                                                                    | Switches the chromaticity diagram On, Off.                                                                                                    |  |
|                              |                                                                                                    | <ul> <li>[On]: Displays the chromaticity diagram. The chromaticity diagram is displayed only when [Color Gamut] and [Gamma/EOTF] are set as shown below.</li> <li>• [Color Gamut]: ITU-R BT.2020</li> <li>• [Gamma/EOTF]: 1.0, 2.2, 2.35, 2.4, 2.6, SMPTE ST 2084 (PQ), Hybrid Log-Gamma (except for Hybrid Log-Gamma RGB)</li> </ul>                                                                                                    |  |
|                              |                                                                                                    | When the position to display [Wave Form Monitor] or [Vector Scope] is set to [Bottom Left], this item may not be displayed depending on the size setting for each item to be displayed.                                                                                                    |  |
| Test Pattern                 | White (1023)                                                                                                    | Sets the test pattern built into the main unit.                                                                                                    |  |
|                              | White (940) Gray Black (64) Black (0) Ramp Color Bars Color Bars (PQ Full) Color Bars (PQ Limited) Color Bars (HLG) PLUGE PLUGE (PQ/HLG) Off                                                                                                    | If the power is turned off once and then back on, the test pattern will not be displayed.  The test pattern will be erased in the following cases:  When a channel is changed using the CH button, F button assigned for Channel UP/Channel DOWN, or [Select Channel] under [Channel Settings]  When changing [Input Configuration] or [Select Input Signal] under [Channel Settings]  When [Reset All Settings] is executed                 |  |
| Signal Monitoring            | Monitors the input signal                                                                                                    | status.                                                                                                    |  |
|                              | <ul> <li>[Signal Monitoring] cannot be used in the following cases:         <ul> <li>When [Single Input Dual View] is displayed</li> <li>When an enlarged image is displayed</li> <li>During display of the test pattern</li> <li>During execution of [Playback File] under [Screen Capture]</li> </ul> </li> <li>When an error is displayed, [In Monitor Display] will not be shown.</li> <li>The position the error is displayed can be adjusted with [In Monitor Display]</li></ul> |                                                                                                    |  |
| Control                      | On, <b>Off</b>                                                                                                    | Sets whether [Signal Monitoring] is used or not.                                                                                                    |  |
| Error Hold                   | On (No time out) On (5 sec.) Off                                                                                                    | Sets the length of time for displaying errors, when they are detected.  [On (No time out)]: Errors continue to be displayed. To hide the displayed error, press the RESET button when closing the OSD menu.  [On (5 sec.)]: The displayed error will disappear 5 seconds after the initial detection.  [Off]: Only displays errors during the period when they are detected. The displayed error message will disappear once the error ends. |  |
| No Signal/Unsupported Signal | On, Off                                                                                                    | Displays an error when there is [No Signal] or [Unsupported Signal].                                                                                                    |  |

| Sub Menu                                        |                        | Setting Options (Bold: factory default)                                                                                                    |  |  |  |
|-------------------------------------------------|------------------------|----------------------------------------------------------------------------------------------------|--|--|--|
| 2SI Link Order                                  | On, Off                | Displays an error when the cables inserted into the input terminals are in the wrong order when using signals input via [2 Sample Interleave].                                                                                                    |  |  |  |
| <b>V3120 V2421 V2411 V1711</b> SDI CRC Error    | On, <b>Off</b>         | Displays an error when an incorrect SDI signal is detected (CRC error).                                                                                                    |  |  |  |
| <b>V3120 V2421 V2411 V1711</b> 8K 2SI Format    | On, <b>Off</b>         | Monitors the input signal status for the four terminals using the SDI signal when [Channel Settings] ▶ [Select Input Signal] is set to [Automatic].                                                                                                    |  |  |  |
| <b>V3120 V2421 V2411 V1711</b> 8K 2SI Switching | On, <b>Off</b>         | When there is no [8K 2SI Format] error, displays while switching video between each terminal (12G-SDI signal only).  • Does not operate in the following cases:  - When [Frame Hold] is [On]                                                                                               |  |  |  |
| Export                                          | Exports the error I    | nistory to USB memory. The file name is "signal_error_xxx.txt (xxx is a number)".                                                                                                    |  |  |  |
| Error Log                                       |                        | Displays error history.                                                                                                    |  |  |  |
| creen Capture                                   | Captures the scre      | Captures the screen.                                                                                                    |  |  |  |
| Capture                                         |                        | Captures the screen. The data is saved under the name "YYYYMMDD_hhmmss.bmp" or "YYYYMMDD_hhmmss.jpg" in the root folder of the USB memory.                                                                                                    |  |  |  |
| Frame Hold                                      | On, <b>Off</b>         | Pauses the video.                                                                                                    |  |  |  |
| Capture Source                                  | All<br>Video           | Selects the sources to capture.  [All]: Everything is captured including video assistance functions such as markers and wave form monitor as well as OSD menu.  [Video]: Only video signals are captured.                                                                                  |  |  |  |
| File Type                                       | Bitmap<br><b>JPEG</b>  | Sets the File Type of the image to capture.                                                                                                    |  |  |  |
| Create HDR/SDR<br>Compare File                  | On, <b>Off</b>         | Creates a file that lets you compare the brightness of HDR and SDR images on a computer. When saving, [_pc] is appended to the file name.                                                                                                    |  |  |  |
| Playback File                                   | Select File<br>Execute | Plays back captured images.  [Select File]: Selects a file.  [Execute]: Plays back the image.  • When playing back captured images on other video display or PC, color may not be played back precisely.  • Files created using [Create HDR/SDR Compare File] will not be displayed in the |  |  |  |
|                                                 |                        | [Select File] screen.                                                                                                    |  |  |  |

| Sub Menu                             | Setting Options (Bold: factory default)                |                                                                                                    |  |
|--------------------------------------|--------------------------------------------------------|----------------------------------------------------------------------------------------------------|--|
| Camera Link 🔰                        | Sets the functions to link                             | with Cinema EOS cameras and ARRI / Panasonic cinema cameras.                                                                                                    |  |
| Automatic Adjustment<br>(CINEMA EOS) | (V2420 V2410 [3G/HD-                                   | [CINEMA EOS SYSTEM], [Input Configuration] (12-3G/HD-SDI] SDI], (V1710 [6G/3G/HD-SDI]) or [3G-SDI RAW] ak to the camera's image quality setting.                                                                                                    |  |
|                                      | On, Off                                                | Refer to the Setting Values Correspondence Table when [Color Gamut/Gamma/EOTF], [Color Temperature], and [Color Range] are all set to [On]. ( 77)                                                                                                    |  |
| Color Gamut/Gamma/<br>EOTF           | On, Off                                                | The image quality of the display corresponds to the camera's settings.                                                                                                    |  |
| Color Temperature                    | On, Off                                                |                                                                                                    |  |
| Display Color Gamut                  | ITU-R BT.709<br>ITU-R BT.2020<br>DCI-P3                | Sets the color gamut shown on the display when the camera's [Color Space] is set to [Cinema Gamut] or [DCI-P3+].                                                                                                    |  |
| Automatic Adjustment (ARRI)          | [3G/HD-SDI], <b>V1710</b> [60                          | [User 6] to [User 7], [Input Configuration] (V2420 V2410 A/3G/HD-SDI])  1k to the camera's image quality setting.                                                                                                    |  |
|                                      | On, Off                                                | Refer to the Setting Values Correspondence Table. ( 78)                                                                                                    |  |
| User LUT                             | Rec2100-PQ-1K-100<br>Rec2100-HLG-1K-200<br>3D-LUT 1-8  | When [Automatic Adjustment (ARRI)] ▶ [On] Sets the color gamut and gamma/EOTF shown in the display.                                                                                                    |  |
| Automatic Adjustment<br>(VARICAM)    | [3G/HD-SDI], <b>V1710</b> [60                          | [User 6] to [User 7], [Input Configuration] (V2420) (V2410) (S/3G/HD-SDI) (V2420) (V2410) (W2420) (V2410) (W2420) (W2420) (W24 |  |
|                                      | On, Off                                                | Refer to the Setting Values Correspondence Table. ( 78)                                                                                                    |  |
| User LUT                             | <b>V-Log to V-709</b><br>3D-LUT 1-8                    | When [Automatic Adjustment (VARICAM)] ▶ [On] Sets the color gamut and gamma/EOTF shown in the display.                                                                                                    |  |
| Anamorphic                           | On, Off                                                | When a Canon camera is connected, displays in accordance with the settings when anamorphic lens display settings are included in the camera metadata.                                                                                                    |  |
| Area Marker1                         | ARRI Frame line 1A<br>ARRI Frame line 1B<br><b>Off</b> | When an ARRI cinema camera is connected to this device, the [H Position], [V Position], [Width], and [Height] for the [Area Marker1] change depending on the metadata.                                                                                                    |  |
|                                      |                                                        | This cannot be displayed when [Marker Preset] is [Off].                                                                                                    |  |
| <b>V1710 V1711</b> Tally             | On, Off                                                | The display's tally lamp will illuminate in red when the camera starts recording. The tally lamp will go out when the camera stops recording.                                                                                                    |  |

| Sub Menu                                      | Setting Options (Bold: factory default) |                                                                                                    |  |  |
|-----------------------------------------------|-----------------------------------------|----------------------------------------------------------------------------------------------------|--|--|
| V2420 V2421 V2411<br>V2410 V1710 V1711<br>Fan | On, Off                                 | Allows you to link stopping the fan to the camera's recording operation (For Cinema EOS cameras, Canon professional-use video cameras, or ARRI cinema cameras that are compatible with this video display).  Set [System Settings]  (Fan Control] to [On] to enable the fan to be stopped and then set [Fan] to [On] to stop the fan whenever the camera starts recording. At room temperature (25 °C), the fan remains off for approximately one minute*. The fan operates at a faster speed than usual before and after the fan is stopped to lower the internal temperature.  * V2411 Max of about 6 minutes when using DC power  V2410 V1710 V1711 Max of about 10 minutes when using DC power  If the temperature inside the main unit increases while the fan is off, the message [Fan will be rotated as the temperature is high.] is displayed and the fan starts rotating approximately ten seconds later. Since the temperature of the main unit has increased, the fan rotates faster than usual.  The video display's fan may start rotating before the camera recording starts due to the temperature increase inside the main unit.  If the message [Invalid operation due to high temperature.] is displayed, the fan cannot be stopped even when [On] is selected for this item. Wait until the internal temperature lowers. However, the fan may not stop in some conditions, for example when used at a high temperature. |  |  |
| Camera Information                            | <b>Automatic</b><br>On                  | Sets conditions to display camera information.                                                                                                    |  |  |
|                                               | Off                                     | <ul><li>[Automatic]: Camera information is displayed for 4 seconds when the information has changed.</li><li>[On]: Camera information is always displayed.</li><li>[Off]: Camera information is not displayed.</li></ul>                                                                                                    |  |  |

●: Can view —: Cannot view

|                                                                                                    |              |                      |                         |                 | •: G           | an view —:                    | Cannot view          |
|----------------------------------------------------------------------------------------------------|--------------|----------------------|-------------------------|-----------------|----------------|-------------------------------|----------------------|
|                                                                                                    | Time<br>Code | Audio Level<br>Meter | Wave<br>Form<br>Monitor | Vector<br>Scope | Histo-<br>gram | Frame<br>Luminance<br>Monitor | Pixel Value<br>Check |
| When [Channel Settings] ▶ [Input Configuration] is set to [HD/SD-SDI]                                                                                                    | •            | •                    | _                       | _               | _              | _                             | _                    |
| While zooming: When [Zoom] 	> [Type] is set to [Normal]                                                                                                    | •            | •                    | _                       | _               | _              | _                             | _                    |
| When [Frame Hold] is [On] (For progressive signals)                                                                                                    | _            | _                    | •                       | •               | •              | •                             | •                    |
| When [Frame Hold] is [On]<br>(For interlaced or PsF signals)                                                                                                    | _            | _                    | _                       | _               | •              | •                             | •                    |
| When [Peaking] ▶ [Enable] is set to [Peaking 1] or [Peaking 2]                                                                                                    | •            | •                    | _                       | _               | •              | •                             | •                    |
| During execution of [Playback File] under [Screen Capture]                                                                                                    | _            | _                    | _                       | _               | _              | _                             | _                    |
| When the display position and [Audio Level Meter] to be displayed is the same                                                                                              | _            |                      | •                       | •               | •              | •                             | •                    |
| When [Test Pattern] is displayed                                                                                                    | _            | _                    | _                       | _               | _              | _                             | _                    |
| When [Multi View (Quad)] is displayed                                                                                                    | •            | •                    | _                       | _               | _              | _                             | _                    |
| When [Multi View (Dual)] is displayed                                                                                                    | •            | •                    | •                       | •               | _              | _                             | _                    |
| When [Single Input Dual View] is displayed                                                                                                    | •            | •                    | •                       | •               | •              | •                             | _                    |
| When [Channel Settings] > [Picture Mode] > [Type] is set to [L/R]: When [Multi View (Dual)] or [Single Input Dual View] is displayed                                       | •            | •                    | •                       | •               | _              | _                             | _                    |
| When [Channel Settings] ▶ [Picture Mode] ▶ [Type] is set to [L/R], and when a single screen is being used                                                                  | •            | •                    | _                       | _               | _              | _                             | _                    |
| When [Picture Function Settings]  (Compare View)  (Enable) is set to [On]: When [Single Input Dual View] is set to [Off] and also the resolution is 4096x2160 or 3840x2160 | •            | •                    | _                       | _               | _              | _                             | _                    |
| When [Wave Form Monitor] is displayed: When [Wave Form Monitor] • [Select Signal] is [R], [G], [B]                                                                         | •            | •                    | •                       | _               | •              | •                             | •                    |
| When [Wave Form Monitor] > [Size] > [Large] is selected w                                                                                                    | hile [Wave F | orm Monitor]         | is displayed            | :               | 1              |                               | !                    |
| When the [Position] setting for [Wave Form Monitor] and [Vector Scope] are the same                                                                                        | •            | •                    | •                       | _               | •              | •                             | •                    |
| During [Multi View (Dual)] display                                                                                                    | •            | •                    | •                       | _               | _              | _                             | _                    |
| During [Single Input Dual View] display                                                                                                    | •            | •                    | •                       | _               | •              | •                             | _                    |
| When an I/PsF 4K signal is displayed on one screen and when the [Wave Form Monitor] and [Vector Scope] [Position] settings are the same                                    | •            | •                    | •                       | _               | •              | •                             | •                    |
| When there is no signal or the input signal is not supported                                                                                                    | •            | •                    | •                       | •               | _              | _                             | _                    |
| When displaying video at resolutions other than 4096x2160 / 3840x2160 / 2048x1080 / 1920x1080                                                                              | •            | •                    | •                       | •               | _              | _                             | _                    |
| When displaying video at resolution lower than 1280x720                                                                                                    | •            | •                    | _                       | _               | _              | _                             | _                    |

<sup>&</sup>lt;sup>1</sup> The information display functions that can be displayed vary depending on the video display's settings or the input signal status.

#### ■ Parameter of Cinema EOS cameras and Canon displays

| Cinema EOS cameras | Canon display        |                      |
|--------------------|----------------------|----------------------|
| Color Space        | Color Gamut          | Color<br>Temperature |
| BT.709             | ITU-R BT.709         | D65                  |
| BT.2020            | ITU-R BT.2020        | D65                  |
| DCI-P3             | DCI-P3               | DCI-P3               |
| DCI-P3+            | DCI-P3+ to 709       | D65                  |
|                    | DCI-P3+ to DCI       | DCI-P3               |
| Cinema Gamut       | Cinema Gamut to 709  | D65                  |
|                    | Cinema Gamut to 2020 | D65                  |
|                    | Cinema Gamut to DCI  | DCI-P3               |
| RAW Gamut          | Cinema Gamut to 709  | D65                  |
|                    | Cinema Gamut to 2020 | D65                  |
|                    | Cinema Gamut to DCI  | DCI-P3               |

| Cinema EOS cameras | Canon display      |                   |
|--------------------|--------------------|-------------------|
| Gamma/EOTF         | Gamma/EOTF         | HDR Range         |
| Canon Log          | Canon Log (HDR)    | _                 |
| Canon Log 2        | Canon Log 2 (HDR)  |                   |
| RAW Gamma          |                    |                   |
| Canon Log 3        | Canon Log 3 (HDR)  |                   |
| ST 2084, PQ        | SMPTE ST 2084 (PQ) | 1000              |
|                    |                    | <b>V3120</b> 2000 |
| Normal (BT.709)    | 2.2                | _                 |
| Wide DR            |                    |                   |
| EOS Std.           |                    |                   |
| DCI-P3             | 2.6                |                   |

#### ■ Parameter of ARRI Cinema camera and Canon displays

| ARRI Cinema camera | Canon display          |                               |               |                       |           |
|--------------------|------------------------|-------------------------------|---------------|-----------------------|-----------|
| Color Space        | Display Color<br>Gamut | CDL/User LUT                  | Color Gamut   | Gamma/EOTF            | HDR Range |
| REC 709            | _                      | _                             | ITU-R BT.709  | 2.2                   | _         |
| REC 2020           | _                      | _                             | ITU-R BT.2020 | 2.2                   | _         |
| Wide Gamut Log C   | Rec2100-PQ-<br>1K-100  | ARRI (Rec2100-<br>PQ-1K-100)  | ITU-R BT.2020 | SMPTE ST 2084<br>(PQ) | 1000      |
|                    | Rec2100-HLG-<br>1K-200 | ARRI (Rec2100-<br>HLG-1K-200) | ITU-R BT.2020 | Hybrid<br>Log-Gamma   | _         |
|                    | 3D-LUT 1-8             | User LUT 1-8                  | _             | _                     | _         |

#### ■ Parameter of Panasonic Cinema camera and Canon displays

| Panasonic Cinema camera | Canon display          |                             |              |            |           |
|-------------------------|------------------------|-----------------------------|--------------|------------|-----------|
| Color Space             | Display Color<br>Gamut | CDL/User LUT                | Color Gamut  | Gamma/EOTF | HDR Range |
| V-709                   | _                      | _                           | ITU-R BT.709 | 2.2        | _         |
| V-Log                   | V-Log to V-709         | VARICAM (V-Log<br>to V-709) | ITU-R BT.709 | 2.2        | _         |
|                         | 3D-LUT 1-8             | User LUT 1-8                | _            | _          | _         |

# **Picture Function Settings**

This menu is used to set video assistance functions, for example.

| Sub Menu                 | Setting Options (Bold: factory default)                                                       |                                                                                                    |  |  |
|--------------------------|-----------------------------------------------------------------------------------------------|----------------------------------------------------------------------------------------------------|--|--|
| Peaking <sup>1</sup>     | The outline is displayed to Peaking 1 or Peaking                                              | n a color, used to check the focus. Customizes peakings which are assigned 2.                                                                                                    |  |  |
| Enable                   | Peaking 1<br>Peaking 2<br>Off                                                                 | Switches the peaking display mode and also sets peaking to Off.                                                                                                    |  |  |
| Monochrome               | When [Peaking 1] On, Off When [Peaking 2] On, Off                                             | Displays video in monochrome.                                                                                                    |  |  |
| Frequency                | When [Peaking 1]<br>Low, <b>Middle</b> , High<br>When [Peaking 2]<br>Low, Middle, <b>High</b> | Sets the central frequency of contour enhancement signals.                                                                                                    |  |  |
| Range                    | -3 ~ 3 <b>(0</b> )                                                                            | Sets the width of the range to be colored.                                                                                                    |  |  |
| Color                    | White, <b>Red</b> , Green,<br>Blue, Yellow, Cyan,<br>Magenta                                  | Sets the color to be used.                                                                                                    |  |  |
| False Color <sup>1</sup> | 1 1 1                                                                                         | Displays different colors for the video's brightness levels to make it easier to check the exposure a brightness distribution. Customizes the false color and sets it to false color 1 or false color 2. |  |  |
| Enable                   | False Color 1<br>False Color 2<br>Off                                                         | Switches between False Color display mode and non-display.                                                                                                    |  |  |
| Туре                     | Automatic<br>IRE                                                                              | Sets the tint color display method.                                                                                                    |  |  |
|                          | SMPTE ST 2084 (PQ)                                                                            | [Automatic]: Sets in accordance with the [Gamma/EOTF] settings.                                                                                                    |  |  |
|                          | Hybrid Log-Gamma                                                                              | When [IRE] is selected, [Range - SDR] and [Range - HDR] settings become invalid.                                                                                                    |  |  |
| HDR/SDR Border           | 100, <b>200</b>                                                                               | Sets the boundary value for the SDR/HDR areas.                                                                                                    |  |  |
| Range - SDR              | When [False Color 1] On, <b>Off</b> When [False Color 2] <b>On</b> , Off                      | Sets whether to tint the SDR area.  When [On], sets the size of the area to be tinted. (10 to 100: increments of 5, 100 to 200: increments of 10)                                                        |  |  |
|                          | J., S.,                                                                                       | Monochrome/Brown: 10 to 190 (90*) (40) Brown/Monochrome: 20 to 200 (100*) (85)  * When [HDR/SDR Border] is [100]                                                                                         |  |  |

| Sub Menu                 | Setting Options (Bold: factory default)                                                                                   |                                                                                                    |  |
|--------------------------|----------------------------------------------------------------------------------------------------|----------------------------------------------------------------------------------------------------|--|
| Range - HDR              | When [False Color 1] Automatic Automatic (Over Range) Manual When [False Color 2] Automatic Automatic (Over Range) Manual | Sets the tint color range.  [Automatic]: Sets the upper limit automatically in accordance with the [Gamma/EOTF] settings.  When [Manual] or [Automatic (Over Range)] is selected, sets the size of the area to be colored.  Setting when [SMPTE ST 2084 (PQ)] (100 to 1000: 10 increments, 1000 to 4000: 100 increments, 4000 to 10000: 1000 increments)  Blue/light blue: 250 (150*) to 400  Light blue/green: 400 to 1000  Green/yellow: 600 to 4000  Yellow/orange: 800 to 8000  Orange/red: 1000 to 10000 (Only when using [Manual]) |  |
| Range Check <sup>1</sup> | Displays video in monoch                                                                                                  | Setting when [Hybrid Log-Gamma] (10 increments) Blue/light blue: 250 (150*) to 300 Light blue/green: 300 (200*) to 500 Green/yellow: 400 (300*) to 700 Yellow/orange: 500 (400*) to 900 Orange/red: 600 (500*) to 1000 (Only when using [Manual]) * When [HDR/SDR Border] is [100]  arome, with the areas where the set range is exceeded are shown tinted.                                                                                                    |  |
|                          |                                                                                                    | k and sets it to Range Check 1, 2.                                                                                                    |  |
| Enable                   | Range Check 1 Range Check 2 Off                                                                                           | Switches the Range Check display mode On, Off.                                                                                                    |  |
| Over Range               | Automatic, Manual                                                                                                    | Displays video in monochrome, with the areas where the set range is exceeded are shown tinted.  [Automatic]: When [Gamma/EOTF] ◆ [SMPTE ST 2084 (PQ)] or [Hybrid Log-Gamma], only the areas that exceed the [HDR Range] setting are tinted.  [Manual]: Only areas that exceed the range set at [SMPTE ST 2084 (PQ)] or [Hybrid Log-Gamma] are tinted.                                                                                                    |  |
| SMPTE ST 2084<br>(PQ)    | 100 to 10000 ( <b>1000</b> )                                                                                              | When [Over Range] ▶ [Manual] Sets the tint color range. (100 to 1000: 10 increments, 1000 to 4000: 100 increments, 4000 to 10000: 1000 increments)                                                                                                    |  |
| Hybrid Log-Gamma         | 100 to 1000 ( <b>1000</b> )                                                                                               | When [Over Range] ▶ [Manual] Sets the tint color range. (10 increments)                                                                                                    |  |
| Other                    | 512 to 1023 ( <b>940</b> )                                                                                                | When [Over Range] <b>&gt;</b> [Manual] Sets the tint color range. (1 increments)                                                                                                    |  |

| Sub Menu                                   |                                                                         | Setting Options (Bold: factory default)                                                                                                    |  |
|--------------------------------------------|-------------------------------------------------------------------------|----------------------------------------------------------------------------------------------------|--|
| Peak Range                                 | When [Range Check 1] Automatic, Off When [Range Check 2] Automatic, Off | When [Over Range] ▶ [Automatic] Displays video in monochrome and the specified high-luminance areas are shown as tinted.                                                                                                    |  |
|                                            | rutomato, en                                                            | [Automatic]: When [Gamma/EOTF] → [SMPTE ST 2084 (PQ)] or [Hybrid Log-Gamma], the high-luminance range part is colored.                                                                                                    |  |
|                                            |                                                                         | When a function is executed while [Automatic] is selected, the screen enters [Single Input Dual View] mode.                                                                                                    |  |
| Range                                      | -5 to 5 ( <b>0</b> )                                                    | When [Peak Range] ▶ [Automatic] Sets the area of the high-luminance range part to be colored. (Increments of 1)                                                                                                    |  |
| 2020 Outside of Gamut<br>View <sup>1</sup> |                                                                         | [Color Gamut] 	 [ITU-R BT.2020] hrome, with the areas where the color gamut exceeds the selected color                                                                                                    |  |
| Enable                                     | On, <b>Off</b>                                                          | Switches between On and Off for [2020 Outside of Gamut View].                                                                                                    |  |
| Color Gamut                                | ITU-R BT.709<br>Native                                                  | Sets the [Color Gamut] to be set as out of color gamut.                                                                                                    |  |
| Range                                      | 0 to 512 ( <b>0</b> )                                                   | Sets the range when tinting dark areas. (1 increments) 0: Tints all dark areas. 512: Dark areas at the set values or less are not tinted.                                                                                                    |  |
| Monochrome <sup>2</sup>                    | On, <b>Off</b>                                                          | Video is displayed in monochrome.                                                                                                    |  |
| Blue Only <sup>2</sup>                     | On, <b>Off</b>                                                          | Cuts red and green signals, and displays only blue signals in monochrome.  • [Blue Only] cannot be set when [CDL/User LUT] is a setting other than [CDL 1-8] or [Off].                                                                              |  |
| Red Off <sup>2</sup>                       | On, <b>Off</b>                                                          | Video is displayed with red signals cut.                                                                                                    |  |
| Green Off <sup>2</sup>                     | On, <b>Off</b>                                                          | Video is displayed with green signals cut.                                                                                                    |  |
| Blue Off <sup>2</sup>                      | On, <b>Off</b>                                                          | Video is displayed with blue signals cut.                                                                                                    |  |
| V2410<br>Backlight Scan                    | High, Low, Off                                                          | [Backlight Scan] partially turns off the backlight area and reduces the image hold period when displaying images.                                                                                                    |  |
| Compare View <sup>1</sup>                  |                                                                         | mage quality settings are displayed on the left and right screens for ure Mode] for left and right screens is the same)                                                                                                    |  |
|                                            | View].                                                                  | olution of 2K or smaller is displayed on a single screen, changes to [Single Input Dual R] is selected for [Type] and [Enable] is set to [On], [Boost Contrast] becomes [On].                                                                       |  |
| Enable                                     | On, <b>Off</b>                                                          | Sets Comparison mode On or Off.                                                                                                    |  |
| Туре                                       | Automatic HDR/SDR CDL/User LUT                                          | Sets the type of the image to compare.  [Automatic]: [HDR/SDR] when [Adjustment] ▶ [CDL/User LUT] is [Off],                                                                                                    |  |
| V3120                                      | Automatic HDR/SDR CDL/User LUT Luminance                                | otherwise set at [CDL/User LUT].  [HDR/SDR]: HDR and SDR images are displayed.  [CDL/User LUT]: The image on which [CDL] or [User LUT] is applied is displayed only in the left screen.  [Luminance]: Displays an image with a different luminance. |  |

| Sub Menu                                                                        |                                                                    | Setting Options (Bold: factory default)                                                                                                    |
|---------------------------------------------------------------------------------|--------------------------------------------------------------------|----------------------------------------------------------------------------------------------------|
| HDR/SDR Convert<br>Method                                                       | 2020 HDR to 709 SDR<br>2020 HDR to 2020 SDR<br>User LUT 1-8<br>Off | When [Type] is set to [HDR/SDR] or [Automatic ([HDR/SDR])] Sets the display method of the screen set to SDR.  [2020 HDR to 709 SDR], [2020 HDR to 2020 SDR]: Setting differs according to the [Gamma/EOTF] settings.  [SMPTE ST 2084 (PQ)]: The [User LUT] corresponding to each setting is applied.  [Hybrid Log-Gamma]: The [User LUT] corresponding to each setting is applied.  [Canon Log(HDR)], [Canon Log 2(HDR)], [Canon Log 3(HDR)]:  [Canon Log], [Canon Log 2] or [Canon Log 3] is applied.  [S-Log2 (HDR)], [S-Log3 (HDR)]: [HDR Range] setting [100] is set.  [User LUT 1-8]: The specified [User LUT] is applied. After applying [User LUT] the adjustment inside the display fixes [Color Gamut] at [ITU-R BT.709] and [Gamma/EOTF] at [2.4].  [Off]: Only brightness is lowered. |
| Contrast (SDR)                                                                  | 500 to 2000 ( <b>1000</b> )                                        | When [Type] is set to [HDR/SDR] or [Automatic ([HDR/SDR])] Adjusts the SDR contrast.                                                                                                    |
| Color Temperature<br>(SDR)                                                      | Normal,<br>D93, D65,<br>D65 Custom,<br>DCI-P3                      | When [Type] is set to [HDR/SDR] or [Automatic ([HDR/SDR])] Sets the SDR color temperature.                                                                                                    |
| Gain (SDR)                                                                      | -15 to 15 ( <b>0</b> )                                             | When [Type] is set to [HDR/SDR] or [Automatic ([HDR/SDR])] Sets the SDR gain.                                                                                                    |
| User LUT Target 1                                                               | User LUT 1 to<br>User LUT 8, <b>Off</b>                            | When [Type] is set to [CDL/User LUT] or [Automatic ([User LUT])] Sets the comparison target.                                                                                                    |
| V3120 V2421 V2411 V1710 V1711 User LUT Target 2 (Quad) User LUT Target 3 (Quad) | User LUT 1 to<br>User LUT 8, <b>Off</b>                            | When [Type] is set to [CDL/User LUT] or [Automatic ([User LUT])] Sets the comparison target.  [User LUT 1-8]: Applies the User LUT separately for each quarter screen and displays comparisons when displaying [Multi View (Quad)].                                                                                                    |

| Sub Menu                    |                                    | Setting Options (Bold: factory default)                                                                                                    |
|-----------------------------|------------------------------------|----------------------------------------------------------------------------------------------------|
| V3120<br>Luminance Contrast | 1000 to the current setting (1000) | Changes the HDR range or system gamma setting and displays HDR images with different luminance for comparison.                                                                                                    |
| HDR Range (PQ)              | 100 to 10000 ( <b>1000</b> )       | When [SMPTE ST 2084 (PQ)]: The set contrast and HDR range are applied.                                                                                                    |
| System Gamma (HLG)          | 1.000 to 1.500                     | <ul> <li>When [Hybrid Log-Gamma]: The set contrast and system gamma are applied.</li> <li>Other than the above: The set contrast is applied.</li> <li>[Contrast] is set to "1000" when it is 1000 or below.</li> <li>When [Contrast] is changed, [HDR Range (PQ)] is changed to the same value as the contrast and [System Gamma (HLG)] is changed to the value set in [Automatic].</li> <li>(Contrast: in 1000 increments, HDR Range (PQ): 100 to 4000: in 100 increments / 4000 to 10000: in 1000 increments, System Gamma (HLG): in 0.005 increments)</li> </ul> |

<sup>• [</sup>Peaking], [False Color], [Range Check], [2020 Outside of Gamut View], [Compare View]: Operation in accordance with the configuration of the video display

●: Can be displayed/set. —: Cannot be displayed/set.

|                                                                              | Peaking | False Color | Range Check | 2020 Outside of<br>Gamut View | Compare View |
|------------------------------------------------------------------------------|---------|-------------|-------------|-------------------------------|--------------|
| When [Channel Settings] ▶ [Input Configuration] ▶ [HD/SD-SDI]                | •       | •           | •           | •                             | _            |
| When [Monochrome], [Blue Only], [Red Off], [Green Off], or [Blue Off] ▶ [On] | _       | _           | _           | _                             | _            |
| When [Channel Settings] 	 [Picture Mode] 	 [Type]                            | •       | •           | •           | •                             | _            |
| During execution of [Playback File] under [Screen Capture]                   | _       | _           | •           | •                             | •            |

- [Peaking], [False Color], [Range Check], [2020 Outside of Gamut View], and [Compare View] cannot be displayed simultaneously.
- $^{2}\,\,$   $\bullet\,$  When the power is turned off and on, becomes [Off].
  - Cannot be set when [Peaking], [False Color], [Range Check], [2020 Outside of Gamut View], or [Compare View] (Enable) (Only (other than [Off]).

## Network/IMD Settings

| Sub Menu                   |                                                                           | Setting Options (Bold: factory default)                                                                                                    |
|----------------------------|---------------------------------------------------------------------------|----------------------------------------------------------------------------------------------------|
| LAN                        | Configures video display'                                                 | s network settings.                                                                                                    |
|                            | Cannot be set when [Pow                                                   | ver on Setting] is [User 1] to [User 3].                                                                                                    |
| Configure an IP<br>Address | <b>Automatic</b><br>Manual                                                | [Automatic]: Configures an IP address automatically with DHCP/Auto IP. [Manual]: Configure an IP address and subnet mask manually.                                                                                                    |
| Display                    | 192.168.0.1                                                               |                                                                                                    |
| Subnet Mask                | 255.255.255.0                                                             |                                                                                                    |
| Wi-Fi                      | This is used to connect the control device. ( 21)                         | ne video display to a network using Wi-Fi and control it from an external                                                                                                    |
| Control                    | Infrastructure<br>Access Point<br><b>Off</b>                              | Sets the Wi-Fi connection method.  [Infrastructure]: This method connects to Wi-Fi via an access point.  [Access Point]: This device acts as an access point, and this method connects the device directly to the Wi-Fi device.                                                                                          |
| Infrastructure             |                                                                           | Sets the access point to connect to. At factory settings, the access point to connect to is not configured.                                                                                                    |
| Password                   |                                                                           | You may specify a password if needed by using up to 24 alpha-numerical characters and symbols. The default password is blank.                                                                                                    |
| Access Point               |                                                                           | Configures the access point.                                                                                                    |
| SSID                       |                                                                           | Enter the SSID. This can be set using up to 24 alpha-numerical characters and symbols.                                                                                                    |
| Frequency                  | 2.4 GHz, <b>5.0 GHz</b>                                                   | Sets the communication mode.                                                                                                    |
| Channel                    | When [2.4 GHz]  1 to 13 (increments of 1)  When [5.0 GHz]  36, 40, 44, 48 | Sets the channel to use for communication.                                                                                                    |
| Password                   |                                                                           | Enter the password. This is set using between 8 and 24 alpha-numerical characters and symbols.  Remember to change the default password. The default password is the serial number. The serial number is the individual 12-digit number assigned to your product, and can be checked on the [System Information] screen. |
| Web                        | Settings for operating this                                               | s device remotely using a Web browser. (🕮 23)                                                                                                    |
| Control                    | On, <b>Off</b>                                                            | Set whether or not to receive control signals from an external device, connected using network connection or Wi-Fi connection, in order to operate the video display remotely from the device's web browser.                                                                                                    |
| User ID                    |                                                                           | Enter the user ID. This is set using up to 16 alpha-numerical characters and symbols. The default user ID is [user].                                                                                                    |
| Password                   |                                                                           | Enter the password. This is set using between 8 and 16 alpha-numerical characters and symbols. The default password is the serial number. The serial number is the individual 12-digit number assigned to your product, and can be checked on the [System Information] screen.                                           |

| Cub Manu             |                                                                                                  | Catting Ontions (Bolds factors default)                                                                                                    |
|----------------------|--------------------------------------------------------------------------------------------------|----------------------------------------------------------------------------------------------------|
| Sub Menu             | A 11                                                                                             | Setting Options (Bold: factory default)                                                                                                    |
| Display Setting Link | Adjustment Channel Adjustment/Channel Off                                                        | Settings are linked between displays connected via LAN. This device's setting values are applied to all linked displays.  * Before linking settings, check that the following conditions are met.  ① Turn on the power to this display and the display(s) to link with, and check that they are all recognized on the network  ② Change the adjustment or channel and check that the other display(s) also change                                                                                                    |
|                      |                                                                                                  | The devices and firmware versions that can be linked are shown below. DP-V3120: Version 1.0 or higher DP-V2410: Version 1.4 or higher DP-V2420 / DP-V2421: Version 1.3 or higher DP-V1710 / DP-V1711: Version 1.3 or higher DP-V2411: Version 1.2 or higher Displays not connected can be removed with the RESET button.                                                                                                    |
|                      |                                                                                                  | <ul> <li>Operating the GPI* or the buttons on this display will reflect setting value changes in all. Linked operations using Payload ID, HDMI, Camera, etc. will not reflect the settings changes. (* V3120 V2411 V1710 V1711)</li> <li>If a display model has functions with different menu settings or setting ranges, some settings will not be correctly exported (settings will not be changed, will revert to factory defaults, etc.)</li> <li>In an environment where communication cannot be done properly, such as when the network environment is unstable or the bandwidth is insufficient, settings may not link properly. Only connect displays to be controlled to the LAN. If a Display Controller is connected, it may not operate properly ( V2411 V1710 V1711).</li> <li>Up to 32 displays can have their settings linked.</li> <li>[Bypass] (CDL/User LUT) under [Adjustment] &gt; [CDL/User LUT] is not linked.</li> </ul> |
| In Monitor Display   | the video display using a                                                                        | rts Television Systems Ltd.'s "TSL UMD Protocol Ver. 5.0". You can operate n external device connected to the LAN terminal and display characters and You can input any characters you like directly from this video display. (2)                                                                                                    |
| Control              | TSL Ver. 5.00<br>Manual<br>Off                                                                   | Sets whether or not to receive the control signal from the connected device.                                                                                                    |
|                      |                                                                                                  | [Manual]: Select to input the characters on this video display. Does not receive a control signal from the connected device.                                                                                                    |
| Position             | Top<br><b>Bottom</b>                                                                             | This sets whether the characters and tally lights will be displayed at the top or the bottom.                                                                                                    |
| Manual Display Type  | Automatic<br>Single<br>Dual A,B, Dual C,D<br>Quad A,B,C,D                                        | [Automatic]: Changes display in accordance with the Input Configuration.  [Single]: Single-screen display.  [Dual A,B], [Dual C,D]: Dual-screen display.  [Quad A,B,C,D]: Quadruple-screen display.  • When [Function Settings] ▶ [Signal Monitoring] ▶ [Control] is set to [On] then                                                                                                    |
| Manual String        | (Single) (Dual/Quad A) (Dual/Quad B) (Dual/Quad C) (Dual/Quad D) (Single Dual L) (Single Dual R) | [Manual Display Type] is fixed to [Automatic].  When [Control] ➤ [Manual]  Sets the characters to display for the selected [Manual String]. You can input up to 16 alphanumeric characters.                                                                                                    |

## **System Settings**

This menu is used to configure system settings related to the video display.

|                                           |                                                                                                    | · ·                                                                                                    |  |
|-------------------------------------------|----------------------------------------------------------------------------------------------------|----------------------------------------------------------------------------------------------------|--|
| Sub Menu                                  |                                                                                                    | Setting Options (Bold: factory default)                                                                                                    |  |
| Function/Channel Button                   | Sets the function or char                                                                                                    | nnel to assign to the F buttons or CH button.                                                                                                    |  |
| Display Function                          | 1                                                                                                    | Sets the function to assign to the F buttons of the main unit (115). Select an F button and assign a                                                |  |
| Display Function (CDL)                    | function from the following                                                                                                    | ng list (🗐 92).                                                                                                    |  |
| Display Channel                           | Sets the channel to assig                                                                                                    | gn to the CH button on the display.                                                                                                    |  |
| CH1                                       | CH1 to CH20* ( <b>CH1</b> )                                                                                                    | Select a CH button and register a channel number. A list of settings under                                                                          |  |
| CH2                                       | CH1 to CH20* ( <b>CH2</b> )                                                                                                    | the menu [Channel Settings] ( 48) is displayed.                                                                                                    |  |
| CH3                                       | CH1 to CH20* (CH3)                                                                                                    | * <b>V2420 V2421 V2410</b> : CH1 to CH30                                                                                                    |  |
| V3120 V2411 V1710<br>V1711<br>Remote(GPI) | · ·                                                                                                    | to display using an external controller such as a switcher that has been TE terminal. Operates by connecting (shorting) the GND (No. 8 Pin) to No.s |  |
|                                           | - If the same function is a                                                                                                    | c correctly in the following cases. assigned to multiple pins. Remote(GPI)] setting and the pin assignments were made when the pins were shorted.   |  |
| Туре                                      | <b>Level</b> ,<br>Short Edge                                                                                                    | [Level]: Operates while shorted. [Short Edge]: Switches between "operate"/"do not operate" for each short.                                          |  |
| Pin1 ~ Pin7                               | Assigns functions in each GPI pin. (19) Functions that can be registered:  SMPTE-C, EBU, ITU-R BT.709, ITU-R BT.2020, Adobe RGB, DCI-P3, User 1 (2020 PQ),  User 2 (2020 HLG), User 3 (DCI PQ), User 4 (DCI PQ D65), User 5 ~ User 7, CINEMA EOS SYSTEM ACESproxy (ver. 1.0.1), CH1 to CH5, Marker 1 to Marker 3, Time Code, Audio Level Meter,  Wave Form Monitor, Vector Scope, Histogram, Frame Luminance Monitor, False Color 1/2,  Monochrome, Blue Only, Red Off, Green Off, Blue Off, Compare View, MENU, Tally Green, Tally Red,  Power On, — (Not set) |                                                                                                    |  |
|                                           | About [Tally]     A tally appears at the top     [Power On]: Can only be                                                                                                    | of the screen. Combining [Tally Green] and [Tally Red] makes [Tally Amber]. registered to [Pin7].                                                   |  |
| Language                                  | English<br>日本語<br>简体中文                                                                                                    | Sets the language of the OSD menu and messages.                                                                                                    |  |
| Date/Time                                 |                                                                                                    | Sets the year/month/date/hour/minute.                                                                                                    |  |
|                                           |                                                                                                    | I .                                                                                                    |  |

| Sub Menu                                                  |                                                                  | Setting Options (Bold: factory default)                                                                                                    |
|-----------------------------------------------------------|------------------------------------------------------------------|----------------------------------------------------------------------------------------------------|
| Display Name                                              | Sets the name of the mai                                         | n unit. You can input up to 16 alphanumeric characters.                                                                                                    |
| OSD Settings                                              |                                                                  |                                                                                                    |
| Banner                                                    | Sets the banner display n display.                               | nethod for the channel name, signal information, and status of the video                                                                                                    |
| Automatic Display                                         | On, Off                                                          | Automatically displays the banner when the input signal or picture mode are changed.                                                                                                    |
| Picture Mode                                              | On, Off                                                          | Sets whether to display [Picture Mode].                                                                                                    |
| Time Out                                                  | On, Off                                                          | The banner automatically disappears.                                                                                                    |
| Function Button Guide                                     | On, Off                                                          | [On]: When all OSD are hidden, you can display the list of functions assigned to an F button on the video display by pressing the jog dial. [Off]: Function Button Guide is not displayed.                                                                                         |
| V3120 V2420 V2421<br>V2411 V2410<br>OSD Position          | <b>Mode 1 (4096x2160)</b><br>Mode 2 (3840x2160)                  | [Mode 1 (4096x2160)]: OSD is displayed in a 4096x2160 area.<br>[Mode 2 (3840x2160)]: OSD is displayed in a 3840x2160 area.                                                                                                    |
| <b>V3120 V2420 V2421 V2411 V2410</b> OSD Size             | <b>Large</b><br>Small                                            | The size of the OSD menu can be selected from [Large] and [Small].                                                                                                    |
| V3120 V2420 V2421 V2411 V1710/V1711 OPTION OSD Brightness | Automatic (High - Middle) Automatic (High - Low) High Middle Low | Sets the brightness of the OSD.  The brightness is automatically adjusted to suit the screen contrast when [Automatic] is selected. You can choose between [High - Low] and [High - Middle] adjustment ranges.                                                                     |
| Protect Settings                                          | _                                                                | y cannot be changed. When you press the MENU button, [Signal/System other operations are grayed out because they are locked.                                                                                                    |
| Password                                                  |                                                                  | Set a password to protect settings. Use a four-digit number (0000 to 9999). The initial password is blank.                                                                                                    |
| Protect Target                                            |                                                                  | You can remove Picture Mode and Select Channel from the items to be protected.                                                                                                    |
| Picture Mode                                              | On, Off                                                          | [On]: Protects the [Picture Mode] settings. [Off]: Removes the [Picture Mode] settings from protect target.                                                                                                    |
| Select Channel                                            | On, Off                                                          | [On]: Protects the [Select Channel] settings. [Off]: Removes the [Select Channel] settings from protect target.                                                                                                    |
| Function Settings                                         | On, Off                                                          | [On]: Protects the [Function Settings] settings. [Off]: Removes the [Function Settings] settings from protect target.                                                                                                    |
| Protect                                                   |                                                                  | Select [OK] to protect. When a password has been set, enter the password and select [OK].  Unlocking Protect Settings  Move the selection frame to [Protect] and press the Jog dial for approximately 3 seconds. When a password has been set, enter the password and select [OK]. |

| Sub Menu                                                |                                              | Setting Options (Bold: factory default)                                                                                                    |
|---------------------------------------------------------|----------------------------------------------|----------------------------------------------------------------------------------------------------|
| Power Indicator/Button LEI                              | ) Settings                                   |                                                                                                    |
| Power Indicator<br>Brightness                           | Off<br>1 to 5 ( <b>3</b> )                   | Adjusts the brightness of the power indicator on the main unit. The greater the number, the higher the brightness.                                                                                                    |
| Display Button LED                                      | On, Off                                      | Sets the F buttons and the lamp on the face.                                                                                                    |
| V2420 V2421                                             | On,<br>Off (Luminance Warning<br>On),<br>Off | [Off (Luminance Warning On)]: When [Peak Luminance Control] is set to [On], the F button assigned with this function will flash when display luminance is restricted, while the other F buttons and the lamp on the face will go out.                                                                                                    |
| Button Name Lighting Time (sec.)                        | Always, <b>60</b> , 30, 10, 5                | Sets the time (sec) until the lamp on the face goes out, if no operation is performed.                                                                                                    |
|                                                         |                                              | [Always]: The lamp on the face is always lit.                                                                                                    |
| Power Save                                              | On, Off                                      | Automatically turns off video display's power supply when there is no video signal input.                                                                                                    |
|                                                         |                                              | [On]: The message [No Signal, Turn off power by Power Save function.] is displayed when there is no signal input for approximately 30 minutes. Approximately 5 minutes later, the message will read [No Signal, Turn off power.] and the power will be turned off.                                                                                                    |
| <b>V2420 V2421 V2411 V2410 V1710 V1711</b> Fan Settings | Sets the operation of inte                   | rnal fan.                                                                                                    |
| Fan Control                                             | On, <b>Off</b>                               | Fan noise can be eliminated when the main unit is used during shooting or when silent operation is needed.  Set this in advance to stop the fan either manually or by linking it with the camera during shooting ( 75). When this is set to [On], the mode changes so that the fan can be stopped. The fan sometimes rotates faster than usual before stopping.                                                                                                    |
| Fan Stop                                                | On, <b>Off</b>                               | If [Fan Stop] is set to [On] and when [Fan Control] is set to [On], the fan can be stopped. At room temperature (25 °C), the fan remains off for approximately one minute*. The fan operates at a faster speed than usual before and after the fan is stopped to lower the internal temperature.  * V2411 Max of about 6 minutes when using DC power  V2410 V1710 V1711 Max of about 10 minutes when using DC power  • If the temperature inside the main unit increases while the fan is off, the message [Fan will be rotated as the temperature is high.] is displayed and the fan starts rotating approximately ten seconds later. Since the temperature of the main unit |
|                                                         |                                              | <ul> <li>Select [Off] to restart the fan. The fan rotates faster than usual.</li> <li>Select [Off] to restart the fan. The fan rotates faster than usual.</li> <li>If the message [Invalid operation due to high temperature.] is displayed, the fan cannot be stopped even when [On] is selected for this item. Wait until the internal temperature lowers. However, the fan may not stop in some conditions, for example when used at a high temperature.</li> </ul>                                                                                                    |

| Sub Menu                                                         |                                                        | Setting Options (Bold: factory default)                                                                                                    |
|------------------------------------------------------------------|--------------------------------------------------------|----------------------------------------------------------------------------------------------------|
| Compatible Settings                                              | Sets compatibility with HI of the video display's firm | DMI devices and operation of functions that differ according to the version                                                                                                    |
| V3120 V2420 V2421<br>V2411 V1710 V1711<br>HDMI                   | Normal<br>Compatible 1<br>Compatible 2                 | <ul> <li>[Normal]: All formats are supported.</li> <li>[Compatible 1]: Set this option when video is not played correctly in [Normal]. HDR signals of a luminance higher than that of the display main unit are not supported.</li> <li>[Compatible 2]: Set this option when video is not played correctly in [Normal] or [Compatible 1]. [4K50.00P/60.00P] and HDR signals are not supported.</li> </ul>                                                                                                    |
| <b>V2410</b><br>HDMI                                             | Normal Compatible 1 Compatible 2 Compatible 3          | Sets the connection compatibility with HDMI equipment.  [Normal]: All formats are supported.  [Compatible 1]: Set this option when video is not played correctly in [Normal]. HDR signals of a luminance higher than that of the display main unit are not supported.  [Compatible 2]: Set this option when video is not played correctly in [Normal] or [Compatible 1]. HDR signals are not supported.  [Compatible 3]: Set this option when video is not played correctly in other settings. [4K50.00P/60.00P] and HDR signals are not supported. |
| <b>V2420 V2421</b> Color Range                                   | Normal<br>Compatible                                   | [Normal]: Sets the [Color Range] setting to the new method used in DP-V2420 / DP-V2421 firmware version 1.2 or later. [Compatible]: Sets the [Color Range] setting to the conventional method used in DP-V2420 / DP-V2421 firmware version 1.1 or earlier.                                                                                                    |
| V2410<br>Color Range                                             | Normal<br>Compatible                                   | [Normal]: Sets the [Color Range] setting to the new method used in DP-V2410 firmware version 1.3 or later. [Compatible]: Sets the [Color Range] setting to the conventional method used in DP-V2410 firmware version 1.2 or earlier.                                                                                                    |
| V1710 V1711<br>Color Range                                       | Normal<br>Compatible                                   | [Normal]: Sets the [Color Range] setting to the new method used in DP-V1710 / DP-V1711 firmware version 1.2 or later. [Compatible]: Sets the [Color Range] setting to the conventional method used in DP-V1710 / DP-V1711 firmware version 1.1 or earlier.                                                                                                    |
| V3120 V2420 V2421<br>V2411 V1710 V1711<br>Backlight Control      | Normal<br>Compatible                                   | [Normal]: HDR image visibility is improved compared to using firmware Version 1.1 for DP-V2420 / DP-V2421. [Compatible]: Displays an equivalent display to using firmware Version 1.1 for DP-V2420 / DP-V2421.                                                                                                    |
| V3120 V2420 V2421<br>V2411 V1710 V1711<br>Reduce Backlight Flash | On, Off                                                | When [Adjustment]  [Backlight Control] is set to an option other than [Off], the screen may exhibit a flash in cases such as switching between scenes with a large difference in luminance. You can use [Reduce Backlight Flash] to reduce this phenomenon.                                                                                                    |
| <b>V3120 V2421 V2411 V1710 V1711</b> User LUT                    | <b>Normal</b><br>Compatible                            | <ul> <li>[Normal]: Information display for videos such as waveform monitors depends on the status following application of User LUT.</li> <li>[Compatible]: Information display for videos such as waveform monitors depends on the status before application of User LUT.</li> <li>When [Picture Function Settings] → [Compare View] → [Enable] is set to [On], fixes as [Normal].</li> </ul>                                                                                                    |

| Sub Menu                                       |                                                                                                    | Setting Options (Bold: factory default)                                                                                                    |
|------------------------------------------------|----------------------------------------------------------------------------------------------------|----------------------------------------------------------------------------------------------------|
| Firmware/License Update                        | This function is used to information.                                                                             | update the video display firmware. Refer to the Canon website for detailed                                                                                                    |
| Export/Import <sup>1</sup>                     | Sets the export/import                                                                                            | main menu settings.                                                                                                    |
| Export                                         |                                                                                                    |                                                                                                    |
| Target                                         | USB<br>User 1 to User 3<br>LAN                                                                                    | Select the export destination.  [USB]: Export to a USB memory.  [User 1] to [User 3]: Export to the built-in memory of the main unit.  [LAN]: Exports to a display connected with a LAN.                                                                                     |
| Filename                                       |                                                                                                    | When [Target] ▶ [USB] or [User 1-3] Factory default is "dinfo_dpv****.dat" (****: number of the product name). You can change the name of the file to be exported to the USB memory within 16 one-byte characters including alphabetical characters, numbers, and symbols.   |
| Display                                        |                                                                                                    | When [Target] ▶ [LAN] Select the display with the settings to export from the displays connected via LAN.                                                                                                    |
|                                                |                                                                                                    | Be sure to also read [Display Setting Link] ( 85).                                                                                                    |
| Execute                                        |                                                                                                    | Performs export.                                                                                                    |
| Import<br>———————————————————————————————————— |                                                                                                    |                                                                                                    |
| Target                                         | USB User 1 to User 3                                                                                              | Specify the save destination for the file to be imported.                                                                                                    |
| Filename                                       |                                                                                                    | Displays files with the extension ".dat" so you can select from among them.                                                                                                    |
| Settings                                       | All Adjustment Channel Settings Display Settings Audio Settings Marker Settings Function/Network/ System Settings | Select the settings to import.                                                                                                    |
| Execute                                        |                                                                                                    | Performs import.                                                                                                    |
| Power on Setting                               | Last memory<br>User 1 to User 3                                                                                   | You can select the state of the display when the power is turned on.  [Last memory]: Launches with the same settings as when the power was turned off the previous time.  [User 1] to [User 3]: It starts up with the settings saved in [User 1] to [User 3] under [Export]. |
| Reset All Settings                             | OK<br>Cancel                                                                                                    | Returns all settings to factory default. When selected, the message [Reset all settings to factory defaults?] appears.  [OK]: Performs reset.  [Cancel]: Returns to the previous screen without resetting.                                                                   |

 $^{\mbox{\scriptsize 1}}\,$   $\,\bullet\,$  The following settings cannot be exported or imported.

| Adjustment                | Target values of CDL/User LUT Bypass and Calibration (including calibration results)                                                                                          |
|---------------------------|----------------------------------------------------------------------------------------------------|
| Display Settings          | Zoom Preset, Frame Hold                                                                                                    |
| Function Settings         | Test Pattern                                                                                                    |
| Picture Function Settings | Peaking (Enable), False Color (Enable), Range Check (Enable), 2020 Outside of Gamut View (Enable), Monochrome, Blue Only, Red Off, Green Off, Blue Off, Compare View (Enable) |
| Network/IMD Settings      | LAN, Wi-Fi, Display Setting Link (LAN and Wi-Fi: only export/import via network)                                                                                              |
| System Settings           | Date/Time, Fan Stop, Export/Import, Power on Setting                                                                                                    |

- User LUT data cannot be exported or imported to [User 1] to [User 3] under [Target].
- Data exported from this product may not be imported to products of which firmware version is earlier than the version of this product. To import data, update the firmware to the latest version.

#### ■ Function to allow registration for the display F buttons (☐86)

| Item                    | Options                |
|-------------------------|------------------------|
| Adjustment              | Picture Mode           |
|                         | Contrast               |
|                         | Brightness             |
|                         | Chroma                 |
|                         | Chroma Up              |
|                         | Sharpness              |
|                         | Backlight Control      |
|                         | Gamma/EOTF             |
|                         | HDR                    |
|                         | HDR Range              |
| V2420 V2421             | Peak Luminance Control |
| V2411 V2410 V1710 V1711 | Boost Contrast         |
|                         | HDR/SDR View           |
|                         | Gain                   |
|                         | Bias                   |
|                         | ху                     |
| Picture Mode            | SMPTE-C                |
|                         | EBU                    |
|                         | ITU-R BT.709           |
|                         | ITU-R BT.2020          |
|                         | Adobe RGB              |
|                         | DCI-P3                 |
|                         | User 1 (2020 PQ)       |
|                         | User 2 (2020 HLG)      |
|                         | User 3 (DCI PQ)        |
|                         | User 4 (DCI PQ D65)    |
|                         | User 5 ~ User 7        |
|                         | CINEMA EOS SYSTEM      |
|                         | ACESproxy (ver. 1.0.1) |
| CDL/User LUT            | CDL/User LUT           |
|                         | CDL RGB                |
|                         | CDL R                  |
|                         | CDL G                  |
|                         | CDL B                  |
|                         | CDL SOP/SAT            |
|                         | CDL Slope              |
|                         | CDL Offset             |
|                         | CDL Power              |
|                         | CDL Saturation         |
|                         | CDL/User LUT Bypass    |
|                         | CDL Export/Import      |

| Item                             | Options                                                                                                   |
|----------------------------------|----------------------------------------------------------------------------------------------------|
| Channel Settings                 | Channel UP <sup>1</sup>                                                                                   |
|                                  | Channel DOWN <sup>1</sup>                                                                                 |
|                                  | Select Input Signal                                                                                       |
|                                  | Audio Input                                                                                               |
|                                  | Single Input Dual View                                                                                    |
|                                  | CH1 to CH20                                                                                               |
| Display Settings                 | Screen Scaling                                                                                            |
|                                  | Anamorphic                                                                                                |
|                                  | Scaling Method                                                                                            |
|                                  | Zoom Preset                                                                                               |
|                                  | Zoom 1                                                                                                    |
|                                  | Zoom 2                                                                                                    |
|                                  | Zoom 3                                                                                                    |
|                                  | Frame Hold                                                                                                |
| V3120 V2420 V2421<br>V2411 V2410 | Background Color                                                                                          |
| Audio Settings                   | SDI Group                                                                                                 |
|                                  | CH L                                                                                                    |
|                                  | CH R                                                                                                    |
|                                  | Volume                                                                                                    |
|                                  | Audio Switch                                                                                              |
| Marker Settings <sup>2</sup>     | Marker Preset                                                                                             |
|                                  | Marker 1                                                                                                  |
|                                  | IVIAITAGI                                                                                                 |
|                                  | Marker 2                                                                                                  |
|                                  |                                                                                                    |
|                                  | Marker 2                                                                                                  |
|                                  | Marker 2<br>Marker 3                                                                                      |
|                                  | Marker 2<br>Marker 3<br>Marker 4                                                                          |
|                                  | Marker 2 Marker 3 Marker 4 Marker 5                                                                       |
|                                  | Marker 2 Marker 3 Marker 4 Marker 5 Aspect Marker                                                         |
|                                  | Marker 2 Marker 3 Marker 4 Marker 5 Aspect Marker Safety Zone Marker 1                                    |
|                                  | Marker 2 Marker 3 Marker 4 Marker 5 Aspect Marker Safety Zone Marker 1 Safety Zone Marker 2               |
|                                  | Marker 2 Marker 3 Marker 4 Marker 5 Aspect Marker Safety Zone Marker 1 Safety Zone Marker 2 Area Marker 1 |

| Item                                   | Options                    |  |
|----------------------------------------|----------------------------|--|
| Function Settings                      | TC/ALM                     |  |
| Tanonon Comingo                        | Time Code                  |  |
|                                        | Audio Level Meter          |  |
|                                        | WFM/VEC                    |  |
|                                        | Wave Form Monitor          |  |
|                                        | WFM Select Signal          |  |
|                                        | Vector Scope               |  |
|                                        | Histogram/Frame Luminance  |  |
|                                        | Histogram                  |  |
|                                        | Frame Luminance Monitor    |  |
|                                        | Pixel Value Check          |  |
|                                        | Signal Monitoring Log      |  |
|                                        | Capture                    |  |
|                                        | Camera Information         |  |
| Picture Function Settings              | Peaking                    |  |
|                                        | Peaking 1                  |  |
|                                        | Peaking 2                  |  |
|                                        | False Color                |  |
|                                        | False Color 1              |  |
|                                        | False Color 2              |  |
|                                        | Range Check                |  |
|                                        | Range Check 1              |  |
|                                        | Range Check 2              |  |
|                                        | 2020 Outside of Gamut View |  |
|                                        | Monochrome                 |  |
|                                        | Blue Only                  |  |
|                                        | Red Off                    |  |
|                                        | Green Off                  |  |
|                                        | Blue Off                   |  |
| V2410                                  | Backlight Scan             |  |
|                                        | Compare View               |  |
| System Settings                        | Signal Information         |  |
|                                        | Hide OSD <sup>3</sup>      |  |
| V2420 V2421 V2411<br>V2410 V1710 V1711 | Fan Stop                   |  |

 $<sup>^{1}</sup>$  When changing channels with [Channel UP/DOWN], the channels with [Input Configuration] ( $\square$  48) set to [-] are skipped.

<sup>&</sup>lt;sup>2</sup> When any marker settings are changed using an F button, those changes will be applied to [Enable] under the currently selected [Marker Preset].

<sup>&</sup>lt;sup>3</sup> [Hide OSD] is a function to hide all OSD. When [On] is selected, OSD, [Separator] and [Background Color] are hidden but the menu can be used.

### **Signal Information**

Shows the signal information. When [Select Input Signal] is [Quad Input], information for the entire signal and each input is displayed. Select a signal with the jog dial according to the guide at top right corner of the menu. When signal information has been obtained although it is not displayed on the screen, the content of the information is grayed out.

| SDI Signal                    |                         | HDMI Signal                 |                                |  |
|-------------------------------|-------------------------|-----------------------------|--------------------------------|--|
| Item                          | Display Example         | Item Display Exam           |                                |  |
| Channel                       | CH1                     | Channel                     | CH4                            |  |
| Input Configuration           | 12-3G/HD-SDI (3G-A)     | Input Configuration         | HDMI                           |  |
| Select Input Signal           | Quad Input              | Format                      | Automatic                      |  |
| Image Division                | Automatic               | Resolution                  | 4096x2160                      |  |
| Format                        | Automatic               | Picture Rate, I/P/PsF       | 60.00P                         |  |
| Resolution                    | 4096x2160               | Pixel Encoding, Color Depth | 4:2:2 YCbCr 10-bit             |  |
| Picture Rate, I/P/PsF*        | 24.00P                  | Matrix                      | ITU-R BT.709                   |  |
| SDI Payload ID                | 89 C3 46 01             | Range                       | Full                           |  |
| Video Standard                | 3G-SDI                  | EOTF                        | SMPTE ST 2084 (PQ)             |  |
| Sampling Structure, Bit Depth | 4:4:4:4 GBRA 10-bit     | Max Luminance (Peak/Avg.)   | 1000 / 500 cd/m <sup>2</sup>   |  |
| Picture Rate                  | 24.00                   | Display Luminance (Max/Min) | 1000 - 0.005 cd/m <sup>2</sup> |  |
| Scanning Method               | Progressive/Progressive | White Point                 | x=0.313, y=0.329               |  |
|                               | (Transport/Picture)     | Primary Color Red           | x=0.640, y=0.330               |  |
| Link Number                   | Single/Link_1           | Primary Color Green         | x=0.300, y=0.600               |  |
| Colorimetry                   | UHD                     | Primary Color Blue          | x=0.150, y=0.060               |  |
| Transfer Characteristics      | SDR-TV                  |                             |                                |  |

<sup>\*</sup> When content is grayed out, an asterisk [\*] may be displayed indicating low [Picture Rate] accuracy such as [24.00P \*].

## **System Information**

Shows the video display status and network information.

| Item                  | Display Example |
|-----------------------|-----------------|
| Display               | DP-V3120        |
| Serial No.            | 00000000000     |
| Firmware/License Ver. | 1.1             |
| Usage Time*           | 5 h             |
| IP Address            | 192.168.0.1     |
| Subnet Mask           | 255.255.255.0   |
| MAC Address           | FF:FF:FF:FF:FF  |
| Wi-Fi IP Address      | 192.168.0.1     |
| Wi-Fi Subnet Mask     | 255.255.255.0   |

 $<sup>^{\</sup>star}$  The [Usage Time] is not always [0] when you purchase the display due to factory inspection.

# Supported Signal Format

#### SDI

- \*:  $\begin{picture}(20,20) \put(0,0){\line(1,0){100}} \put(0,0){\line(1,0){100}} \put(0,0){\line(1,0)$
- \*\*: **V2420 V2410** Formats supporting audio signals.

| Transmission method | Signal format                 | Color format             | Color depth | Standards                                   |
|---------------------|-------------------------------|--------------------------|-------------|---------------------------------------------|
| SD-SDI              | 720x487i 59.94/60.00 Hz*      | 4:2:2 YCbCr              | 10-bit      | SMPTE-259M                                  |
|                     | 720x576i 50.00 Hz*            |                          |             |                                             |
| HD-SDI              | 1280x720P 59.94/60.00 Hz**    | 4:2:2 YCbCr              | 10-bit      | SMPTE 292-1                                 |
|                     | 1280x720P 50.00 Hz**          |                          |             | SMPTE 296                                   |
|                     | 1280x720P 29.97/30.00 Hz      |                          |             |                                             |
|                     | 1280x720P 25.00 Hz**          |                          |             |                                             |
|                     | 1280x720P 23.98/24.00 Hz**    |                          |             |                                             |
|                     | 1920x1080i 59.94/60.00 Hz**   |                          |             | SMPTE 292-1                                 |
|                     | 1920x1080i 50.00 Hz**         |                          |             | SMPTE 274M                                  |
|                     | 1920x1080P 29.97/30.00 Hz**   |                          |             |                                             |
|                     | 1920x1080PsF 29.97/30.00 Hz** |                          |             |                                             |
|                     | 1920x1080P 25.00 Hz**         |                          |             |                                             |
|                     | 1920x1080PsF 25.00 Hz**       |                          |             |                                             |
|                     | 1920x1080P 23.98/24.00 Hz**   |                          |             |                                             |
|                     | 1920x1080PsF 23.98/24.00 Hz** |                          |             |                                             |
|                     | 2048x1080i 59.94/60.00 Hz     |                          |             |                                             |
|                     | 2048x1080i 50.00 Hz           |                          |             |                                             |
|                     | 2048x1080P 29.97/30.00 Hz     |                          |             | SMPTE 292-1                                 |
|                     | 2048x1080PsF 29.97/30.00 Hz   |                          |             | SMPTE 428-9<br>SMPTE 428-19<br>SMPTE 2048-2 |
|                     | 2048x1080P 25.00 Hz           |                          |             |                                             |
|                     | 2048x1080PsF 25.00 Hz         |                          |             |                                             |
|                     | 2048x1080P 23.98/24.00 Hz     | _                        |             |                                             |
|                     | 2048x1080PsF 23.98/24.00 Hz   |                          |             |                                             |
| 3G-SDI<br>(Level A) | 1280x720P 59.94/60.00 Hz**    | 4:4:4 RGB<br>4:4:4 YCbCr | 10-bit      | SMPTE 425-1<br>SMPTE 296                    |
|                     | 1280x720P 50.00 Hz**          | 4:4:4 RGB<br>4:4:4 YCbCr | 10-bit      |                                             |
|                     | 1280x720P 29.97/30.00 Hz      | 4:4:4 RGB<br>4:4:4 YCbCr | 10-bit      |                                             |
|                     | 1280x720P 25.00 Hz**          | 4:4:4 RGB<br>4:4:4 YCbCr | 10-bit      | -                                           |
|                     | 1280x720P 23.98/24.00 Hz**    | 4:4:4 RGB<br>4:4:4 YCbCr | 10-bit      |                                             |
|                     | 1920x1080P 59.94/60.00 Hz**   | 4:2:2 YCbCr              | 10-bit      | SMPTE 425-1<br>SMPTE 274M                   |

| Transmission method | Signal format               | Color format                 | Color depth   | Standards                                                  |
|---------------------|-----------------------------|------------------------------|---------------|------------------------------------------------------------|
| 3G-SDI<br>(Level A) | 1920x1080i 59.94/60.00 Hz   | 4:4:4 RGB**<br>4:4:4 YCbCr** | 12-bit/10-bit | SMPTE 425-1<br>SMPTE 274M                                  |
|                     |                             | 4:2:2 YCbCr                  | 12-bit        |                                                            |
|                     | 1920x1080P 50.00 Hz**       | 4:2:2 YCbCr                  | 10-bit        |                                                            |
|                     | 1920x1080i 50.00 Hz         | 4:4:4 RGB**<br>4:4:4 YCbCr** | 12-bit/10-bit |                                                            |
|                     |                             | 4:2:2 YCbCr                  | 12-bit        |                                                            |
|                     | 1920x1080P 29.97/30.00 Hz   | 4:4:4 RGB<br>4:4:4 YCbCr     | 12-bit/10-bit |                                                            |
|                     |                             | 4:2:2 YCbCr                  | 12-bit        |                                                            |
|                     | 1920x1080PsF 29.97/30.00 Hz | 4:4:4 RGB**                  | 10-bit        |                                                            |
|                     |                             |                              | 12-bit        |                                                            |
|                     |                             | 4:4:4 YCbCr**                | 12-bit        |                                                            |
|                     |                             | 4:4:4 YCbCr**                | 10-bit        | SMPTE 425-1                                                |
|                     |                             | 4:2:2 YCbCr                  | 12-bit        | SMPTE 274M                                                 |
|                     | 1920x1080P 25.00 Hz         | 4:4:4 RGB<br>4:4:4 YCbCr     | 12-bit/10-bit |                                                            |
|                     |                             | 4:2:2 YCbCr                  | 12-bit        |                                                            |
|                     | 1920x1080PsF 25.00 Hz       | 4:4:4 RGB**                  | 10-bit        |                                                            |
|                     |                             |                              | 12-bit        |                                                            |
|                     |                             | 4:4:4 YCbCr**                | 12-bit        |                                                            |
|                     |                             | 4:4:4 YCbCr**                | 10-bit        | SMPTE 425-1                                                |
|                     |                             | 4:2:2 YCbCr                  | 12-bit        | SMPTE 274M                                                 |
|                     | 1920x1080P 23.98/24.00 Hz   | 4:4:4 RGB**<br>4:4:4 YCbCr** | 12-bit/10-bit |                                                            |
|                     |                             | 4:2:2 YCbCr                  | 12-bit        |                                                            |
|                     | 1920x1080PsF 23.98/24.00 Hz | 4:4:4 RGB                    | 10-bit        |                                                            |
|                     |                             |                              | 12-bit        |                                                            |
|                     |                             | 4:4:4 YCbCr                  | 12-bit        |                                                            |
|                     |                             | 4:4:4 YCbCr                  | 10-bit        | SMPTE 425-1                                                |
|                     |                             | 4:2:2 YCbCr                  | 12-bit        | SMPTE 274M                                                 |
|                     | 2048x1080P 59.94/60.00 Hz   | 4:2:2 YCbCr                  | 10-bit        | SMPTE 425-1<br>SMPTE 428-9<br>SMPTE 428-19<br>SMPTE 2048-2 |
|                     | 2048x1080i 59.94/60.00 Hz   | 4:4:4 RGB<br>4:4:4 YCbCr     | 12-bit/10-bit |                                                            |
|                     |                             | 4:4:4 X'Y'Z'                 | 12-bit        |                                                            |
|                     |                             | 4:2:2 YCbCr                  |               |                                                            |
|                     | 2048x1080P 50.00 Hz         | 4:2:2 YCbCr                  | 10-bit        | SMPTE 425-1<br>SMPTE 2048-2                                |

| ransmission method  | Signal format               | Color format             | Color depth   | Standards                                                  |
|---------------------|-----------------------------|--------------------------|---------------|------------------------------------------------------------|
| 3G-SDI<br>(Level A) | 2048x1080i 50.00 Hz         | 4:4:4 RGB<br>4:4:4 YCbCr | 12-bit/10-bit |                                                            |
|                     |                             | 4:4:4 X'Y'Z'             | 12-bit        |                                                            |
|                     |                             | 4:2:2 YCbCr              |               |                                                            |
|                     | 2048x1080P 47.95/48.00 Hz   | 4:2:2 YCbCr              | 10-bit        | SMPTE 425-1<br>SMPTE 2048-2                                |
|                     | 2048x1080P 29.97/30.00 Hz   | 4:4:4 RGB                | 12-bit/10-bit | SMPTE 425-1<br>SMPTE 428-9                                 |
|                     |                             | 4:4:4 X'Y'Z'             | 12-bit        | SMPTE 428-19<br>SMPTE 2048-2                               |
|                     |                             | 4:4:4 YCbCr              | 12-bit/10-bit | SMPTE 425-1                                                |
|                     |                             | 4:2:2 YCbCr              | 12-bit        | SMPTE 2048-2                                               |
|                     | 2048x1080PsF 29.97/30.00 Hz | 4:4:4 RGB                | 12-bit/10-bit | SMPTE 425-1                                                |
|                     |                             | 4:4:4 X'Y'Z'             | 12-bit        | SMPTE 428-9<br>SMPTE 428-19<br>SMPTE 2048-2                |
|                     |                             | 4:4:4 YCbCr              | 12-bit/10-bit | SMPTE 425-1                                                |
|                     |                             | 4:2:2 YCbCr              | 12-bit        | SMPTE 2048-2                                               |
|                     | 2048x1080P 25.00 Hz         | 4:4:4 RGB                | 12-bit/10-bit | SMPTE 425-1<br>SMPTE 428-9<br>SMPTE 428-19<br>SMPTE 2048-2 |
|                     |                             | 4:4:4 X'Y'Z'             | 12-bit        |                                                            |
|                     |                             | 4:4:4 YCbCr              | 12-bit/10-bit | SMPTE 425-1                                                |
|                     |                             | 4:2:2 YCbCr              | 12-bit        | SMPTE 2048-2                                               |
|                     | 2048x1080PsF 25.00 Hz       | 4:4:4 RGB                | 12-bit/10-bit | SMPTE 425-1                                                |
|                     |                             | 4:4:4 X'Y'Z'             | 12-bit        | SMPTE 428-9<br>SMPTE 428-19<br>SMPTE 2048-2                |
|                     |                             | 4:4:4 YCbCr              | 12-bit/10-bit | SMPTE 425-1                                                |
|                     |                             | 4:2:2 YCbCr              | 12-bit        | SMPTE 2048-2                                               |
|                     | 2048x1080P 23.98/24.00 Hz   | 4:4:4 RGB                | 12-bit/10-bit | SMPTE 425-1<br>SMPTE 428-9                                 |
|                     |                             | 4:4:4 X'Y'Z'             | 12-bit        | SMPTE 428-19<br>SMPTE 2048-2                               |
|                     |                             | 4:4:4 YCbCr              | 12-bit/10-bit | SMPTE 425-1                                                |
|                     |                             | 4:2:2 YCbCr              | 12-bit        | SMPTE 2048-2                                               |
|                     | 2048x1080PsF 23.98/24.00 Hz | 4:4:4 RGB                | 12-bit/10-bit | SMPTE 425-1                                                |
|                     |                             | 4:4:4 X'Y'Z'             | 12-bit        | SMPTE 428-9<br>SMPTE 428-19<br>SMPTE 2048-2                |
|                     |                             | 4:4:4 YCbCr              | 12-bit/10-bit | SMPTE 425-1<br>SMPTE 2048-2                                |
|                     |                             | 4:2:2 YCbCr              | 12-bit        |                                                            |

| Transmission method | Signal format               | Color format                | Color depth   | Standards                                                               |
|---------------------|-----------------------------|-----------------------------|---------------|-------------------------------------------------------------------------|
| 3G-SDI              | 1920x1080P 59.94/60.00 Hz   | 4:2:2 YCbCr                 | 10-bit        | SMPTE 425-1                                                             |
| (Level B)           | 1920x1080i 59.94/60.00 Hz   | 4:4:4 RGB<br>4:4:4 YCbCr    | 12-bit/10-bit | SMPTE 372<br>SMPTE 274M                                                 |
|                     |                             | 4:2:2 YCbCr**               | 12-bit        |                                                                         |
|                     | 1920x1080P 50.00 Hz         | 4:2:2 YCbCr                 | 10-bit        |                                                                         |
|                     | 1920x1080i 50.00 Hz         | 4:4:4 RGB<br>4:4:4 YCbCr    | 12-bit/10-bit |                                                                         |
|                     |                             | 4:2:2 YCbCr**               | 12-bit        |                                                                         |
|                     | 1920x1080P 29.97/30.00 Hz   | 4:4:4 RGB<br>4:4:4 YCbCr    | 12-bit/10-bit |                                                                         |
|                     |                             | 4:2:2 YCbCr                 | 12-bit        |                                                                         |
|                     | 1920x1080PsF 29.97/30.00 Hz | 4:4:4 RGB<br>4:4:4 YCbCr    | 12-bit/10-bit |                                                                         |
|                     |                             | 4:2:2 YCbCr                 | 12-bit        |                                                                         |
|                     | 1920x1080P 25.00 Hz         | 4:4:4 RGB<br>4:4:4 YCbCr    | 12-bit/10-bit |                                                                         |
|                     |                             | 4:2:2 YCbCr                 | 12-bit        |                                                                         |
|                     | 1920x1080PsF 25.00 Hz       | 4:4:4 RGB<br>4:4:4 YCbCr    | 12-bit/10-bit |                                                                         |
|                     |                             | 4:2:2 YCbCr                 | 12-bit        |                                                                         |
|                     | 1920x1080P 23.98/24.00 Hz   | 4:4:4 RGB<br>4:4:4 YCbCr    | 12-bit/10-bit |                                                                         |
|                     |                             | 4:2:2 YCbCr                 | 12-bit        |                                                                         |
|                     | 1920x1080PsF 23.98/24.00 Hz | 4:4:4 RGB<br>4:4:4 YCbCr    | 12-bit/10-bit |                                                                         |
|                     |                             | 4:2:2 YCbCr                 | 12-bit        |                                                                         |
|                     | 2048x1080P 59.94/60.00 Hz   | 4:2:2 YCbCr                 | 10-bit        | SMPTE 425-1<br>SMPTE 372<br>SMPTE 428-9<br>SMPTE 428-19<br>SMPTE 2048-2 |
|                     | 2048x1080i 59.94/60.00 Hz   | 4:4:4 RGB<br>4:4:4 YCbCr    | 12-bit/10-bit |                                                                         |
|                     |                             | 4:4:4 X'Y'Z'<br>4:2:2 YCbCr | 12-bit        |                                                                         |
|                     | 2048x1080P 50.00 Hz         | 4:2:2 YCbCr                 | 10-bit        | SMPTE 425-1<br>SMPTE 372<br>SMPTE 2048-2                                |
|                     | 2048x1080i 50.00 Hz         | 4:4:4 RGB<br>4:4:4 YCbCr    | 12-bit/10-bit |                                                                         |
|                     |                             | 4:4:4 X'Y'Z'<br>4:2:2 YCbCr | 12-bit        |                                                                         |

| Transmission method | Signal format               | Color format | Color depth   | Standards                                                |
|---------------------|-----------------------------|--------------|---------------|----------------------------------------------------------|
| 3G-SDI<br>(Level B) | 2048x1080P 47.95/48.00 Hz   | 4:2:2 YCbCr  | 10-bit        | SMPTE 425-1<br>SMPTE 372<br>SMPTE 2048-2                 |
|                     | 2048x1080P 29.97/30.00 Hz   | 4:4:4 RGB    | 12-bit/10-bit | SMPTE 425-1<br>SMPTE 372                                 |
|                     |                             | 4:4:4 X'Y'Z' | 12-bit        | SMPTE 428-9<br>SMPTE 428-19<br>SMPTE 2048-2              |
|                     |                             | 4:4:4 YCbCr  | 12-bit/10-bit | SMPTE 425-1                                              |
|                     |                             | 4:2:2 YCbCr  | 12-bit        | SMPTE 372<br>SMPTE 2048-2                                |
|                     | 2048x1080PsF 29.97/30.00 Hz | 4:4:4 RGB    | 12-bit/10-bit | SMPTE 425-1                                              |
|                     |                             | 4:4:4 X'Y'Z' | 12-bit        | SMPTE 372<br>SMPTE 428-9<br>SMPTE 428-19<br>SMPTE 2048-2 |
|                     |                             | 4:4:4 YCbCr  | 12-bit/10-bit | SMPTE 425-1                                              |
|                     |                             | 4:2:2 YCbCr  | 12-bit        | SMPTE 372<br>SMPTE 2048-2                                |
|                     | 2048x1080P 25.00 Hz         | 4:4:4 RGB    | 12-bit/10-bit | SMPTE 425-1                                              |
|                     |                             | 4:4:4 X'Y'Z' | 12-bit        | SMPTE 372<br>SMPTE 428-9<br>SMPTE 428-19<br>SMPTE 2048-2 |
|                     |                             | 4:4:4 YCbCr  | 12-bit/10-bit | SMPTE 425-1                                              |
|                     |                             | 4:2:2 YCbCr  | 12-bit        | SMPTE 372<br>SMPTE 2048-2                                |
|                     | 2048x1080PsF 25.00 Hz       | 4:4:4 RGB    | 12-bit/10-bit | SMPTE 425-1                                              |
|                     |                             | 4:4:4 X'Y'Z' | 12-bit        | SMPTE 372<br>SMPTE 428-9<br>SMPTE 428-19<br>SMPTE 2048-2 |
|                     |                             | 4:4:4 YCbCr  | 12-bit/10-bit | SMPTE 425-1                                              |
|                     |                             | 4:2:2 YCbCr  | 12-bit        | SMPTE 372<br>SMPTE 2048-2                                |
|                     | 2048x1080P 23.98/24.00 Hz   | 4:4:4 RGB    | 12-bit/10-bit | SMPTE 425-1                                              |
|                     |                             | 4:4:4 X'Y'Z' | 12-bit        | SMPTE 372<br>SMPTE 428-9<br>SMPTE 428-19<br>SMPTE 2048-2 |
|                     |                             | 4:4:4 YCbCr  | 12-bit/10-bit | SMPTE 425-1                                              |
|                     |                             | 4:2:2 YCbCr  | 12-bit        | SMPTE 372<br>SMPTE 2048-2                                |

| Transmission method           | Signal format               | Color format                | Color depth   | Standards                                                |
|-------------------------------|-----------------------------|-----------------------------|---------------|----------------------------------------------------------|
| 3G-SDI                        | 2048x1080PsF 23.98/24.00 Hz | 4:4:4 RGB                   | 12-bit/10-bit | SMPTE 425-1                                              |
| (Level B)                     |                             | 4:4:4 X'Y'Z'                | 12-bit        | SMPTE 372<br>SMPTE 428-9<br>SMPTE 428-19<br>SMPTE 2048-2 |
|                               |                             | 4:4:4 YCbCr                 | 12-bit/10-bit | SMPTE 425-1                                              |
|                               |                             | 4:2:2 YCbCr                 | 12-bit        | SMPTE 372<br>SMPTE 2048-2                                |
| Dual Link 3G-SDI<br>(Level A) | 1920x1080P 59.94/60.00 Hz   | 4:4:4 RGB<br>4:4:4 YCbCr    | 12-bit/10-bit | SMPTE 425-3<br>SMPTE 274M                                |
|                               |                             | 4:2:2 YCbCr                 | 12-bit        |                                                          |
|                               | 1920x1080P 50.00 Hz         | 4:4:4 RGB<br>4:4:4 YCbCr    | 12-bit/10-bit |                                                          |
|                               |                             | 4:2:2 YCbCr                 | 12-bit        |                                                          |
|                               | 2048x1080P 59.94/60.00 Hz   | 4:4:4 RGB<br>4:4:4 YCbCr    | 12-bit/10-bit | SMPTE 425-3<br>SMPTE 428-9                               |
|                               |                             | 4:4:4 X'Y'Z'<br>4:2:2 YCbCr | 12-bit        | SMPTE 428-19<br>SMPTE 2048-2                             |
|                               | 2048x1080P 50.00 Hz         | 4:4:4 RGB<br>4:4:4 YCbCr    | 12-bit/10-bit |                                                          |
|                               |                             | 4:4:4 X'Y'Z'<br>4:2:2 YCbCr | 12-bit        |                                                          |
|                               | 2048x1080P 47.95/48.00 Hz   | 4:4:4 RGB<br>4:4:4 YCbCr    | 12-bit/10-bit |                                                          |
|                               |                             | 4:4:4 X'Y'Z'<br>4:2:2 YCbCr | 12-bit        |                                                          |
| Dual Link 3G-SDI<br>(Level B) | 1920x1080P 59.94/60.00 Hz   | 4:4:4 RGB<br>4:4:4 YCbCr    | 12-bit/10-bit | SMPTE 425-3<br>SMPTE 372                                 |
|                               |                             | 4:2:2 YCbCr                 | 12-bit        | SMPTE 274M                                               |
|                               | 1920x1080P 50.00 Hz         | 4:4:4 RGB<br>4:4:4 YCbCr    | 12-bit/10-bit |                                                          |
|                               |                             | 4:2:2 YCbCr                 | 12-bit        |                                                          |
|                               | 2048x1080P 59.94/60.00 Hz   | 4:4:4 RGB<br>4:4:4 YCbCr    | 12-bit/10-bit | SMPTE 425-3<br>SMPTE 372                                 |
|                               |                             | 4:4:4 X'Y'Z'<br>4:2:2 YCbCr | 12-bit        | SMPTE 428-9<br>SMPTE 428-19<br>SMPTE 2048-2              |
|                               | 2048x1080P 50.00 Hz         | 4:4:4 RGB<br>4:4:4 YCbCr    | 12-bit/10-bit | OIVIF 1 E 2040-2                                         |
|                               |                             | 4:4:4 X'Y'Z'<br>4:2:2 YCbCr | 12-bit        |                                                          |
|                               | 2048x1080P 47.95/48.00 Hz   | 4:4:4 RGB<br>4:4:4 YCbCr    | 12-bit/10-bit |                                                          |
|                               |                             | 4:4:4 X'Y'Z'<br>4:2:2 YCbCr | 12-bit        |                                                          |

| Transmission method              | Signal format                 | Color format | Color depth | Standards                                |
|----------------------------------|-------------------------------|--------------|-------------|------------------------------------------|
| Dual Link 3G-SDI                 | 3840x2160P 29.97/30.00 Hz     | 4:2:2 YCbCr  | 10-bit      | SMPTE 425-3                              |
| Square Division<br>(Level B)     | 3840x2160PsF 29.97/30.00 Hz   |              |             | SMPTE 372<br>SMPTE 274M                  |
| (2000)                           | 3840x2160P 25.00 Hz           |              |             |                                          |
|                                  | 3840x2160PsF 25.00 Hz         |              |             |                                          |
|                                  | 3840x2160P 23.98/24.00 Hz     |              |             |                                          |
|                                  | 3840x2160PsF 23.98/24.00 Hz   |              |             |                                          |
|                                  | 4096x2160P 29.97/30.00 Hz     |              |             | SMPTE 425-3                              |
|                                  | 4096x2160PsF 29.97/30.00 Hz   |              |             | SMPTE 372<br>SMPTE 2048-2                |
|                                  | 4096x2160P 25.00 Hz           |              |             | 01111 12 20 10 2                         |
|                                  | 4096x2160PsF 25.00 Hz         |              |             |                                          |
|                                  | 4096x2160P 23.98/24.00 Hz     |              |             |                                          |
|                                  | 4096x2160PsF 23.98/24.00 Hz   |              |             |                                          |
| Dual Link 3G-SDI                 | 3840x2160P 29.97/30.00 Hz     | 4:2:2 YCbCr  | 10-bit      | SMPTE 425-3                              |
| 2 Sample Interleave<br>(Level B) | 3840x2160P 25.00 Hz           |              |             | SMPTE 372<br>SMPTE 274M                  |
|                                  | 3840x2160P 23.98/24.00 Hz     |              |             |                                          |
|                                  | 4096x2160P 29.97/30.00 Hz     |              |             | SMPTE 425-3<br>SMPTE 372<br>SMPTE 2048-2 |
|                                  | 4096x2160P 25.00 Hz           |              |             |                                          |
|                                  | 4096x2160P 23.98/24.00 Hz     |              |             |                                          |
| Quad Link HD-SDI                 | 3840x2160i 59.94/60.00 Hz**   | 4:2:2 YCbCr  | 10-bit      | SMPTE 292-1<br>SMPTE 274M                |
|                                  | 3840x2160i 50.00 Hz**         | -            |             |                                          |
|                                  | 3840x2160P 29.97/30.00 Hz**   |              |             |                                          |
|                                  | 3840x2160PsF 29.97/30.00 Hz** |              |             |                                          |
|                                  | 3840x2160P 25.00 Hz**         | -            |             |                                          |
|                                  | 3840x2160PsF 25.00 Hz**       |              |             |                                          |
|                                  | 3840x2160P 23.98/24.00 Hz**   |              |             |                                          |
|                                  | 3840x2160PsF 23.98/24.00 Hz** | -            |             |                                          |
|                                  | 4096x2160i 59.94/60.00 Hz     |              |             |                                          |
|                                  | 4096x2160i 50.00 Hz           |              |             |                                          |
|                                  | 4096x2160P 29.97/30.00 Hz     |              |             | SMPTE 292-1                              |
|                                  | 4096x2160PsF 29.97/30.00 Hz   | -            |             | SMPTE 428-9                              |
|                                  | 4096x2160P 25.00 Hz           | _            |             | SMPTE 428-19<br>SMPTE 2048-2             |
|                                  | 4096x2160PsF 25.00 Hz         | -            |             |                                          |
|                                  | 4096x2160P 23.98/24.00 Hz     | -            |             |                                          |
|                                  | 4096x2160PsF 23.98/24.00 Hz   | -            |             |                                          |
|                                  | .555%2100101 20100/21100112   |              |             |                                          |

| Transmission method | Signal format               | Color format                 | Color depth   | Standards                                                  |
|---------------------|-----------------------------|------------------------------|---------------|------------------------------------------------------------|
| Quad Link 3G-SDI    | 3840x2160P 59.94/60.00 Hz** | 4:2:2 YCbCr                  | 10-bit        | SMPTE 425-1                                                |
| (Level A)           | 3840x2160i 59.94/60.00 Hz   | 4:4:4 RGB**<br>4:4:4 YCbCr** | 12-bit/10-bit | SMPTE 274M                                                 |
|                     |                             | 4:2:2 YCbCr                  | 12-bit        |                                                            |
|                     | 3840x2160P 50.00 Hz**       | 4:2:2 YCbCr                  | 12-bit        |                                                            |
|                     | 3840x2160i 50.00 Hz         | 4:4:4 RGB**<br>4:4:4 YCbCr** | 12-bit/10-bit |                                                            |
|                     |                             | 4:2:2 YCbCr                  | 12-bit        |                                                            |
|                     | 3840x2160P 29.97/30.00 Hz   | 4:4:4 RGB<br>4:4:4 YCbCr     | 12-bit/10-bit |                                                            |
|                     |                             | 4:2:2 YCbCr                  | 12-bit        |                                                            |
|                     | 3840x2160PsF 29.97/30.00 Hz | 4:4:4 RGB**                  | 10-bit        |                                                            |
|                     |                             |                              | 12-bit        |                                                            |
|                     |                             | 4:4:4 YCbCr**                | 12-bit        |                                                            |
|                     |                             | 4:4:4 YCbCr**                | 10-bit        | SMPTE 425-1                                                |
|                     |                             | 4:2:2 YCbCr                  | 12-bit        | SMPTE 274M                                                 |
|                     | 3840x2160P 25.00 Hz         | 4:4:4 RGB<br>4:4:4 YCbCr     | 12-bit/10-bit |                                                            |
|                     |                             | 4:2:2 YCbCr                  | 12-bit        |                                                            |
|                     | 3840x2160PsF 25.00 Hz       | 4:4:4 RGB**                  | 10-bit        |                                                            |
|                     |                             |                              | 12-bit        |                                                            |
|                     |                             | 4:4:4 YCbCr**                | 12-bit        |                                                            |
|                     |                             | 4:4:4 YCbCr**                | 10-bit        | SMPTE 425-1                                                |
|                     |                             | 4:2:2 YCbCr                  | 12-bit        | SMPTE 274M                                                 |
|                     | 3840x2160P 23.98/24.00 Hz   | 4:4:4 RGB**<br>4:4:4 YCbCr** | 12-bit/10-bit |                                                            |
|                     |                             | 4:2:2 YCbCr                  | 12-bit        |                                                            |
|                     | 3840x2160PsF 23.98/24.00 Hz | 4:4:4 RGB                    | 10-bit        |                                                            |
|                     |                             |                              | 12-bit        |                                                            |
|                     |                             | 4:4:4 YCbCr                  | 12-bit        |                                                            |
|                     |                             | 4:4:4 YCbCr                  | 10-bit        | SMPTE 425-1                                                |
|                     |                             | 4:2:2 YCbCr                  | 12-bit        | SMPTE 274M                                                 |
|                     | 4096x2160P 59.94/60.00 Hz   | 4:2:2 YCbCr                  | 10-bit        | SMPTE 425-1<br>SMPTE 428-9<br>SMPTE 428-19<br>SMPTE 2048-2 |
|                     | 4096x2160i 59.94/60.00 Hz   | 4:4:4 RGB<br>4:4:4 YCbCr     | 12-bit/10-bit |                                                            |
|                     |                             | 4:4:4 X'Y'Z'<br>4:2:2 YCbCr  | 12-bit        |                                                            |

| Transmission method           | Signal format               | Color format                | Color depth   | Standards                                   |
|-------------------------------|-----------------------------|-----------------------------|---------------|---------------------------------------------|
| Quad Link 3G-SDI<br>(Level A) | 4096x2160P 50.00 Hz         | 4:2:2 YCbCr                 | 10-bit        | SMPTE 425-1<br>SMPTE 2048-2                 |
|                               | 4096x2160i 50.00 Hz         | 4:4:4 RGB<br>4:4:4 YCbCr    | 12-bit/10-bit |                                             |
|                               |                             | 4:4:4 X'Y'Z'<br>4:2:2 YCbCr | 12-bit        |                                             |
|                               | 4096x2160P 47.95/48.00 Hz   | 4:2:2 YCbCr                 | 10-bit        | SMPTE 425-1<br>SMPTE 2048-2                 |
|                               | 4096x2160P 29.97/30.00 Hz   | 4:4:4 RGB                   | 12-bit/10-bit | SMPTE 425-1                                 |
|                               |                             | 4:4:4 X'Y'Z'                | 12-bit        | SMPTE 428-9<br>SMPTE 428-19<br>SMPTE 2048-2 |
|                               |                             | 4:4:4 YCbCr                 | 12-bit/10-bit | SMPTE 425-1                                 |
|                               |                             | 4:2:2 YCbCr                 | 12-bit        | SMPTE 2048-2                                |
|                               | 4096x2160PsF 29.97/30.00 Hz | 4:4:4 RGB                   | 12-bit/10-bit | SMPTE 425-1                                 |
|                               |                             | 4:4:4 X'Y'Z'                | 12-bit        | SMPTE 428-9<br>SMPTE 428-19<br>SMPTE 2048-2 |
|                               |                             | 4:4:4 YCbCr                 | 12-bit/10-bit | SMPTE 425-1                                 |
|                               |                             | 4:2:2 YCbCr                 | 12-bit        | SMPTE 2048-2                                |
|                               | 4096x2160P 25.00 Hz         | 4:4:4 RGB                   | 12-bit/10-bit | SMPTE 425-1                                 |
|                               |                             | 4:4:4 X'Y'Z'                | 12-bit        | SMPTE 428-9<br>SMPTE 428-19<br>SMPTE 2048-2 |
|                               |                             | 4:4:4 YCbCr                 | 12-bit/10-bit | SMPTE 425-1                                 |
|                               |                             | 4:2:2 YCbCr                 | 12-bit        | SMPTE 2048-2                                |
|                               | 4096x2160PsF 25.00 Hz       | 4:4:4 RGB                   | 12-bit/10-bit | SMPTE 425-1                                 |
|                               |                             | 4:4:4 X'Y'Z'                | 12-bit        | SMPTE 428-9<br>SMPTE 428-19<br>SMPTE 2048-2 |
|                               |                             | 4:4:4 YCbCr                 | 12-bit/10-bit | SMPTE 425-1                                 |
|                               |                             | 4:2:2 YCbCr                 | 12-bit        | SMPTE 2048-2                                |
|                               | 4096x2160P 23.98/24.00 Hz   | 4:4:4 RGB                   | 12-bit/10-bit | SMPTE 425-1                                 |
|                               |                             | 4:4:4 X'Y'Z'                | 12-bit        | SMPTE 428-9<br>SMPTE 428-19<br>SMPTE 2048-2 |
|                               |                             | 4:4:4 YCbCr                 | 12-bit/10-bit | SMPTE 425-1                                 |
|                               |                             | 4:2:2 YCbCr                 | 12-bit        | SMPTE 2048-2                                |
|                               | 4096x2160PsF 23.98/24.00 Hz | 4:4:4 RGB                   | 12-bit/10-bit | SMPTE 425-1                                 |
|                               |                             | 4:4:4 X'Y'Z'                | 12-bit        | SMPTE 428-9<br>SMPTE 428-19<br>SMPTE 2048-2 |
|                               |                             | 4:4:4 YCbCr                 | 12-bit/10-bit | SMPTE 425-1                                 |
|                               |                             | 4:2:2 YCbCr                 | 12-bit        | SMPTE 2048-2                                |

| Transmission method                                  | Signal format               | Color format                 | Color depth   | Standards                   |
|------------------------------------------------------|-----------------------------|------------------------------|---------------|-----------------------------|
| Quad Link 3G-SDI<br>2 Sample Interleave<br>(Level A) | 3840x2160P 59.94/60.00 Hz** | 4:2:2 YCbCr                  | 10-bit        | SMPTE 425-5                 |
|                                                      | 3840x2160P 50.00 Hz**       | 4:2:2 YCbCr                  | 10-bit        | SMPTE 274M                  |
|                                                      | 3840x2160P 29.97/30.00 Hz   | 4:4:4 RGB<br>4:4:4 YCbCr     | 12-bit/10-bit | -                           |
|                                                      |                             | 4:2:2 YCbCr                  | 12-bit        |                             |
|                                                      | 3840x2160P 25.00 Hz         | 4:4:4 RGB<br>4:4:4 YCbCr     | 12-bit/10-bit |                             |
|                                                      |                             | 4:2:2 YCbCr                  | 12-bit        |                             |
|                                                      | 3840x2160P 23.98/24.00 Hz   | 4:4:4 RGB**<br>4:4:4 YCbCr** | 12-bit/10-bit |                             |
|                                                      |                             | 4:2:2 YCbCr                  | 12-bit        |                             |
|                                                      | 4096x2160P 59.94/60.00 Hz   | 4:2:2 YCbCr                  | 10-bit        | SMPTE 425-5                 |
|                                                      | 4096x2160P 50.00 Hz         | 4:2:2 YCbCr                  | 10-bit        | SMPTE 428-9<br>SMPTE 428-19 |
|                                                      | 4096x2160P 47.95/48.00 Hz   | 4:2:2 YCbCr                  | 10-bit        | SMPTE 2048-2                |
|                                                      | 4096x2160P 29.97/30.00 Hz   | 4:4:4 RGB<br>4:4:4 YCbCr     | 12-bit/10-bit |                             |
|                                                      |                             | 4:4:4 X'Y'Z'<br>4:2:2 YCbCr  | 12-bit        |                             |
|                                                      | 4096x2160P 25.00 Hz         | 4:4:4 RGB<br>4:4:4 YCbCr     | 12-bit/10-bit |                             |
|                                                      |                             | 4:4:4 X'Y'Z'<br>4:2:2 YCbCr  | 12-bit        |                             |
|                                                      | 4096x2160P 23.98/24.00 Hz   | 4:4:4 RGB<br>4:4:4 YCbCr     | 12-bit/10-bit |                             |
|                                                      |                             | 4:4:4 X'Y'Z'<br>4:2:2 YCbCr  | 12-bit        |                             |
| Quad Link 3G-SDI<br>(Level B)                        | 3840x2160P 59.94/60.00 Hz   | 4:2:2 YCbCr                  | 10-bit        | SMPTE 425-1                 |
|                                                      | 3840x2160i 59.94/60.00 Hz   | 4:4:4 RGB<br>4:4:4 YCbCr     | 12-bit/10-bit | SMPTE 372<br>SMPTE 274M     |
|                                                      |                             | 4:2:2 YCbCr**                | 12-bit        |                             |
|                                                      | 3840x2160P 50.00 Hz         | 4:2:2 YCbCr                  | 10-bit        |                             |

| Transmission method           | Signal format               | Color format                | Color depth   | Standards                                                               |
|-------------------------------|-----------------------------|-----------------------------|---------------|-------------------------------------------------------------------------|
| Quad Link 3G-SDI<br>(Level B) | 3840x2160i 50.00 Hz         | 4:4:4 RGB<br>4:4:4 YCbCr    | 12-bit/10-bit | SMPTE 425-1<br>SMPTE 372<br>SMPTE 274M                                  |
|                               |                             | 4:2:2 YCbCr**               | 12-bit        |                                                                         |
|                               | 3840x2160P 29.97/30.00 Hz   | 4:4:4 RGB<br>4:4:4 YCbCr    | 12-bit/10-bit |                                                                         |
|                               |                             | 4:2:2 YCbCr                 | 12-bit        |                                                                         |
|                               | 3840x2160PsF 29.97/30.00 Hz | 4:4:4 RGB<br>4:4:4 YCbCr    | 12-bit/10-bit |                                                                         |
|                               |                             | 4:2:2 YCbCr                 | 12-bit        |                                                                         |
|                               | 3840x2160P 25.00 Hz         | 4:4:4 RGB<br>4:4:4 YCbCr    | 12-bit/10-bit |                                                                         |
|                               |                             | 4:2:2 YCbCr                 | 12-bit        |                                                                         |
|                               | 3840x2160PsF 25.00 Hz       | 4:4:4 RGB<br>4:4:4 YCbCr    | 12-bit/10-bit |                                                                         |
|                               |                             | 4:2:2 YCbCr                 | 12-bit        |                                                                         |
|                               | 3840x2160P 23.98/24.00 Hz   | 4:4:4 RGB<br>4:4:4 YCbCr    | 12-bit/10-bit |                                                                         |
|                               |                             | 4:2:2 YCbCr                 | 12-bit        |                                                                         |
|                               | 3840x2160PsF 23.98/24.00 Hz | 4:4:4 RGB<br>4:4:4 YCbCr    | 12-bit/10-bit |                                                                         |
|                               |                             | 4:2:2 YCbCr                 | 12-bit        |                                                                         |
|                               | 4096x2160P 59.94/60.00 Hz   | 4:2:2 YCbCr                 | 10-bit        | SMPTE 425-1<br>SMPTE 372<br>SMPTE 428-9<br>SMPTE 428-19<br>SMPTE 2048-2 |
|                               | 4096x2160i 59.94/60.00 Hz   | 4:4:4 RGB<br>4:4:4 YCbCr    | 12-bit/10-bit |                                                                         |
|                               |                             | 4:4:4 X'Y'Z'<br>4:2:2 YCbCr | 12-bit        |                                                                         |
|                               | 4096x2160P 50.00 Hz         | 4:2:2 YCbCr                 | 10-bit        | SMPTE 425-1<br>SMPTE 372<br>SMPTE 2048-2                                |
|                               | 4096x2160i 50.00 Hz         | 4:4:4 RGB<br>4:4:4 YCbCr    | 12-bit/10-bit |                                                                         |
|                               |                             | 4:4:4 X'Y'Z'<br>4:2:2 YCbCr | 12-bit        |                                                                         |
|                               | 4096x2160P 47.95/48.00 Hz   | 4:2:2 YCbCr                 | 10-bit        | SMPTE 425-1<br>SMPTE 372<br>SMPTE 2048-2                                |

| Transmission method           | Signal format               | Color format | Color depth   | Standards                                                               |
|-------------------------------|-----------------------------|--------------|---------------|-------------------------------------------------------------------------|
| Quad Link 3G-SDI<br>(Level B) | 4096x2160P 29.97/30.00 Hz   | 4:4:4 RGB    | 12-bit/10-bit | SMPTE 425-1<br>SMPTE 372<br>SMPTE 428-9<br>SMPTE 428-19<br>SMPTE 2048-2 |
|                               |                             | 4:4:4 X'Y'Z' | 12-bit        |                                                                         |
|                               |                             | 4:4:4 YCbCr  | 12-bit/10-bit | SMPTE 425-1<br>SMPTE 372<br>SMPTE 2048-2                                |
|                               |                             | 4:2:2 YCbCr  | 12-bit        |                                                                         |
|                               | 4096x2160PsF 29.97/30.00 Hz | 4:4:4 RGB    | 12-bit/10-bit | SMPTE 425-1<br>SMPTE 372<br>SMPTE 428-9<br>SMPTE 428-19<br>SMPTE 2048-2 |
|                               |                             | 4:4:4 X'Y'Z' | 12-bit        |                                                                         |
|                               |                             | 4:4:4 YCbCr  | 12-bit/10-bit | SMPTE 425-1                                                             |
|                               |                             | 4:2:2 YCbCr  | 12-bit        | SMPTE 372<br>SMPTE 2048-2                                               |
|                               | 4096x2160P 25.00 Hz         | 4:4:4 RGB    | 12-bit/10-bit | SMPTE 425-1                                                             |
|                               |                             | 4:4:4 X'Y'Z' | 12-bit        | SMPTE 372<br>SMPTE 428-9<br>SMPTE 428-19<br>SMPTE 2048-2                |
|                               |                             | 4:4:4 YCbCr  | 12-bit/10-bit | SMPTE 425-1<br>SMPTE 372<br>SMPTE 2048-2                                |
|                               |                             | 4:2:2 YCbCr  | 12-bit        |                                                                         |
|                               | 4096x2160PsF 25.00 Hz       | 4:4:4 RGB    | 12-bit/10-bit | SMPTE 425-1<br>SMPTE 372<br>SMPTE 428-9<br>SMPTE 428-19<br>SMPTE 2048-2 |
|                               |                             | 4:4:4 X'Y'Z' | 12-bit        |                                                                         |
|                               |                             | 4:4:4 YCbCr  | 12-bit/10-bit | SMPTE 425-1<br>SMPTE 372<br>SMPTE 2048-2                                |
|                               |                             | 4:2:2 YCbCr  | 12-bit        |                                                                         |
|                               | 4096x2160P 23.98/24.00 Hz   | 4:4:4 RGB    | 12-bit/10-bit | SMPTE 425-1                                                             |
|                               |                             | 4:4:4 X'Y'Z' | 12-bit        | SMPTE 372<br>SMPTE 428-9<br>SMPTE 428-19<br>SMPTE 2048-2                |
|                               |                             | 4:4:4 YCbCr  | 12-bit/10-bit | SMPTE 425-1<br>SMPTE 372<br>SMPTE 2048-2                                |
|                               |                             | 4:2:2 YCbCr  | 12-bit        |                                                                         |

| Transmission method                         | Signal format                                                                                        | Color format                | Color depth   | Standards                                                               |
|---------------------------------------------|----------------------------------------------------------------------------------------------------|-----------------------------|---------------|-------------------------------------------------------------------------|
| Quad Link 3G-SDI<br>(Level B)               | 4096x2160PsF 23.98/24.00 Hz                                                                          | 4:4:4 RGB                   | 12-bit/10-bit | SMPTE 425-1<br>SMPTE 372<br>SMPTE 428-9<br>SMPTE 428-19<br>SMPTE 2048-2 |
|                                             |                                                                                                    | 4:4:4 X'Y'Z'                | 12-bit        |                                                                         |
|                                             |                                                                                                    | 4:4:4 YCbCr                 | 12-bit/10-bit | SMPTE 425-1                                                             |
|                                             |                                                                                                    | 4:2:2 YCbCr                 | 12-bit        | SMPTE 372<br>SMPTE 2048-2                                               |
| Quad Link 3G-SDI                            | 3840x2160P 59.94/60.00 Hz                                                                            | 4:2:2 YCbCr                 | 10-bit        | SMPTE 425-5                                                             |
| 2 Sample Interleave<br>(Level B)            | 3840x2160P 50.00 Hz                                                                                  | 4:2:2 YCbCr                 | 10-bit        | SMPTE 372<br>SMPTE 274M                                                 |
|                                             | 3840x2160P 29.97/30.00 Hz                                                                            | 4:4:4 RGB<br>4:4:4 YCbCr    | 12-bit/10-bit | - SIVIF IL 214IVI                                                       |
|                                             |                                                                                                    | 4:2:2 YCbCr                 | 12-bit        |                                                                         |
|                                             | 3840x2160P 25.00 Hz                                                                                  | 4:4:4 RGB<br>4:4:4 YCbCr    | 12-bit/10-bit |                                                                         |
|                                             |                                                                                                    | 4:2:2 YCbCr                 | 12-bit        |                                                                         |
|                                             | 3840x2160P 23.98/24.00 Hz                                                                            | 4:4:4 RGB<br>4:4:4 YCbCr    | 12-bit/10-bit | _                                                                       |
|                                             |                                                                                                    | 4:2:2 YCbCr                 | 12-bit        |                                                                         |
|                                             | 4096x2160P 59.94/60.00 Hz                                                                            | 4:2:2 YCbCr                 | 10-bit        | SMPTE 425-5 SMPTE 372 SMPTE 428-9 SMPTE 428-19 SMPTE 2048-2             |
|                                             | 4096x2160P 50.00 Hz                                                                                  | 4:2:2 YCbCr                 | 10-bit        |                                                                         |
|                                             | 4096x2160P 47.95/48.00 Hz                                                                            | 4:2:2 YCbCr                 | 10-bit        |                                                                         |
|                                             | 4096x2160P 29.97/30.00 Hz                                                                            | 4:4:4 RGB<br>4:4:4 YCbCr    | 12-bit/10-bit |                                                                         |
|                                             |                                                                                                    | 4:4:4 X'Y'Z'<br>4:2:2 YCbCr | 12-bit        |                                                                         |
|                                             | 4096x2160P 25.00 Hz                                                                                  | 4:4:4 RGB<br>4:4:4 YCbCr    | 12-bit/10-bit |                                                                         |
|                                             |                                                                                                    | 4:4:4 X'Y'Z'<br>4:2:2 YCbCr | 12-bit        |                                                                         |
|                                             | 4096x2160P 23.98/24.00 Hz                                                                            | 4:4:4 RGB<br>4:4:4 YCbCr    | 12-bit/10-bit |                                                                         |
|                                             |                                                                                                    | 4:4:4 X'Y'Z'<br>4:2:2 YCbCr | 12-bit        |                                                                         |
| <b>V3120 V2421 V2411 V1710 V1711</b> 6G-SDI | 3840x2160P 29.97/30.00 Hz                                                                            | 4:2:2 YCbCr 10-b            | 10-bit        | SMPTE 2081-10                                                           |
|                                             | 3840x2160P 25.00 Hz<br>3840x2160P 23.98/24.00 Hz<br>4096x2160P 25.00 Hz<br>4096x2160P 23.98/24.00 Hz |                             |               |                                                                         |
|                                             |                                                                                                    |                             |               |                                                                         |

| Transmission method                                                  | Signal format             | Color format                | Color depth   | Standards     |
|----------------------------------------------------------------------|---------------------------|-----------------------------|---------------|---------------|
| V3120 V2421 V2411                                                    | 3840x2160P 59.94/60.00 Hz | 4:2:2 YCbCr                 | 10-bit        | SMPTE 2081-11 |
| V1710 V1711  Dual Link 6G-SDI  Square Division,  2 Sample Interleave | 3840x2160P 50.00 Hz       |                             |               |               |
| V3120 V2421 V2411<br>V1711                                           | 3840x2160P 29.97/30.00 Hz | 4:4:4 RGB<br>4:4:4 YCbCr    | 12-bit/10-bit | SMPTE 2082-10 |
| 12G-SDI                                                              |                           | 4:2:2 YCbCr                 | 12-bit        |               |
|                                                                      | 3840x2160P 25.00 Hz       | 4:4:4 RGB<br>4:4:4 YCbCr    | 12-bit/10-bit |               |
|                                                                      |                           | 4:2:2 YCbCr                 | 12-bit        |               |
|                                                                      | 3840x2160P 23.98/24.00 Hz | 4:4:4 RGB<br>4:4:4 YCbCr    | 12-bit/10-bit |               |
|                                                                      |                           | 4:2:2 YCbCr                 | 12-bit        |               |
|                                                                      | 4096x2160P 25.00 Hz       | 4:4:4 RGB<br>4:4:4 YCbCr    | 12-bit/10-bit |               |
|                                                                      |                           | 4:4:4 X'Y'Z'<br>4:2:2 YCbCr | 12-bit        |               |
|                                                                      | 4096x2160P 23.98/24.00 Hz | 4:4:4 RGB<br>4:4:4 YCbCr    | 12-bit/10-bit |               |
|                                                                      |                           | 4:4:4 X'Y'Z'<br>4:2:2 YCbCr | 12-bit        |               |
|                                                                      | 3840x2160P 59.94/60.00 Hz | 4:2:2 YCbCr 10-bit          | 10-bit        |               |
|                                                                      | 3840x2160P 50.00 Hz       |                             |               |               |
|                                                                      | 4096x2160P 47.95/48.00 Hz |                             |               |               |
|                                                                      | 4096x2160P 59.94/60.00 Hz |                             |               |               |
|                                                                      | 4096x2160P 50.00 Hz       |                             |               |               |

### **RAW**

| Signal format                                                         |
|-----------------------------------------------------------------------|
| 3840x2160P 59.94 Hz, 50.00 Hz, 29.97 Hz, 25.00 Hz, 24.00 Hz, 23.98 Hz |
| 4096x2160P 59.94 Hz, 50.00 Hz, 29.97 Hz, 25.00 Hz, 24.00 Hz, 23.98 Hz |

### **HDMI**

| Signal format             | Color format/Color depth                                                   |
|---------------------------|----------------------------------------------------------------------------|
| 640x480P 59.94/60.00 Hz   | 4:4:4 RGB 8-bit                                                            |
| 800x600P 60.00 Hz         |                                                                            |
| 1024x768P 60.00 Hz        |                                                                            |
| 720x480P 59.94/60.00 Hz   | 4:4:4 RGB 12-bit/10-bit/8-bit                                              |
| 720x576P 50.00 Hz         | 4:4:4 YCbCr 12-bit/10-bit/8-bit<br>4:2:2 YCbCr 12-bit                      |
| 1280x720P 59.94/60.00 Hz  | 1.2.2 10001 12 010                                                         |
| 1280x720P 50.00 Hz        |                                                                            |
| 1920x1080P 59.94/60.00 Hz |                                                                            |
| 1920x1080i 59.94/60.00 Hz |                                                                            |
| 1920x1080P 50.00 Hz       |                                                                            |
| 1920x1080i 50.00 Hz       |                                                                            |
| 1920x1080P 29.97/30.00 Hz |                                                                            |
| 1920x1080P 25.00 Hz       |                                                                            |
| 1920x1080P 23.98/24.00 Hz |                                                                            |
| 2048x1080P 59.94/60.00 Hz |                                                                            |
| 2048x1080P 50.00 Hz       |                                                                            |
| 2048x1080P 29.97/30.00 Hz |                                                                            |
| 2048x1080P 25.00 Hz       |                                                                            |
| 2048x1080P 23.98/24.00 Hz |                                                                            |
| 3840x2160P 59.94/60.00 Hz | 4:4:4 RGB 8-bit                                                            |
| 3840x2160P 50.00 Hz       | 4:4:4 YCbCr 8-bit<br>4:2:2 YCbCr 12-bit<br>4:2:0 YCbCr 12-bit/10-bit/8-bit |
| 3840x2160P 29.97/30.00 Hz | 4:4:4 RGB 12-bit/10-bit/8-bit                                              |
| 3840x2160P 25.00 Hz       | 4:4:4 YCbCr 12-bit/10-bit/8-bit<br>4:2:2 YCbCr 12-bit                      |
| 3840x2160P 23.98/24.00 Hz | 1.2.2 10001 12 010                                                         |
| 4096x2160P 59.94/60.00 Hz | 4:4:4 RGB 8-bit                                                            |
| 4096x2160P 50.00 Hz       | 4:4:4 YCbCr 8-bit<br>4:2:2 YCbCr 12-bit<br>4:2:0 YCbCr 12-bit/10-bit/8-bit |
| 4096x2160P 29.97/30.00 Hz | 4:4:4 RGB 12-bit/10-bit/8-bit                                              |
| 4096x2160P 25.00 Hz       | 4:4:4 YCbCr 12-bit/10-bit/8-bit<br>4:2:2 YCbCr 12-bit                      |
| 4096x2160P 23.98/24.00 Hz |                                                                            |

# Image/Frame Display

## 110 **SDI**

|           | Signal system |     | Display M   | lethod |
|-----------|---------------|-----|-------------|--------|
| 720x487   | 59.94/60.00   | i   | 59.94/60.00 | Р      |
| 720x576   | 50.00         | i   | 50.00       | Р      |
| 1280x720  | 23.98/24.00   | Р   | 47.96/48.00 | P*     |
|           | 25.00         | Р   | 50.00       | P*     |
|           | 29.97/30.00   | Р   | 59.94/60.00 | P*     |
|           | 50.00         | Р   | 50.00       | Р      |
|           | 59.94/60.00   | Р   | 59.94/60.00 | Р      |
| 1920x1080 | 50.00         | i   | 50.00       | Р      |
|           | 59.94/60.00   | i   | 59.94/60.00 | Р      |
|           | 23.98/24.00   | PsF | 47.96/48.00 | P*     |
|           | 25.00         | PsF | 50.00       | P*     |
|           | 29.97/30.00   | PsF | 59.94/60.00 | P*     |
|           | 23.98/24.00   | Р   | 47.96/48.00 | P*     |
|           | 25.00         | Р   | 50.00       | P*     |
|           | 29.97/30.00   | Р   | 59.94/60.00 | P*     |
|           | 50.00         | Р   | 50.00       | Р      |
|           | 59.94/60.00   | Р   | 59.94/60.00 | Р      |
| 2048x1080 | 50.00         | i   | 50.00       | Р      |
|           | 59.94/60.00   | i   | 59.94/60.00 | Р      |
|           | 23.98/24.00   | PsF | 47.96/48.00 | P*     |
|           | 25.00         | PsF | 50.00       | P*     |
|           | 29.97/30.00   | PsF | 59.94/60.00 | P*     |
|           | 23.98/24.00   | Р   | 47.96/48.00 | P*     |
|           | 25.00         | Р   | 50.00       | P*     |
|           | 29.97/30.00   | Р   | 59.94/60.00 | P*     |
|           | 47.95/48.00   | Р   | 47.95/48.00 | Р      |
|           | 50.00         | Р   | 50.00       | Р      |
|           | 59.94/60.00   | Р   | 59.94/60.00 | Р      |

|           | Signal system |     | Display M   | ethod |
|-----------|---------------|-----|-------------|-------|
| 3840x2160 | 50.00         | i   | 50.00       | Р     |
|           | 59.94/60.00   | i   | 59.94/60.00 | Р     |
|           | 23.98/24.00   | PsF | 47.96/48.00 | P*    |
|           | 25.00         | PsF | 50.00       | P*    |
|           | 29.97/30.00   | PsF | 59.94/60.00 | P*    |
|           | 23.98/24.00   | Р   | 47.96/48.00 | P*    |
|           | 25.00         | Р   | 50.00       | P*    |
|           | 29.97/30.00   | Р   | 59.94/60.00 | P*    |
|           | 50.00         | Р   | 50.00       | Р     |
|           | 59.94/60.00   | Р   | 59.94/60.00 | Р     |
| 4096x2160 | 50.00         | i   | 50.00       | Р     |
|           | 59.94/60.00   | i   | 59.94/60.00 | Р     |
|           | 23.98/24.00   | PsF | 47.96/48.00 | P*    |
|           | 25.00         | PsF | 50.00       | P*    |
|           | 29.97/30.00   | PsF | 59.94/60.00 | P*    |
|           | 23.98/24.00   | Р   | 47.96/48.00 | P*    |
|           | 25.00         | Р   | 50.00       | P*    |
|           | 29.97/30.00   | Р   | 59.94/60.00 | P*    |
|           | 47.95/48.00   | Р   | 47.95/48.00 | Р     |
|           | 50.00         | Р   | 50.00       | Р     |
|           | 59.94/60.00   | Р   | 59.94/60.00 | Р     |

<sup>\*:</sup> Displaying same frame

| S         | ignal system |   | Display Metho | d  |
|-----------|--------------|---|---------------|----|
| 640x480   | 59.94/60.00  | Р | 59.94/60.00   | Р  |
| 800x600   | 60.00        | Р | 60.00         | Р  |
| 720x480   | 59.94/60.00  | Р | 59.94/60.00   | Р  |
| 720x576   | 50.00        | Р | 50.00         | Р  |
| 1024x768  | 60.00        | Р | 60.00         | Р  |
| 1280x720  | 59.94/60.00  | Р | 59.94/60.00   | Р  |
| 1280x720  | 50.00        | Р | 50.00         | Р  |
| 1920x1080 | 59.94/60.00  | Р | 59.94/60.00   | Р  |
| 1920x1080 | 59.94/60.00  | i | 59.94/60.00   | Р  |
| 1920x1080 | 50.00        | Р | 50.00         | Р  |
| 1920x1080 | 50.00        | i | 50.00         | Р  |
| 1920x1080 | 29.97/30.00  | Р | 59.94/60.00   | P* |
| 1920x1080 | 25.00        | Р | 50.00         | P* |
| 1920x1080 | 23.98/24.00  | Р | 47.96/48.00   | P* |
| 2048x1080 | 59.94/60.00  | Р | 59.94/60.00   | Р  |
| 2048x1080 | 50.00        | Р | 50.00         | Р  |
| 2048x1080 | 29.97/30.00  | Р | 59.94/60.00   | P* |
| 2048x1080 | 25.00        | Р | 50.00         | P* |
| 2048x1080 | 23.98/24.00  | Р | 47.96/48.00   | P* |
| 3840x2160 | 59.94/60.00  | Р | 59.94/60.00   | Р  |
| 3840x2160 | 50.00        | Р | 50.00         | Р  |
| 3840x2160 | 29.97/30.00  | Р | 59.94/60.00   | P* |
| 3840x2160 | 25.00        | Р | 50.00         | P* |
| 3840x2160 | 23.98/24.00  | Р | 47.96/48.00   | P* |
| 4096x2160 | 59.94/60.00  | Р | 59.94/60.00   | Р  |
| 4096x2160 | 50.00        | Р | 50.00         | Р  |
| 4096x2160 | 29.97/30.00  | Р | 59.94/60.00   | P* |
| 4096x2160 | 25.00        | Р | 50.00         | P* |
| 4096x2160 | 23.98/24.00  | Р | 47.96/48.00   | P* |

 $<sup>^{\</sup>star}$  : Displaying same frame

# Error Messages

|                                      | Message                                                                             | Description and Action                                                                                                    |
|--------------------------------------|-------------------------------------------------------------------------------------|----------------------------------------------------------------------------------------------------|
| Calibration                          | Failed to initialize the external sensor.                                           | See CA-310 and CA-210 instruction manual.                                                                                                    |
|                                      | Calibration error.                                                                  | Check the installation and connection of the external sensor and retry ( 10).                                                                           |
|                                      |                                                                                     | Perform matrix calibration of CA-310 and CA-210 ( 10).                                                                                                  |
|                                      | Calibration is completed. (Brightness setting is lower than target brightness.)     | Set the [Luminance] in calibration again (437).                                                                                                    |
|                                      | Failed to detect the external sensor.  Please check the connection with the sensor. | Correctly connect the external sensor to the USB port of this main unit.                                                                                |
| Network                              | Communication error.                                                                | IP address may be in conflict or there may be a network communication error. Check the network environment.                                             |
|                                      | Invalid IP Address.                                                                 | Enter the correct IP address.                                                                                                    |
|                                      | Invalid Subnet Mask.                                                                | Enter the correct subnet mask.                                                                                                    |
|                                      | Display is not connected.                                                           | Check that the Canon display to which you wish to export this video display's settings and this video display are correctly connected with a LAN cable. |
| Various settings,<br>CDL export      | The USB memory is full.                                                             | Use another USB memory or delete the content of the memory.                                                                                             |
|                                      | Failed to write file.                                                               | The USB memory may be defective or protected. Check the USB memory.                                                                                     |
| LUT, Various settings,<br>CDL import | (LUT Import) "LUT Type" is different.<br>(CDL Import) "File Type" is different.     | Select the correct file format.                                                                                                    |
|                                      | Failed to read file.                                                                | The USB memory may be defective or protected. Check the USB memory.                                                                                     |
|                                      | Failed to import.                                                                   | There is an error in the file to be imported. Check the file.                                                                                           |
|                                      | No import file.                                                                     | Check and ensure that the file has been saved to the USB memory or imported to [User 1] to [User 3].                                                    |

|                | Message                                    | Description and Action                                                                                                    |
|----------------|--------------------------------------------|----------------------------------------------------------------------------------------------------|
| Screen Capture | Failed to capture.                         | The USB memory may be defective or protected. Check the USB memory.                                                                                                    |
|                | Invalid Signal.                            | A screen displaying no video is being captured for example there is no signal or an unsupported signal is being input. Check the signal, input it again, and capture it.       |
|                | Copy protected signal.                     | The signal you tried to capture may be protected by HDCP 2.2 which is a copy prevention standard for HDMI. In this case, the signal cannot be captured. Check the HDMI signal. |
|                | Failed to playback file.                   | The USB memory or the file may be defective or protected. Check the USB memory or the file.                                                                                    |
|                | No capture file.                           | Check and ensure that the file has been saved to the USB memory.                                                                                                    |
| Hardware error | Backlight error.                           | Disconnect the power cord, reconnect it, and then                                                                                                    |
|                | Fan error.                                 | turn on the power.  If the message persists, contact Canon Customer                                                                                                    |
|                | Panel error.                               | Center.                                                                                                    |
|                | I/F error.                                 |                                                                                                    |
|                | System error.                              |                                                                                                    |
|                | Invalid operation due to high temperature. | The temperature inside the main unit is high. Turn off the power and wait until the fan stops.                                                                                 |
| Input signal   | No Signal                                  | Displayed when there is no video signal input.                                                                                                    |
|                | Unsupported                                | Unsupported video signal is input. Check the supported signal format ( $\square$ 95).                                                                                          |
| Operation      | Invalid operation.                         | Operation is disabled. Check the setting items.                                                                                                    |
|                | "Protect Settings" is on.                  | To use the OSD menu, move the selection frame to [Protect] and press the jog dial for approximately 3 seconds.                                                                 |
|                | "CDL/User LUT Bypass" is on.               | When [CDL/User LUT]                                                                                                    |
|                | Invalid Password.                          | Enter the correct password.                                                                                                    |
|                | No license.                                | This function cannot be used as the license file has not been applied. Refer to the Canon website for detailed information.                                                    |
| USB memory     | USB memory is not connected.               | Correctly connect the USB memory to the USB port of this main unit.                                                                                                    |
|                | Unsupported USB memory.                    | Check the USB memory format and make sure it is not protected.                                                                                                    |

|                                          | Message                                           | Description and Action                                                                                                    |
|------------------------------------------|---------------------------------------------------|----------------------------------------------------------------------------------------------------|
| Wi-Fi adapter                            | Wi-Fi Adaptor is not connected.                   | Correctly connect the Wi-Fi adapter to the USB terminal of the video display.                                                                                                    |
|                                          | Failed to connect Wi-Fi Access Point.             | The password may be wrong, or there may be a network communication error. Check the network environment.                                                                                                    |
| Firmware Update                          | No update file.                                   | Firmware update files are not saved on USB memory or other media.                                                                                                    |
|                                          | Failed to read update file.                       | There is an error in the file. Check the file.                                                                                                    |
|                                          | The firmware/license has been already updated.    | This is the file that is updated on the video display.                                                                                                    |
| <b>V2411 V1710 V1711</b> DC power supply | Low Voltage.                                      | The battery charge level drops if using the battery. If you use another power source, check the input voltage of the DC power supply.                                                                                                    |
|                                          | Low Voltage, Turn off power.                      | The power has shut off as DC power voltage became insufficient for continued operation. There may not be enough energy left if you are using the battery. Connect a charged battery and turn the video display power on. If you use another power source, check the input voltage of the DC power supply. |
|                                          | Invalid Voltage, Turn off power.                  | The power has shut off as the DC power input voltage exceeded the operational threshold. Check the input voltage of the DC power supply.                                                                                                    |
| V2410<br>DC power supply                 | Low Voltage.                                      | Indicates that the input voltage of the DC power supply has become below approx. 22.5 V. Check the voltage of the DC power supply.                                                                                                    |
|                                          | Low Voltage, Turn off power.                      | Indicates that the input voltage of the DC power supply has become below approx. 21.0 V and the power will be turned off. Connect a 23.5 V or higher DC power supply and press the (b) button to turn on the power.                                                                                       |
|                                          | Invalid Voltage, Turn off power.                  | Indicates that the input voltage of the DC power supply has reached approx. 35.8 V or higher. Check the input voltage of the DC power supply.                                                                                                    |
| Power Saving                             | No Signal, Turn off power by Power Save function. | This indicates that there have not been any signals for approximately 30 minutes. The power will be turned off approximately 5 minutes later. Check the input signal.                                                                                                    |
|                                          | No Signal, Turn off power.                        | This indicates there has been no signal which will result in power being turned off to the video display. Check the input signal.                                                                                                    |

# Troubleshooting

| Symptom                                                     | Cause and Action                                                                                                    |    |
|-------------------------------------------------------------|----------------------------------------------------------------------------------------------------|----|
| Power does not turn on.                                     | • Press the () button.                                                                                                    | _  |
| (Power indicator does not turn on.)                         | Check that the power cord is connected correctly.                                                                                                    |    |
|                                                             | Brightness of the power indicator may be turned off. Turn it on and check once more.                                                                                                    | 88 |
| The screen is dark.                                         | When the power indicator does not turn on:  Press the 🖰 button.                                                                                                    | _  |
|                                                             | Check that the power cord is connected correctly.                                                                                                    |    |
|                                                             | When the power indicator is lit orange:  • Press the 🖒 button.                                                                                                    | _  |
|                                                             | When the power indicator is flashing orange:  • Flashing once every 3 seconds: Contact Canon Customer Center.                                                                                                    | _  |
|                                                             | <ul> <li>Flashing twice every 3 seconds:</li> <li>Turn on the power with the (b) button.</li> <li>The temperature of the display rises (or falls) depend on operation environment. Check the environmental conditions and do not use in direct sunlight.</li> <li>If the power still does not turn on, contact Canon Customer Center.</li> </ul>                                                                                                    |    |
| The power was turned off when there were not any signals.   | When [Power Save] is set to [On], the video display's power is automatically turned off if no video signal is input for a certain period of time. Turn on the power again.                                                                                                    |    |
| The power suddenly goes off when a DC power supply is used. | V2411 V1710 V1711 Depending on the model of DC power supply used, the output voltage may decrease suddenly and even turn off (0 V output) when a threshold value is reached. Before that, a warning message about low input voltage may be displayed only briefly or not at all. Connect a charged DC power supply or AC power supply.      V2410 Some DC power supply units turn off the voltage when a threshold value is reached. In this case, the message indicating low voltage is not displayed. Connect a charged DC power supply or AC | _  |
| The image does not display                                  | power supply.                                                                                                    | 40 |
| The image does not display.                                 | Set each item in [Channel Settings] according to input signal.      Set each item in [Channel Settings] according to input signal.                                                                                                    | 48 |
| The 3G-SDI RAW signal image does not display.               | At times the 3G-SDI RAW signal image may not display, depending on<br>the type of the Cinema EOS camera. Refer to the Canon website for a<br>list of supported products.                                                                                                    | _  |

| Symptom                                                                               | Cause and Action                                                                                                    |          |
|---------------------------------------------------------------------------------------|----------------------------------------------------------------------------------------------------|----------|
| There is a blank area when set to Quad Input/Dual Input.                              | <ul> <li>V3120 V2411 V1711</li> <li>There may be no input signal. Check the signal.</li> <li>Some combinations are not supported. Check the signal.</li> </ul>                                          | 49<br>94 |
|                                                                                       | <ul> <li>There may be no input signal. Look at the display area icon in the interface area and check that the input area and signal cables are properly connected.</li> </ul>                           |          |
|                                                                                       | <ul> <li>Some combinations are not supported. Check the signal.</li> <li>V2420 V2410</li> </ul>                                                                                                    |          |
|                                                                                       | There may be no input signal. View the display area icon in the interface area and check that the input area and signal cables are properly connected.                                                  |          |
|                                                                                       | Signals with different resolution or frequency may be input from each terminal. Check the signal.                                                                                                    |          |
|                                                                                       | <ul><li>V1710</li><li>There may be no input signal. Check the signal.</li></ul>                                                                                                    |          |
|                                                                                       | Signals with different resolution or frequency may be input from each terminal. Check the signal.                                                                                                    |          |
| V3120 V2420 V2421 V2411 V1710 V1711 The image appears to be delayed.                  | When [Reduce Backlight Flash] is set to [On], the displayed image may be delayed depending on the scene. In such case, change the setting to [Off].                                                     | 89       |
| Video paused temporarily                                                              | The screen may pause when running [Capture] via a web browser. When [Capture] is complete, or turning [Web] ◆ [Control] to [Off] will return to normal screen.                                          | 23<br>84 |
| Screen is too bright/dark.                                                            | Adjust the [Contrast] on the OSD menu.                                                                                                    | 26       |
|                                                                                       | <ul> <li>V2411 Adjust the settings for [Boost Contrast] on the OSD menu.</li> <li>V1710/V1711 OPTION Adjust the settings for [Boost Contrast] on the OSD menu.</li> </ul>                               | 35<br>35 |
|                                                                                       | There is a limit on the service life of LCD backlight. If the screen becomes dark or starts flickering, contact Canon Customer Center.                                                                  |          |
| Burn-in image appears.                                                                | This is a characteristic of the LCD panel and you should avoid displaying stationary image for a long time.                                                                                             | _        |
| There is an unlit or red, blue, green, or white dot on screen.                        | LCD display is made of very high precision technology. It has effective pixels of 99.99% or more, but there may be black dots or red, blue, or green dots that may be always on. This is not a failure. | _        |
| There is an interference pattern or trace that remains when the LCD panel is pressed. | The symptom may be resolved by displaying a white or black image on<br>the entire screen.                                                                                                    |          |
| OSD menu cannot be used.                                                              | Check that [Protect Settings] is not set.                                                                                                    | 87       |

#### Troubleshooting

#### Symptom Cause and Action • When [Peak Luminance Control] is set to [On], the F button assigned V2420 V2421 34 The F button on the main unit is flashing. with this function flashes when display luminance is restricted. • When [Peak Luminance Control] is assigned to two or more F buttons, one of the buttons flashes. [Aspect Marker], [Safety Zone Marker] or • A channel with no signal, unsupported signal, or with [Input 94 [Area Marker] does not appear. Configuration] not set may be selected. Check the signal. The fan starts to rotate even when [Fan] • The fan stays off for approx. 1 minute when an AC power supply is used. 75 under [Camera Link] is set to [On] or [Fan To keep the fan off for a longer period, use a DC power supply. 88 Stop] is set to [On]. V2411 V1710 V1711 The fan operates to lower the temperature inside the main unit. The fan stops operating when the temperature inside has lowered. When [Fan] under [Camera Link] is set to [On], the down time may not match the camera. The fan does not stop even when [Fan] • The fan does not stop if the temperature inside the main unit is high. 75 under [Camera Link] is set to [On] or [Fan Configure settings after the internal temperature has lowered. 88 Stop] is set to [On]. • The fan may not stop in some conditions, for example when used at a high temperature. Use the video display at the operating temperature or lower. Loud fan noise • V2420 V2421 V2411 V2410 V1710 V1711 The fan operates at a 88 faster speed than usual to lower the internal temperature if [Fan Control] is set to [On] and when the temperature inside the main unit has increased. The fan operates at normal speed when [Fan Control] is set to [Off]. • When high-luminance content is displayed continuously, the temperature inside the main unit rises even if the operating temperature is within the recommended range, and the fan operates at a faster speed than usual to lower the internal temperature. It is recommended to lower the brightness of the video display. You forgot the password for [Protect • Press the jog dial and the () button while the video display is in standby. Settings]. The configuration will be reset to the state where no password is set. The video display does not start up in the • Check the [Power on Setting] on the OSD menu. Set [Last memory] to 90 condition that the power was turned off start up the video display in the condition that the power is turned off last last time. time. The image quality for the User mode in • Select the preset mode by [Copy Picture Mode] and copy the settings. 38 [Picture Mode] differs from the image quality of presets. Image quality on the left and right screens Check the [Channel Settings] ▶ [Picture Mode] settings. 8 51 Image quality is automatically changed. Check the [Channel Settings] ▶ [Single Input Dual View] settings. The same image is displayed in two 52 screens.

# Software Used in This Product

Software installed with this product includes software modules from Canon or third parties.

#### Software Developed by Canon and Free Software

Software developed or created by Canon and accompanying document is protected by copyright law, terms of an international convention and any other governing laws.

This product uses software modules under copyright by third parties and distributed as free software. Some of these software modules are subject to the GNU General Public License v2 (GPL), GNU Lesser General Public License v2.1 (LGPL) or any other license.

#### Free software modules installed with this product

- linux kernel
- busybox
- glibc
- JFFS2

- SquashFS
- FUSE
- libfuse • zlib
- libupnp libpng

• wpa\_supplicant

- avahi-autoipd
- libxml Newlib(libm)

- Newlib(libc)
- libnl
- wireless tools

- openssl
- hostapd
- RealTek\_WiFi\_linux driver

dhcpd

gzip

#### Acquiring Source Code for Free Software

Some free software requires the acquirement of the source code of modules in order to distribute the executable form of those software modules. For information on how to acquire the source code for free software such as these and confirming terms of the GPL, LGPL and other license agreements, please check with the distributor from whom the product was purchased.

## **License Agreement for this Product**

#### Obligation to Present License Agreement

The copyright holders of software modules installed with this product require its license agreement to be displayed. This license agreement is as follows:

#### **■**libupnp License

Copyright (c) 2000-2003 Intel Corporation All rights reserved.

Redistribution and use in source and binary forms, with or without modification, are permitted provided that the following conditions are met:

- \* Redistributions of source code must retain the above copyright notice, this list of conditions and the following
- \* Redistributions in binary form must reproduce the above copyright notice, this list of conditions and the following disclaimer in the documentation and/or other materials provided with the distribution.
- \* Neither name of Intel Corporation nor the names of its contributors may be used to endorse or promote products derived from this software without specific prior written permission.

THIS SOFTWARE IS PROVIDED BY THE COPYRIGHT HOLDERS AND CONTRIBUTORS "AS IS" AND ANY EXPRESS OR IMPLIED WARRANTIES, INCLUDING, BUT NOT LIMITED TO, THE IMPLIED WARRANTIES OF MERCHANTABILITY AND FITNESS FOR A PARTICULAR PURPOSE ARE DISCLAIMED. IN NO EVENT SHALL INTEL OR CONTRIBUTORS BE LIABLE FOR ANY DIRECT, INDIRECT, INCIDENTAL, SPECIAL, EXEMPLARY, OR CONSEQUENTIAL DAMAGES (INCLUDING, BUT NOT LIMITED TO, PROCUREMENT OF SUBSTITUTE GOODS OR SERVICES; LOSS OF USE, DATA, OR PROFITS; OR BUSINESS INTERRUPTION) HOWEVER CAUSED AND ON ANY THEORY OF LIABILITY,

WHETHER IN CONTRACT, STRICT LIABILITY, OR TORT (INCLUDING NEGLIGENCE OR OTHERWISE) ARISING IN ANY WAY OUT OF THE USE OF THIS SOFTWARE, EVEN IF ADVISED OF THE POSSIBILITY OF SUCH DAMAGE.

#### 120 ■libxml License

Copyright (C) 1998-2003 Daniel Veillard. All Rights Reserved.

Permission is hereby granted, free of charge, to any person obtaining a copy of this software and associated documentation files (the "Software"), to deal in the Software without restriction, including without limitation the rights to use, copy, modify, merge, publish, distribute, sublicense, and/or sell copies of the Software, and to permit persons to whom the Software is furnished to do so, subject to the following conditions:

The above copyright notice and this permission notice shall be included in all copies or substantial portions of the Software.

THE SOFTWARE IS PROVIDED "AS IS", WITHOUT WARRANTY OF ANY KIND, EXPRESS OR IMPLIED, INCLUDING BUT NOT LIMITED TO THE WARRANTIES OF MERCHANTABILITY, FITNESS FOR A PARTICULAR PURPOSE AND NONINFRINGEMENT. IN NO EVENT SHALL THE DANIEL VEILLARD BE LIABLE FOR ANY CLAIM, DAMAGES OR OTHER LIABILITY, WHETHER IN AN ACTION OF CONTRACT, TORT OR OTHERWISE, ARISING FROM, OUT OF OR IN CONNECTION WITH THE SOFTWARE OR THE USE OR OTHER DEALINGS IN THE SOFTWARE.

Except as contained in this notice, the name of Daniel Veillard shall not be used in advertising or otherwise to promote the sale, use or other dealings in this Software without prior written authorization from him.

#### ■Newlib(libc) License

Copyright (c) 1990 The Regents of the University of California. All rights reserved.

Redistribution and use in source and binary forms are permitted provided that the above copyright notice and this paragraph are duplicated in all such forms and that any documentation, and other materials related to such distribution and use acknowledge that the software was developed by the University of California, Berkeley. The name of the University may not be used to endorse or promote products derived from this software without specific prior written permission.

THIS SOFTWARE IS PROVIDED "AS IS" AND WITHOUT ANY EXPRESS OR IMPLIED WARRANTIES, INCLUDING, WITHOUT LIMITATION, THE IMPLIED WARRANTIES OF MERCHANTABILITY AND FITNESS FOR A PARTICULAR PURPOSE.

Copyright (c) 1991, 2000 The Regents of the University of California. All rights reserved.

Redistribution and use in source and binary forms, with or without modification, are permitted provided that the following conditions are met:

- 1. Redistributions of source code must retain the above copyright notice, this list of conditions and the following disclaimer.
- 2. Redistributions in binary form must reproduce the above copyright notice, this list of conditions and the following disclaimer in the documentation and/or other materials provided with the distribution.
- 3. All advertising materials mentioning features or use of this software must display the following acknowledgement: This product includes software developed by the University of California, Berkeley and its contributors.
- 4. Neither the name of the University nor the names of its contributors may be used to endorse or promote products derived from this software without specific prior written permission.

THIS SOFTWARE IS PROVIDED BY THE REGENTS AND CONTRIBUTORS "AS IS" AND ANY EXPRESS OR IMPLIED WARRANTIES, INCLUDING, BUT NOT LIMITED TO, THE IMPLIED WARRANTIES OF MERCHANTABILITY AND FITNESS FOR A PARTICULAR PURPOSE ARE DISCLAIMED. IN NO EVENT SHALL THE REGENTS OR CONTRIBUTORS BE LIABLE FOR ANY DIRECT, INDIRECT, INCIDENTAL, SPECIAL, EXEMPLARY, OR CONSEQUENTIAL DAMAGES (INCLUDING, BUT NOT LIMITED TO, PROCUREMENT OF SUBSTITUTE GOODS OR SERVICES; LOSS OF USE, DATA, OR PROFITS; OR BUSINESS INTERRUPTION) HOWEVER CAUSED AND ON ANY THEORY OF LIABILITY, WHETHER IN CONTRACT, STRICT LIABILITY, OR TORT (INCLUDING NEGLIGENCE OR OTHERWISE) ARISING IN ANY WAY OUT OF THE USE OF THIS SOFTWARE, EVEN IF ADVISED OF THE POSSIBILITY OF SUCH DAMAGE.

#### ■Newlib(libm) License

Copyright (C) 1993 by Sun Microsystems, Inc. All rights reserved.

Developed at SunPro, a Sun Microsystems, Inc. business.

Permission to use, copy, modify, and distribute this software is freely granted, provided that this notice is preserved.

#### **■**openssl

Copyright (C) 1998-2017 The OpenSSL Project. All rights reserved.

Redistribution and use in source and binary forms, with or without modification, are permitted provided that the following conditions are met:

- 1. Redistributions of source code must retain the above copyright notice, this list of conditions and the following disclaimer.
- 2. Redistributions in binary form must reproduce the above copyright notice, this list of conditions and the following disclaimer in the documentation and/or other materials provided with the distribution.
- 3. All advertising materials mentioning features or use of this software must display the following acknowledgment: "This product includes software developed by the OpenSSL Project for use in the OpenSSL Toolkit. (http://www.openssl.org/)"
- 4. The names "OpenSSL Toolkit" and "OpenSSL Project" must not be used to endorse or promote products derived from this software without prior written permission. For written permission, please contact openssl-core@openssl. org.
- 5. Products derived from this software may not be called "OpenSSL" nor may "OpenSSL" appear in their names without prior written permission of the OpenSSL Project.
- 6. Redistributions of any form whatsoever must retain the following acknowledgment:

  "This product includes software developed by the OpenSSL Project for use in the OpenSSL Toolkit (http://www.openssl.org/)"

THIS SOFTWARE IS PROVIDED BY THE OPENSSL PROJECT "AS IS" AND ANY EXPRESSED OR IMPLIED WARRANTIES, INCLUDING, BUT NOT LIMITED TO, THE IMPLIED WARRANTIES OF MERCHANTABILITY AND FITNESS FOR A PARTICULAR PURPOSE ARE DISCLAIMED. IN NO EVENT SHALL THE OPENSSL PROJECT OR ITS CONTRIBUTORS BE LIABLE FOR ANY DIRECT, INDIRECT, INCIDENTAL, SPECIAL, EXEMPLARY, OR CONSEQUENTIAL DAMAGES (INCLUDING, BUT NOT LIMITED TO, PROCUREMENT OF SUBSTITUTE GOODS OR SERVICES; LOSS OF USE, DATA, OR PROFITS; OR BUSINESS INTERRUPTION) HOWEVER CAUSED AND ON ANY THEORY OF LIABILITY, WHETHER IN CONTRACT, STRICT LIABILITY, OR TORT (INCLUDING NEGLIGENCE OR OTHERWISE) ARISING IN ANY WAY OUT OF THE USE OF THIS SOFTWARE, EVEN IF ADVISED OF THE POSSIBILITY OF SUCH DAMAGE.

#### Software Used in This Product

This package is an SSL implementation written by Eric Young (eay@cryptsoft.com). The implementation was written so as to conform with Netscapes SSL.

This library is free for commercial and non-commercial use as long as the following conditions are aheared to. The following conditions apply to all code found in this distribution, be it the RC4, RSA, lhash, DES, etc., code; not just the SSL code. The SSL documentation included with this distribution is covered by the same copyright terms except that the holder is Tim Hudson (tjh@cryptsoft.com).

Copyright remains Eric Young's, and as such any Copyright notices in the code are not to be removed. If this package is used in a product, Eric Young should be given attribution as the author of the parts of the library used. This can be in the form of a textual message at program startup or in documentation (online or textual) provided with the package.

Redistribution and use in source and binary forms, with or without modification, are permitted provided that the following conditions are met:

- 1. Redistributions of source code must retain the copyright notice, this list of conditions and the following disclaimer.
- 2. Redistributions in binary form must reproduce the above copyright notice, this list of conditions and the following disclaimer in the documentation and/or other materials provided with the distribution.
- 3. All advertising materials mentioning features or use of this software must display the following acknowledgement: "This product includes cryptographic software written by Eric Young (eay@cryptsoft.com)"
  - The word 'cryptographic' can be left out if the rouines from the library being used are not cryptographic related :-).
- 4. If you include any Windows specific code (or a derivative thereof) from the apps directory (application code) you must include an acknowledgement:
  - "This product includes software written by Tim Hudson (tjh@cryptsoft.com)"

THIS SOFTWARE IS PROVIDED BY ERIC YOUNG "AS IS" AND ANY EXPRESS OR IMPLIED WARRANTIES, INCLUDING, BUT NOT LIMITED TO, THE IMPLIED WARRANTIES OF MERCHANTABILITY AND FITNESS FOR A PARTICULAR PURPOSE ARE DISCLAIMED. IN NO EVENT SHALL THE AUTHOR OR CONTRIBUTORS BE LIABLE FOR ANY DIRECT, INDIRECT, INCIDENTAL, SPECIAL, EXEMPLARY, OR CONSEQUENTIAL DAMAGES (INCLUDING, BUT NOT LIMITED TO, PROCUREMENT OF SUBSTITUTE GOODS OR SERVICES; LOSS OF USE, DATA, OR PROFITS; OR BUSINESS INTERRUPTION) HOWEVER CAUSED AND ON ANY THEORY OF LIABILITY, WHETHER IN CONTRACT, STRICT LIABILITY, OR TORT (INCLUDING NEGLIGENCE OR OTHERWISE) ARISING IN ANY WAY OUT OF THE USE OF THIS SOFTWARE, EVEN IF ADVISED OF THE POSSIBILITY OF SUCH DAMAGE.

The licence and distribution terms for any publically available version or derivative of this code cannot be changed. i.e. this code cannot simply be copied and put under another distribution licence [including the GNU Public Licence.]

#### ■wpa\_supplicant, hostapd

Copyright (C) 2002-2016, Jouni Malinen <j@w1.fi> and contributors All Rights Reserved.

This software may be distributed, used, and modified under the terms of BSD license:

Redistribution and use in source and binary forms, with or without modification, are permitted provided that the following conditions are met:

- 1. Redistributions of source code must retain the above copyright notice, this list of conditions and the following disclaimer.
- 2. Redistributions in binary form must reproduce the above copyright notice, this list of conditions and the following disclaimer in the documentation and/or other materials provided with the distribution.
- 3. Neither the name(s) of the above-listed copyright holder(s) nor the names of its contributors may be used to endorse or promote products derived from this software without specific prior written permission.

THIS SOFTWARE IS PROVIDED BY THE COPYRIGHT HOLDERS AND CONTRIBUTORS "AS IS" AND ANY EXPRESS OR IMPLIED WARRANTIES, INCLUDING, BUT NOT LIMITED TO, THE IMPLIED WARRANTIES OF MERCHANTABILITY AND FITNESS FOR A PARTICULAR PURPOSE ARE DISCLAIMED. IN NO EVENT SHALL THE COPYRIGHT OWNER OR CONTRIBUTORS BE LIABLE FOR ANY DIRECT, INDIRECT, INCIDENTAL, SPECIAL, EXEMPLARY, OR CONSEQUENTIAL DAMAGES (INCLUDING, BUT NOT LIMITED TO, PROCUREMENT OF SUBSTITUTE GOODS OR SERVICES; LOSS OF USE, DATA, OR PROFITS; OR BUSINESS INTERRUPTION) HOWEVER CAUSED AND ON ANY THEORY OF LIABILITY, WHETHER IN CONTRACT, STRICT LIABILITY, OR TORT (INCLUDING NEGLIGENCE OR OTHERWISE) ARISING IN ANY WAY OUT OF THE USE OF THIS SOFTWARE, EVEN IF ADVISED OF THE POSSIBILITY OF SUCH DAMAGE.

Copyright (c) 2004-2014 by Internet Systems Consortium, Inc. ("ISC") Copyright (c) 1995-2003 by Internet Software Consortium

Permission to use, copy, modify, and distribute this software for any purpose with or without fee is hereby granted, provided that the above copyright notice and this permission notice appear in all copies.

THE SOFTWARE IS PROVIDED "AS IS" AND ISC DISCLAIMS ALL WARRANTIES WITH REGARD TO THIS SOFTWARE INCLUDING ALL IMPLIED WARRANTIES OF MERCHANTABILITY AND FITNESS. IN NO EVENT SHALL ISC BE LIABLE FOR ANY SPECIAL, DIRECT, INDIRECT, OR CONSEQUENTIAL DAMAGES OR ANY DAMAGES WHATSOEVER RESULTING FROM LOSS OF USE, DATA OR PROFITS, WHETHER IN AN ACTION OF CONTRACT, NEGLIGENCE OR OTHER TORTIOUS ACTION, ARISING OUT OF OR IN CONNECTION WITH THE USE OR PERFORMANCE OF THIS SOFTWARE.

Internet Systems Consortium, Inc. 950 Charter Street
Redwood City, CA 94063
<info@isc.org>
https://www.isc.org/

### Index

| Number                             |        | CDL/User LUT                                             | 32    |
|------------------------------------|--------|----------------------------------------------------------|-------|
| 1D-LUT                             | 33     | Center Marker                                            | 62    |
| 2 Sample Interleave                | 49     | Channel Name                                             | 51    |
| 3D-LUT                             | 33     | Channel Order                                            | 66    |
| 200% (Screen Scaling)              | 53     | Channel Settings                                         | 48    |
| 2020 Constant Luminance            |        | Chroma                                                   | 26    |
| 2020 Gamut Mapping                 | 37     | Chromaticity Diagram                                     | 72    |
| 2020 Outside of Gamut View         |        | CINEMA EOS SYSTEM (Picture Mode)                         | 26    |
| Α                                  |        | Color Gamut                                              |       |
|                                    | 26     | Color Range                                              |       |
| ACESproxy                          |        | Color Range (User LUT)                                   |       |
| Adjustment                         |        | Color Temperature                                        |       |
|                                    |        | Compare View                                             |       |
| Anamorphic                         |        | Compatible Settings                                      |       |
| Anchor Adjustment                  |        | Contrast                                                 |       |
| Area Marker                        |        | Copy Picture Mode                                        |       |
| Area Marker (Camera Link)          |        | Custom (xy) (Color Temperature)                          | 27    |
| Aspect Marker                      |        | D                                                        |       |
| Aspect (SD-SDI)                    |        | Date/Time                                                | 1/ 86 |
| Audio Input                        |        | DCI-P3                                                   |       |
| Audio Level Meter                  |        | Detail Settings                                          | 20    |
| Audio Settings                     | 57     | Adjustment                                               | 24    |
| Automatic Adjustment               |        | CDL/User LUT                                             |       |
| (CINEMA EOS/ARRI/VARICAM)          | 74     | Display Button LED                                       |       |
| В                                  |        | Display Button LED                                       |       |
| Background Color                   | 56     | Display Gharine  Display Function/Display Function (CDL) |       |
| Backlight Control                  |        | Display Name                                             |       |
| Banner                             |        | Display Name                                             |       |
| Bias R/G/B                         |        | Display Settings                                         |       |
| Bicubic                            |        | Dual Input                                               |       |
| Blue Off                           |        | Dual Link 3G-SDI                                         |       |
| Blue Only                          |        | Duai Lii ik 3G-3Di                                       | 49    |
| Brightness                         |        | E                                                        |       |
| Button Name Lighting Time          |        | EBU                                                      | 26    |
| Bypass (CDL/User LUT)              |        | Export/Import                                            |       |
| С                                  |        | Export (Signal Monitoring)                               | 73    |
| Calibration                        | 10. 37 | F                                                        |       |
| Camera Information                 |        | False Color                                              | 79    |
| Camera Link                        |        | Fan Settings                                             | 88    |
| Canon Log, CanonLog 2, Canon Log 3 |        | Film Cadence                                             | 56    |
| CDL Export/CDL Import              |        | Firmware/License Update                                  | 90    |

| Firmware/License Ver       | 94     | LTC                                      | 65     |
|----------------------------|--------|------------------------------------------|--------|
| Format                     | 50     | LUT Import                               | 11, 35 |
| Frame Hold                 | 55     | М                                        |        |
| Frame Luminance Monitor    | 70     |                                          | 2.4    |
| Function Button Guide      | 87     | MAC Address                              |        |
| Function/Channel Button    | 86     | Marker Preset                            |        |
| Function Settings          | 65     | Marker Settings                          |        |
| G                          |        | Marker/TC/CameraInfo Input               |        |
|                            | 0.7    | Monochrome                               |        |
| Gain R/G/B                 |        | Multi View (Dual/Quad)                   | 49     |
| Gamma/EOTF                 |        | N                                        |        |
| Gamma LUT                  |        | Native Input Resolution (Screen Scaling) | 53     |
| Gamut LUT                  |        | Nearest Neighbor                         |        |
| Green Off                  |        | Network/IMD Settings                     |        |
| Grid Marker                | 62     | -                                        |        |
| Н                          |        | 0                                        |        |
| HDMI                       | 9. 112 | Offset                                   |        |
| HDMI Link                  | ,      | OSD Brightness                           |        |
| HDR Range                  |        | OSD Menu                                 | ,      |
| HDR/SDR View               |        | OSD Position                             | 87     |
| Hide OSD                   |        | OSD Settings                             | 87     |
| Histogram                  |        | OSD Size                                 | 87     |
| HLG System Gamma           |        | Output Transform                         | 31     |
| Hybrid Log-Gamma           |        | Output Transform Surround                | 31     |
| Tryona Log Gariina         | 20     | Over Range                               | 80     |
| I                          |        | Р                                        |        |
| Image Division             | 49     | •<br>Password                            | Q/ Q7  |
| Image Priority             | 56     | Peaking                                  | ,      |
| In Monitor Display         | 85     | Peak Range                               |        |
| Input Configuration        | 48     | Picture Function Settings                |        |
| Input Transform            | 31     | Picture Mode                             |        |
| Internal Sync              | 51     |                                          |        |
| I/P Conversion             | 56     | Pixel Value Check Power                  |        |
| I/PsF                      | 56     |                                          |        |
| ITU-R BT.709               | 26     | Power Indicator Brightness               |        |
| ITU-R BT.1886              | 29     | Power Indicator/Button LED Settings      |        |
| ITU-R BT.2020              | 26     | Power on Setting                         |        |
| L                          |        | Power Save                               |        |
|                            | 00     | Protect Settings                         |        |
| Language                   |        | PsF                                      | 56     |
| LAN (Network/IMD Settings) |        | Q                                        |        |
| Link Order                 |        | Quad Input                               | 48     |
| Local Dimming              | 27     | 1                                        |        |

| R                      |  |
|------------------------|--|
| Range Check80          |  |
| RAW109                 |  |
| Red Off                |  |
| Reduce Backlight Flash |  |
| Remote(GPI)86          |  |
| Reset                  |  |
| Reset All Settings90   |  |
| S                      |  |
| Safety Zone Marker     |  |
| Saturation32           |  |
| Scaling Method54       |  |
| Screen Capture         |  |
| Screen Scaling53       |  |
| SDI                    |  |
| Select Channel         |  |
| Select Input Signal    |  |
| Separator              |  |
| Serial No94            |  |
| Shape Trace54          |  |
| Sharpness              |  |
| Signal Information     |  |
| Signal Monitoring72    |  |
| Single Input48         |  |
| Single Input Dual View |  |
| Slope                  |  |
| SMPTE-C                |  |
| Speed Priority56       |  |
| Square Division        |  |
| Subnet Mask            |  |
| System Information     |  |
| System Settings        |  |
| т                      |  |
| Test Pattern72         |  |
| Time Code              |  |
| U                      |  |
| Usage Time94           |  |
| User 1–7               |  |
| User LUT               |  |
| User LUT Preset Name   |  |

| V                           |        |
|-----------------------------|--------|
| Vector Scope                | 68     |
| Video Position (Multi View) | 55     |
| VITC                        | 65     |
| W                           |        |
| Wave Form Monitor           | 66     |
| Web                         |        |
| Wi-Fi                       | 21, 84 |
| Υ                           |        |
| YCbCr Color Matrix          | 36     |
| Z                           |        |
| Zoom                        | 55     |

## Canon

Canon Inc. 30-2, Shimomaruko 3-chome, Ohta-ku, Tokyo 146-8501, Japan Canon Europa N.V. Bovenkerkerweg 59, 1185 XB Amstelveen, The Netherlands http://www.canon-europe.com

USA http://pro.usa.canon.com
CANON U.S.A., INC.
http://pro.usa.canon.com/support
(\*) (855) 4K-CANON (855-452-2666) (USA only)

UNITED KINGDOM
Canon UK Ltd
Unit 160, Centennial Park, Centennial Avenue,
Elstree, Hertfordshire, WD6 3SG

(\*020-7660-0186

The information in this document is verified as of May 2020. Subject to change without notice. Visit your local Canon website to download the latest version.